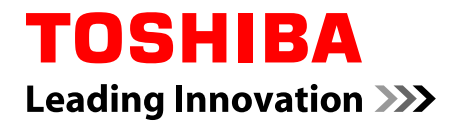

# **Benutzerhandbuch**

# **C50/C50D/C55/C55D**

# **Inhaltsverzeichnis**

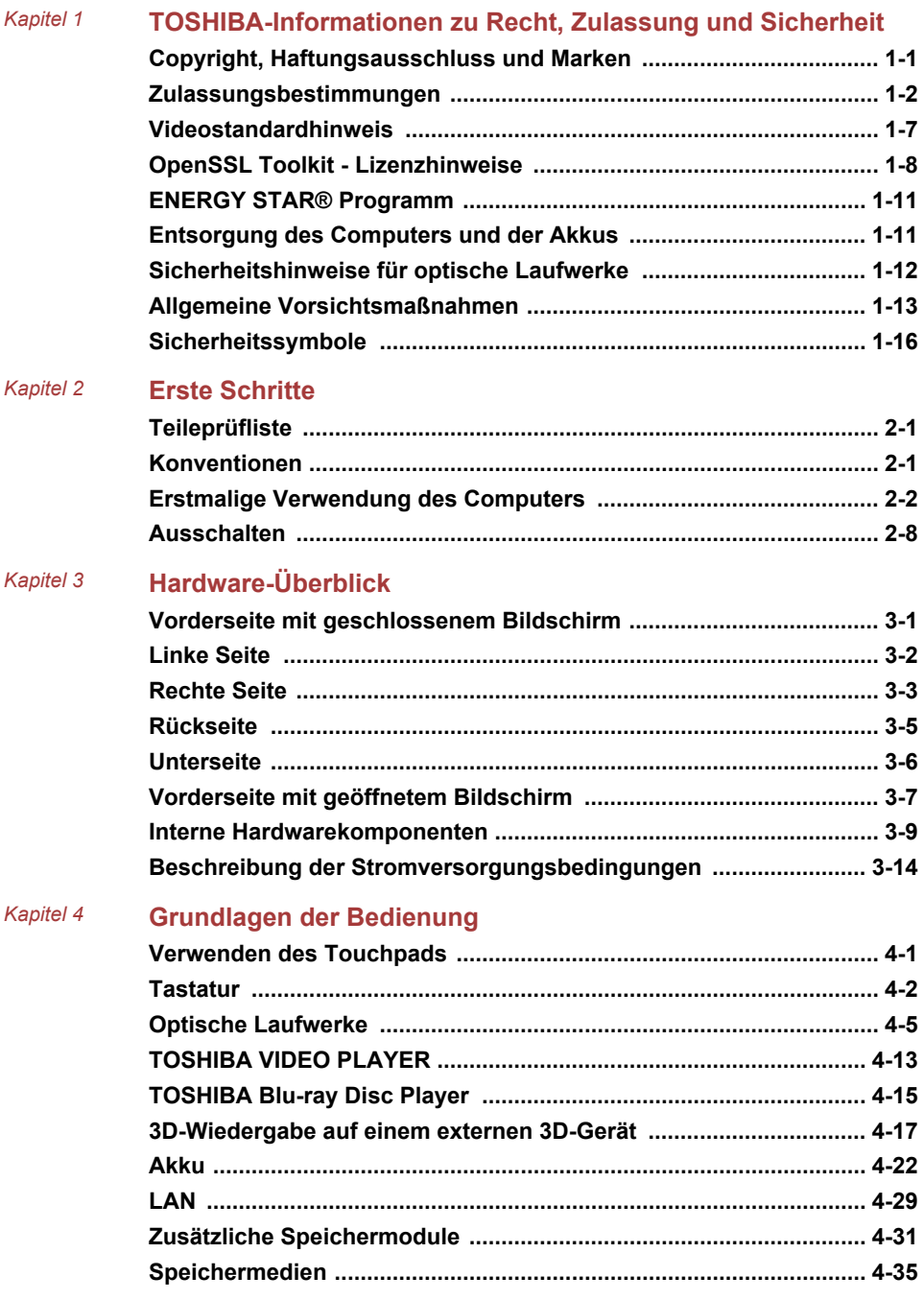

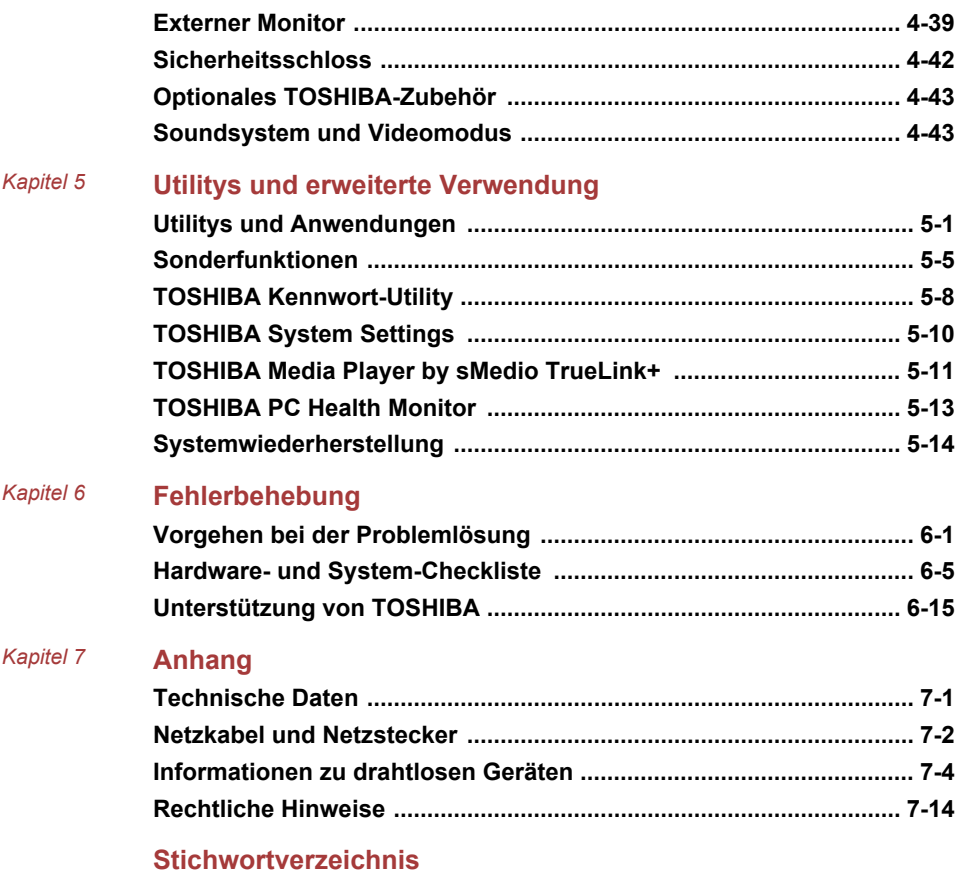

# Kapitel 1

# <span id="page-3-0"></span>TOSHIBA-Informationen zu Recht, Zulassung und Sicherheit

In diesem Kapitel werden rechtliche sowie zulassungs- und sicherheitsrelevante Hinweise, die für TOSHIBA-Computer gelten, aufgeführt.

# Copyright, Haftungsausschluss und Marken Copyright

©2013 by TOSHIBA Corporation. Alle Rechte vorbehalten. Jede Wiedergabe oder Verwertung außerhalb der durch das Copyright erlaubten Grenzen ist ohne vorherige schriftliche Genehmigung seitens TOSHIBA unzulässig. Bezüglich der Nutzung der in diesem Handbuch enthaltenen Informationen wird keine Patenthaftung übernommen.

#### Erste Auflage April 2013

Das Urheberrecht für Musik, Filme, Computerprogramme, Datenbanken und anderes geistiges Eigentum, das durch das Urheberrechtgesetz geschützt ist, liegt bei den Autoren oder den Eigentümern im urheberrechtlichen Sinn. Urheberrechtlich geschütztes Material darf nur für den privaten Gebrauch bzw. den Gebrauch in der eigenen Wohnung vervielfältigt werden. Jede über den oben beschriebenen Rahmen hinausgehende Nutzung (einschließlich der Umwandlung in ein digitales Format, der Veränderung, der Übertragung kopierter Materialien und der Verteilung in einem Netzwerk) ohne die Erlaubnis des Inhabers der Urheberrechte stellt eine Verletzung der Urheberrechte bzw. der Rechte des Autoren dar und wird zivil- und strafrechtlich verfolgt. Bitte halten Sie die Gesetze bezüglich des Urheberrechts ein und erstellen Sie keine unrechtmäßigen Kopien dieses Handbuchs.

# Haftungsausschluss

Dieses Handbuch wurde validiert und auf Korrektheit überprüft. Die hierin enthaltenen Anweisungen und Beschreibungen waren zur Zeit der Erstellung des Handbuchs für Ihren Computer korrekt. Nachfolgende Computer und Handbücher können jedoch ohne vorherige Ankündigung geändert werden. TOSHIBA übernimmt keine Haftung für Schäden, die direkt oder indirekt durch Fehler, Auslassungen oder Abweichungen zwischen Computer und Handbuch verursacht werden.

# <span id="page-4-0"></span>Marken

Intel, Intel SpeedStep, Intel Core und Centrino sind Marken oder eingetragene Marken der Intel Corporation.

AMD, das AMD Arrow-Logo, PowerPlay, Vari-Bright und Kombinationen davon sind Marken von Advanced Micro Devices, Inc.

Windows, Microsoft und das Windows-Logo sind eingetragene Marken der Microsoft Corporation.

Die Bluetooth®-Marke und -Logos sind eingetragene Marken im Besitz von Bluetooth SIG, Inc., und die Verwendung dieser Marken durch die Toshiba Corporation und deren Tochterunternehmen erfolgt unter Lizenz.

Die Begriffe HDMI und HDMI High-Definition Multimedia Interface sowie das HDMI-Logo sind Marken oder eingetragene Marken von HDMI Licensing LLC in den USA und anderen Ländern.

sMedio und sMedio TrueLink+ sind Marken oder eingetragene Marken von sMedio, Inc.

Secure Digital und SD sind Marken der SD Card Association.

MultiMediaCard und MMC sind Marken der MultiMediaCard Association.

Blu-ray Disc™, Blu-ray™, BDXL™ und die jeweiligen Logos sind Marken der Blu-ray Disc Association.

QUALCOMM ist eine Marke von Qualcomm Incorporated, eingetragen in den USA und in anderen Ländern. ATHEROS ist eine Marke von Qualcomm Atheros, Inc., eingetragen in den USA und in anderen Ländern.

DTS, das Symbol, & DTS und das Symbol zusammen sind eingetragene Marken und DTS Studio Sound ist eine Marke von DTS, Inc. © DTS, Inc. Alle Rechte vorbehalten.

Realtek ist eine eingetragene Marke der Realtek Semiconductor Corporation.

Alle andere Produktnamen und Dienstnamen, die in diesem Handbuch erwähnt werden, sind Marken oder eingetragene Marken der jeweiligen Unternehmen.

# Zulassungsbestimmungen

# FCC-Informationen

#### FCC-Hinweis "Konformitätserklärung"

Dieses Gerät wurde erfolgreich bezüglich der Erfüllung der Klasse B-Normen für digitale Geräte, Abschnitt 15 der FCC-Bestimmungen, getestet. Diese Grenzwerte sollen einen angemessenen Schutz vor störenden Interferenzen in einer Wohnumgebung gewährleisten. Dieses Gerät erzeugt und verwendet hochfrequente Energie, kann diese abstrahlen und den Funkverkehr stören, wenn es nicht entsprechend den Anleitungen installiert und verwendet wird. Es gibt jedoch keine Garantie, dass in einer bestimmten Installation keine Interferenzen verursacht werden. Ob dieses

Gerät den Rundfunk- oder Fernsehempfang tatsächlich stört, kann durch Aus- und Einschalten festgestellt werden. In diesem Fall empfiehlt es sich, einen oder mehrere der folgenden Schritte auszuführen:

- Richten Sie die Antenne neu aus. ш.
- $\blacksquare$ Vergrößern Sie den Abstand zwischen dem Gerät und dem Empfänger.
- ш. Schließen Sie das Gerät und den Empfänger an unterschiedliche Stromkreise an.
- m. Wenden Sie sich an den Händler oder an einen erfahrenen Rundfunk-/Fernsehtechniker.

*An dieses Gerät dürfen nur Peripheriegeräte angeschlossen werden, die den FCC-Bestimmungen der Klasse B entsprechen. Beim Betrieb mit nicht konformen oder nicht von TOSHIBA empfohlenen Peripheriegeräten kommt es wahrscheinlich zu Störungen des Rundfunk- und Fernsehempfangs. Zwischen den externen Geräten und dem externen RGB-Monitoranschluss, den USB-Anschlüssen (USB 2.0 und 3.0), dem HDMI-Anschluss und der Mikrofonbuchse müssen abgeschirmte Kabel verwendet werden. Wenn Sie Änderungen an diesem Gerät vornehmen, die nicht ausdrücklich von TOSHIBA oder von durch TOSHIBA autorisierten Dritten genehmigt wurden, verlieren Sie möglicherweise das Recht, dieses Gerät zu verwenden.*

### FCC-Bedingungen

Dieses Gerät entspricht Teil 15 der FCC-Bestimmungen. Der Betrieb unterliegt folgenden Bedingungen:

- 1. Dieses Gerät darf keine störenden Interferenzen verursachen.
- 2. Dieses Gerät muss Störungen durch andere Geräte oder Einrichtungen akzeptieren, selbst wenn der erwünschte Betrieb dann nicht mehr gewährleistet ist.

# Ansprechpartner

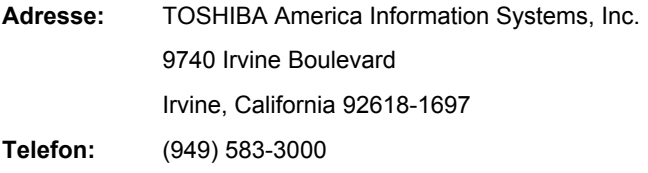

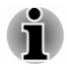

*Diese Informationen gelten nur für die Länder/Regionen, in denen sie erforderlich sind.*

# Erklärung zur EU-Konformität

 $\epsilon$ 

Dieses Produkt trägt das CE-Kennzeichen in Übereinstimmung mit den entsprechenden europäischen Richtlinien. Verantwortlich für die CE-Kennzeichnung ist TOSHIBA EUROPE GMBH, Hammfelddamm 8, 41460 Neuss, Deutschland. Den vollständigen und offiziellen Text der EU-Konformitätserklärung finden Sie auf der TOSHIBA-Website unter http://epps.toshibateg.com im Internet.

#### Erfüllung von CE-Normen

Dieses Produkt trägt das CE-Kennzeichen in Übereinstimmung mit den entsprechenden europäischen Direktiven, speziell RoHS-Richtlinie 2011/65/EU, R&TTE-Richtlinie 1999/5/EC, Ökodesign-Richtlinie 2009/125/ EG (ErP) und mit den zugehörigen Implementierungsmaßnahmen.

Dieses Produkt und die Originaloptionen (Zubehör/Erweiterungen) erfüllen die zur CE-Konformität herangezogenen Normen bezüglich der elektromagnetischen Verträglichkeit (EMV) und Sicherheit. TOSHIBA kann jedoch nicht garantieren, dass dieses Produkt diese EMV-Normen auch dann erfüllt, wenn Optionen (z.B. Grafikkarte, Modem) oder Kabel (z.B. Druckerkabel), die nicht von TOSHIBA hergestellt oder vertrieben werden, angeschlossen oder eingebaut werden. In diesem Fall ist die Person, die diese Optionen / Kabel angeschlossen / eingebaut hat, dafür verantwortlich, dass die erforderlichen Normen erfüllt werden. Um generell Probleme mit der EMV zu vermeiden, sollten die folgenden Hinweise beachtet werden:

- Es sollten nur Optionen mit CE-Kennzeichnung angeschlossen ш oder eingebaut werden
- $\blacksquare$ Es sollten nur bestmöglich abgeschirmte Kabel angeschlossen werden.

#### **Arbeitsumgebung**

Dieses Produkt erfüllt die EMV-Standards (elektromagnetische Verträglichkeit) für Wohn-, Gewerbe- und Geschäftsbereiche sowie Kleinbetriebe. TOSHIBA weist ausdrücklich darauf hin, dass dieses Produkt nicht für die Verwendung in anderen Arbeitsumgebungen freigegeben ist.

Folgende Umgebungen sind beispielsweise nicht geeignet:

- Industrieumgebungen (z. B. Bereiche, in denen mit einer п Netzspannung von 380 V und drei Phasen gearbeitet wird).
- Medizinische Einrichtungen  $\blacksquare$
- $\blacksquare$ **Fahrzeuge**
- $\blacksquare$ Flugzeuge

Für alle eventuellen Folgen, die aufgrund der Verwendung dieses Produkts in nicht geeigneten Arbeitsumgebungen entstehen könnten, ist TOSHIBA nicht verantwortlich.

Mögliche Folgen der Verwendung dieses Produkts in nicht geeigneten Umgebungen sind:

- Störung/Fehlfunktion von anderen Geräten oder Maschinen in der п näheren Umgebung des Betriebsortes dieses Produkts
- Fehlfunktion oder Datenverlust, der bei diesem Produkt durch ш Störungen durch andere Geräte oder Maschinen in der näheren Umgebung hervorgerufen wird

TOSHIBA empfiehlt daher dringend die Überprüfung der elektromagnetischen Verträglichkeit, bevor dieses Produkt in einer nicht ausdrücklich als geeignet bezeichneten Umgebung eingesetzt wird. Bei Fahrzeugen oder Flugzeugen ist für die Verwendung dieses Produkts die Erlaubnis des Herstellers bzw. der Fluggesellschaft erforderlich.

Des Weiteren ist die Verwendung dieses Produkts aus allgemeinen Sicherheitsgründen in Bereichen mit Explosionsgefahr (z. B. wegen explosiver Atmosphäre) nicht zulässig.

# Die folgenden Informationen gelten nur für die Mitgliedstaaten der EU:

#### Entsorgung von Produkten

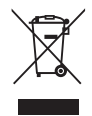

Das Symbol mit der durchgestrichenen Mülltonne weist darauf hin, dass Produkte getrennt vom Hausmüll gesammelt und entsorgt werden müssen. Eingebaute Batterien und Akkus können zusammen mit dem Produkt entsorgt werden. Sie werden in den Recyclingzentralen entnommen und gesondert entsorgt.

Der schwarze Balken zeigt an, dass das Produkt nach dem 13. August 2005 auf den Markt gebracht wurde.

Indem Sie Produkte und Batterien separat sammeln, tragen Sie zur sicheren Entsorgung von Produkten und Batterien bei und helfen damit, mögliche umwelt- oder gesundheitsschädliche Folgen zu vermeiden.

Genauere Informationen über Sammel- und Recycling-Programme, die in Ihrem Land verfügbar sind, finden Sie auf unsere Website (http://eu.computers.toshibaeurope.com) oder wenden Sie sich an die örtlichen Behörden oder das Geschäft, in dem Sie das Produkt gekauft haben.

#### Entsorgung von Batterien und/oder Akkus

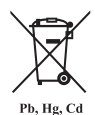

Das Symbol mit der durchgestrichenen Mülltonne weist darauf hin, dass Batterien und/oder Akkus getrennt vom Hausmüll gesammelt und entsorgt werden müssen.

Wenn die Batterie bzw. der Akku höhere als die in der Batterierichtlinie (2006/66/EG) angegebenen Werte von Blei (Pb), Quecksilber (Hg) und/oder Kadmium (Cd) enthält, werden die chemischen Symbole für Blei (Pb), Quecksilber (Hg) und/oder Kadmium (Cd) unter dem durchgestrichenen Mülltonnensymbol aufgeführt.

Indem Sie Batterien separat sammeln, tragen Sie zur sicheren Entsorgung von Produkten und Batterien bei und helfen damit, mögliche umwelt- oder gesundheitsschädliche Folgen zu vermeiden.

Genauere Informationen über Sammel- und Recycling-Programme, die in Ihrem Land verfügbar sind, finden Sie auf unsere Website (http://eu.computers.toshibaeurope.com) oder wenden Sie sich an die örtlichen Behörden oder das Geschäft, in dem Sie das Produkt gekauft haben.

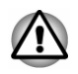

*Diese Symbole sind bei Ihrem Modell möglicherweise nicht vorhanden; dies richtet sich nach dem Land/Gebiet, in dem Sie das Gerät gekauft haben.*

# REACH - Konformitätserklärung

Am 1. Juni 2007 trat die neue Chemikalienverordnung der Europäischen Union (EU), REACH, in Kraft. REACH steht für Registration, Evaluation, Authorization and Restriction of Chemicals (Registrierung, Bewertung, Zulassung und Beschränkung von Chemikalien). Toshiba erfüllt alle REACH-Anforderungen und ist verpflichtet, den Kunden gemäß REACH-Verordnung über die chemischen Substanzen in Toshiba-Produkten zu informieren.

Unter der Internetadresse www.toshiba-europe.com/computers/info/reach finden Sie Informationen zu Toshiba-Produkten, die auf der Kandidatenliste gemäß Artikel 59(1) der Verordnung (EC) Nr. 1907/2006 ("REACH") aufgeführte Substanzen enthalten, und zwar in einer Konzentration von mehr als 0,1 % Massenanteil.

# Die folgenden Informationen gelten nur für die Türkei:

 $\blacksquare$ Konform mit EEE-Bestimmungen: Toshiba erfüllt alle Anforderungen der türkischen Regulierung 26891 zur "Beschränkung der Verwendung bestimmter gefährlicher Stoffe in Elektro- und Elektronikgeräten".

- <span id="page-9-0"></span>п. Die Anzahl möglicher Pixelfehler des Bildschirms ist gemäß ISO 9241-307 definiert. Wenn die Anzahl der Pixelfehler unter diesem Standard liegt, werden sie nicht als Defekt oder Fehlfunktion gewertet.
- Der Akku ist ein Verbrauchsprodukt, da die Akkulebensdauer von der  $\blacksquare$ Verwendung des Computers abhängig ist. Wenn der Akku überhaupt nicht aufgeladen werden kann, liegt ein Defekt oder eine Fehlfunktion vor. Die Änderungen der Akkubetriebszeit stellen keinen Defekt oder eine Fehlfunktion dar.

# Die folgenden Informationen gelten nur für Indien:

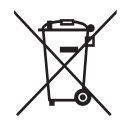

Dieses Symbol zeigt an, dass dieses Produkt nicht als normaler Hausmüll behandelt werden darf.

Indem Sie dafür sorgen, dass dieses Produkt korrekt entsorgt wird, tragen Sie dazu bei, negative Folgen für die Umwelt und Gesundheitsrisiken zu vermeiden, welche durch die falsche Entsorgung des Produkts verursacht werden könnten.

Ausführliche Informationen zum Recyceln dieses Produkts finden Sie auf unserer Website (http://www.toshibaindia.com) oder wenden Sie sich an das Call Center (1800-200-8674).

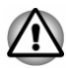

*Diese Symbole sind bei Ihrem Modell möglicherweise nicht vorhanden; dies richtet sich nach dem Land/Gebiet, in dem Sie das Gerät gekauft haben.*

# Videostandardhinweis

DIESES PRODUKT WIRD FÜR PERSÖNLICHEN, NICHT-KOMMERZIELLEN GEBRAUCH UNTER DER AVC-, VC1- UND MPEG-4- PATENTPORTFOLIOLIZENZ AN ENDKONSUMENTEN LIZENZIERT. HIERDURCH IST ES DIESEN MÖGLICH (I) VIDEOS UNTER EINHALTUNG DER OBEN GENANNTEN STANDARDS ("VIDEO") ZU CODIEREN BZW. (II) AVC-, VC-1 UND MPEG-4-VIDEOS, DIE VON EINEM ENDKONSUMENTEN IN EINER PERSÖNLICHEN, NICHT-KOMMERZIELLEN AKTIVITÄT CODIERT WURDEN BZW. VON EINEM VON MPEG LA LIZENZIERTEN VIDEOANBIETER, DER SOLCHE VIDEOS BEREITSTELLEN DARF, ERHALTEN WURDEN, ZU DECODIEREN. FÜR ANDERE ZWECKE WIRD KEINE LIZENZ ERTEILT. ZUSÄTZLICHE INFORMATIONEN Z. B. ZU WERBETECHNISCHEN, INTERNEN ODER KOMMERZIELLEN VERWENDUNGSARTEN SOWIE LIZENZIERUNG ERHALTEN SIE VON MPEG LA, L.L.C. UNTER HTTP:// WWW.MPFGLA.COM

# <span id="page-10-0"></span>OpenSSL Toolkit - Lizenzhinweise

LIZENZHINWEISE

==============

Das OpenSSL Toolkit unterliegt einer Doppellizenz, das heißt, es gelten sowohl die Bedingungen der OpenSSL-Lizenz als auch die der ursprünglichen SSLeay-Lizenz für das Toolkit. Nachstehend finden Sie eine Übersetzung der Lizenztexte. Bei beiden Lizenzen handelt es sich um Open-Source-Lizenzen im BSD-Stil. Sollten Sie hinsichtlich OpenSSL Fragen zur Lizenz haben, wenden Sie sich bitte an opensslcore@openssl.org.

OpenSSL-Lizenz

------------------------

/\*=====================================================

Copyright (c) 1998-2011 The OpenSSL Project. Alle Rechte vorbehalten.

Redistributionen und die Verwendung im Quell- und Binärformat sind mit oder ohne Modifikationen erlaubt, sofern die folgenden Bedingungen erfüllt sind:

- 1. Die Verbreitung des Quellcodes muss den oben stehenden Copyrighthinweis, diese Liste der Bedingungen und den folgenden Haftungsausschluss enthalten.
- 2. Redistributionen in binärer Form müssen den oben stehenden Copyrighthinweise, diese Liste der Bedingungen und den folgenden Haftungssauschluss in der Dokumentation und/oder in anderen mit der Distribution bereitgestellten Materialien enthalten.
- 3. Alle Werbematerialien, in denen Funktionen oder der Einsatz dieser Software erwähnt werden, müssen folgende Erklärung beinhalten:

"Dieses Produkt enthält vom OpenSSL Project für den Einsatz im OpenSSL Toolkit entwickelte Software. (http://www.openssl.org/)"

- 4. Die Bezeichnungen "OpenSSL Toolkit" und "OpenSSL Project" dürfen nicht ohne vorherige schriftliche Genehmigung dazu verwendet werden, von dieser Software abgeleitete Produkte zu unterstützen oder zu bewerben. Um eine schriftliche Genehmigung anzufordern, schreiben Sie bitte eine E-Mail an openssl-core@openssl.org.
- 5. Von dieser Software abgeleitete Produkte dürfen ohne vorherige schriftliche Genehmigung durch das OpenSSL Project weder den Namen "OpenSSL" tragen noch "OpenSSL" in ihrem Namen enthalten.
- 6. Weiterverbreitungen jeglicher Art müssen folgende Erklärung beinhalten:

"Dieses Produkt enthält vom OpenSSL Project für den Einsatz im OpenSSL Toolkit entwickelte Software. (http://www.openssl.org/)"

DIESE SOFTWARE WIRD VOM OpenSSL PROJECT AUF DER BASIS "AS IS" (SO WIE SIE IST) ZUR VERFÜGUNG GESTELLT. JEGLICHE AUSDRÜCKLICHE ODER STILLSCHWEIGENDE GEWÄHRLEISTUNG WIRD ABGELEHNT: FINSCHLIESSLICH, ABER NICHT BESCHRÄNKT AUF IMPLIZIERTE GEWÄHRLEISTUNGEN DER ALLGEMEINEN GEBRAUCHSTAUGLICHKEIT UND EIGNUNG FÜR EINEN BESTIMMTEN ZWECK. UNTER KEINEN UMSTÄNDEN SIND DAS OpenSSL PROJECT ODER SEINE MITWIRKENDEN HAFTBAR FÜR WIE AUCH IMMER ENTSTANDENE DIREKTE, INDIREKTE, ZUFÄLLIGE, BESONDERE, BEISPIELHAFTE SCHÄDEN ODER FOLGESCHÄDEN (EINSCHLIESSLICH, ABER NICHT BESCHRÄNKT AUF DIE BESCHAFFUNG VON ERSATZPRODUKTEN ODER - DIENSTLEISTUNGEN; NUTZUNGS- ODER GEWINNAUSFALL, DATENVERLUST UND GESCHÄFTSUNTERBRECHUNG); UNABHÄNGIG DAVON, AUF WELCHE HAFTUNGSTHEORIE DIESE GESTÜTZT WERDEN, GLEICHGÜLTIG, OB VERTRAGSHAFTUNG, VERSCHULDENSUNABHÄNGIGE HAFTUNG ODER DELIKTSHAFTUNG (EINSCHLIESSLICH FAHRLÄSSIGKEIT ODER SONSTIGES), DIE IN IRGENDEINER ART UND WEISE AUS DER NUTZUNG DIESER SOFTWARE RESULTIEREN, SELBST WENN AUF DIE MÖGLICHKEIT DERARTIGER SCHÄDEN HINGEWIESEN WURDE.

=====================================================

Dieses Produkt enthält verschlüsselte Software, die von Eric Young (eay@cryptsoft.com) geschrieben wurde. Dieses Produkt enthält Software, die von Tim Hudson (tjh@cryptsoft.com) geschrieben wurde.

\*/

Original-SSLeay-Lizenz

----------------------------------

/\* Copyright (C) 1995-1998 Eric Young (eay@cryptsoft.com)

Alle Rechte vorbehalten.

Bei diesem Paket handelt es sich um eine SSL-Implementierung, die von Eric Young (eay@cryptsoft.com) geschrieben wurde.

Diese Implementierung wurde der Netscape-SSL entsprechend erstellt.

Diese Bibliothek steht für kommerzielle und nicht kommerzielle Verwendung frei zur Verfügung, sofern die folgenden Bedingungen eingehalten werden. Die folgenden Bedingungen gelten für sämtlichen in dieser Distribution enthaltenen Code (RC4, RSA, lhash, DES usw.), nicht nur für den SSL-Code. Die in dieser Verteilung enthaltene SSL-Dokumentation unterliegt den- selben Copyrightbedingungen, mit der Ausnahme, dass der Inhaber Tim Hudson (tjh@cryptsoft.com) ist.

Das Copyright bleibt im Besitz von Eric Young, deshalb dürfen Copyright-Vermerke im Code nicht entfernt werden.

Wird dieses Paket in einem Produkt verwendet, muss Eric Young als Autor der verwendeten Bibliotheksteile angegeben werden.

Dies kann in Form einer Textmeldung bei Programmstart oder in der mit dem Paket bereitgestellten Dokumentation (online oder Text) erfolgen.

Redistributionen und die Verwendung im Quell- und Binärformat sind mit oder ohne Modifikationen erlaubt, sofern die folgenden Bedingungen erfüllt sind:

- 1. Die Verbreitung des Quellcodes muss den Copyrighthinweis, diese Liste der Bedingungen und den folgenden Haftungsausschluss enthalten.
- 2. Redistributionen in binärer Form müssen den oben stehenden Copyrighthinweise, diese Liste der Bedingungen und den folgenden Haftungssauschluss in der Dokumentation und/oder in anderen mit der Distribution bereitgestellten Materialien enthalten.
- 3. Alle Werbematerialien, in denen Funktionen oder der Einsatz dieser Software erwähnt werden, müssen folgende Erklärung beinhalten:

"Dieses Produkt enthält verschlüsselte Software, die von Eric Young (eay@cryptsoft.com) geschrieben wurde."

Das Wort "verschlüsselt" kann weggelassen werden, wenn die Routinen der verwendeten Bibliothek nicht verschlüsselt sind :-).

4. Wenn Sie Windows-spezifischen Code (oder eine Ableitung dieses Codes) aus dem Anwendungsverzeichnis (Anwendungscode) verwenden, müssen Sie folgende Erklärung einfügen:

"Dieses Programm enthält Software, die von Tim Hudson (tjh@cryptsoft.com) geschrieben wurde."

DIESE SOFTWARE WIRD VON ERIC YOUNG AUF DER BASIS ..AS IS" (SO WIE SIE IST) ZUR VERFÜGUNG GESTELLT. JEGLICHE AUSDRÜCKLICHE ODER STILLSCHWEIGENDE GEWÄHRLEISTUNG WIRD ABGELEHNT; EINSCHLIESSLICH, ABER NICHT BESCHRÄNKT AUF IMPLIZIERTE GEWÄHRLEISTUNGEN DER ALLGEMEINEN GEBRAUCHSTAUGLICHKEIT UND EIGNUNG FÜR EINEN BESTIMMTEN ZWECK. IN KEINEM FALL SIND DER AUTOR ODER BEITRAGSLEISTENDE FÜR DIREKTE, INDIREKTE, NEBEN-, SPEZIELLE, EXEMPLARISCHE ODER FOLGESCHÄDEN HAFTBAR (EINSCHLIESSLICH, ABER NICHT BESCHRÄNKT AUF BESCHAFFUNG VON ERSATZPRODUKTEN ODER -DIENSTEN; VERLUST DER VERWENDBARKEIT, VON DATEN ODER GEWINNEN; ODER GESCHÄFTSUNTERBRECHUNGEN), UNABHÄNGIG VON DEREN URSACHE UND HAFTBARKEITSTHEORIE, SEI ES VERTRAGLICH, IN STRIKTER HAFTBARKEIT ODER SCHADENERSATZRECHT (EINSCHLIESSLICH VERNACHLÄSSIGUNG ODER ANDERER GRÜNDE), DIE SICH AUF IRGENDEINE WEISE AUS DER VERWENDUNG DIESER SOFTWARE ERGEBEN, SELBST WENN DIE MÖGLICHKEIT DIESER SCHÄDEN BEKANNT WAR.

Die Lizenz- oder Verteilungsbedingungen jeder öffentlich verfügbaren Version oder Ableitung dieses Codes dürfen nicht geändert werden. Das heißt, dieser Code darf nicht einfach kopiert und einer anderen Verteilungslizenz unterstellt werden [einschließlich der GNU Public License. ]

\*/

# <span id="page-13-0"></span>ENERGY STAR® Programm

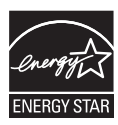

Ihr Computermodell erfüllt möglicherweise die ENERGY STAR®-Bestimmungen. In diesem Fall ist der Computer mit dem ENERGY STAR®-Logo gekennzeichnet, und es gelten die folgenden Angaben.

TOSHIBA ist Partner im ENERGY STAR Program und hat diesen Computer so entwickelt, dass die ENERGY STAR-Richtlinien für die Energieeffizienz eingehalten werden. Bei Lieferung sind die Energieverwaltungsoptionen des Computers so eingestellt, dass die stabilste Betriebsumgebung und die optimale Systemleistung sowohl für Netzbetrieb als auch für Akkubetrieb erzielt wird.

Um den Stromverbrauch zu senken, ist für Ihren Computer der Niedrigenergie-Modus eingestellt, der das System herunterfährt und die Anzeige beendet, wenn der Computer 15 Minuten nicht im Netzbetrieb verwendet wird.

TOSHIBA empfiehlt, diese und andere Energiesparoptionen aktiviert zu lassen, damit der Computer mit größtmöglicher Energieeffizienz arbeitet. Sie können den Computer aus dem Energiesparmodus reaktivieren, indem Sie die Ein/Aus-Taste drücken.

Produkte mit der ENERGY STAR-Kennzeichnung verhindern das Austreten von Treibhausgasen, indem strenge Energieeffizienzrichtlinien, die von der USamerikanischen EPA und der EU-Kommission festgelegt wurden, eingehalten werden. Laut EPA verbraucht ein Computer, der die neuen ENERGY STAR®- Spezifikationen erfüllt, je nach Verwendung zwischen 20 und 50 % weniger Energie. Wenn Sie mehr über das ENERGY STAR Program erfahren möchten, besuchen Sie http://www.eu-energystar.org oder http:// www.energystar.gov.

# Entsorgung des Computers und der Akkus

- Entsorgen Sie diesen Computer entsprechend den örtlich geltenden  $\blacksquare$ Gesetzen und Vorschriften. Weitere Informationen erhalten Sie bei den zuständigen Behörden Ihrer Gemeinde.
- Dieser Computer enthält wiederaufladbare Batterien (Akkus). Nach ш längerer Verwendung können die Akkus die Ladung nicht mehr halten und müssen ersetzt werden. Akkus und Batterien gehören nicht in den Hausmüll.

Schützen Sie die Umwelt. Fragen Sie die örtlichen Behörden п bezüglich des Recyclings von verbrauchten Batterien. Dort erfahren Sie, wo Sie Batterien und Akkus abgeben können.

# <span id="page-14-0"></span>Sicherheitshinweise für optische Laufwerke

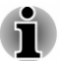

*Beachten Sie bitte unbedingt die Hinweise am Ende dieses Abschnitts.*

- *Das Laufwerkmodell enthält ein Lasersystem. Lesen Sie dieses Handbuch sorgfältig durch und bewahren Sie es zum Nachschlagen für später auf. Wenden Sie sich an ein autorisiertes Service-Center, wenn Wartungsmaßnahmen erforderlich werden.*
- ш *Die Verwendung von Bedienelementen, die Änderung von Einstellungen und die Durchführung von Schritten, die in diesem Handbuch nicht angegeben sind, kann zur Freisetzung gefährlicher Strahlung führen.*
- ш *Öffnen Sie das Gehäuse nicht, um zu vermeiden, dass Sie dem Laserstrahl direkt ausgesetzt werden.*

# Anordnung der vorgeschriebenen Kennzeichnung

(Unten ist ein Beispiel abgebildet. Position und Inhalt des Etiketts können abweichen.)

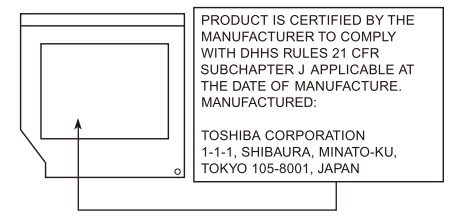

# <span id="page-15-0"></span>Vorsichtsmaßnahmen

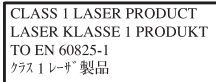

**CAUTION:** Dieses Gerät arbeitet mit einem Lasersystem und ist als "PRODUKT DER **LASERSCHUTZKLASSE** 1" eingestuft. Lesen Sie dieses Handbuch sorgfältig durch und bewahren Sie es zum Nachschlagen für später auf. Wenden Sie sich an das nächste autorisierte Service-Center, wenn Probleme mit diesem Modell auftreten. Öffnen Sie das Gehäuse nicht, um zu vermeiden, dass Sie dem Laserstrahl direkt ausgesetzt werden.

# Allgemeine Vorsichtsmaßnahmen

TOSHIBA-Computer gewährleisten ein Optimum an Sicherheit, verringern die gesundheitliche Belastung durch Überanstrengung und minimieren die Risiken beim mobilen Einsatz der Geräte. Dennoch können Sie durch Einhaltung einiger Vorsichtsmaßnahmen dazu beitragen, gesundheitliche Beeinträchtigungen oder Schäden am Computer zu vermeiden.

Lesen Sie deshalb unbedingt die nachfolgenden Hinweise und die mit "Vorsicht" markierten Abschnitte im Handbuch.

# Für ausreichende Lüftung sorgen

Achten Sie stets darauf, dass eine ausreichende Lüftung für Computer und Netzadapter gewährleistet ist und dass sie vor Überhitzung geschützt sind (selbst wenn sich der Computer im Energiesparmodus befindet), wenn Sie die Stromversorgung einschalten oder den Netzadapter an eine Steckdose anschließen. Beachten Sie in dieser Situation folgendes:

- $\blacksquare$ Legen Sie keine Gegenstände auf den Computer oder Netzadapter.
- $\blacksquare$ Stellen Sie Computer oder Netzadapter niemals in der Nähe einer Wärmequelle, wie z. B. einer Heizdecke oder eines Heizkörpers, auf.
- Lüftungsöffnungen, auch die, die sich unten am Computergehäuse ш befinden, nicht abdecken oder versperren.
- Computer stets auf einer harten, stabilen Arbeitsfläche betreiben.  $\blacksquare$ Wenn Sie den Computer auf einem Teppich oder einem anderen weichen Material einsetzen, werden die Lüftungsschlitze unter Umständen blockiert.
- п. Immer ausreichend Platz um den Computer lassen.

Eine Überhitzung von Computer oder Netzadapter könnte zu einem Systemausfall, zu Schäden an Computer oder Netzadapter oder zu einem Brand führen, was schwere Verletzungen zur Folge haben kann.

# Computerfreundliche Umgebung einrichten

Stellen Sie den Computer auf einer ebenen Oberfläche ab, die ausreichend Platz für den Computer sowie das gesamte erforderliche Zubehör (z. B. Drucker) bietet.

Lassen Sie genügend Platz um den Computer und die Peripheriegeräte herum, damit die Lüftung gewährleistet ist. Andernfalls könnten sie sich überhitzen.

Um den optimalen Betriebszustand des Computers zu erhalten, vermeiden Sie in Ihrem Arbeitsumfeld Folgendes:

- Staub, Feuchtigkeit und direkte Sonneneinstrahlung ٠
- Geräte, die elektromagnetische Felder erzeugen, wie  $\blacksquare$ Stereolautsprecher (andere als an den Computer angeschlossene Lautsprecher) oder Freisprechanlagen.
- ٠ Rasche Temperaturwechsel oder Veränderungen der Luftfeuchtigkeit und deren Verursacher (z. B. Lüftungsschlitze von Klimaanlagen oder Heizungen).
- Extreme Hitze, Kälte oder Luftfeuchtigkeit. ш
- $\blacksquare$ Flüssigkeiten und korrosive Chemikalien

# Verletzungen durch Überlastung

Lesen Sie das *Handbuch für sicheres und angenehmes Arbeiten* aufmerksam durch. Es enthält Informationen zur Vermeidung von Überlastungserscheinungen an Ihren Handgelenken durch längere Verwendung der Tastatur. Hier finden Sie auch Hinweise zur Einrichtung des Arbeitsplatzes, zur Körperhaltung und zur Beleuchtung, mit denen sich Überanstrengungen reduzieren lassen.

# Verletzungen durch Wärmeeinwirkung

- Vermeiden Sie längeren physischen Kontakt mit dem Computer. ш Wenn der Computer für längere Zeit in Betrieb war, kann die Oberfläche sehr warm werden. Auch wenn die Temperatur bei der einfachen Berührung nicht als zu hoch empfunden wird, sollten Sie den langen physischen Kontakt mit dem Computer vermeiden (z. B. wenn Sie den Computer auf Ihren Schoß oder die Hände auf die Handballenauflage legen). Es könnte zu einer Schädigung der Haut durch die andauernde Wärmeeinwirkung auf niedriger Stufe kommen.
- Vermeiden Sie nach längerer Verwendung des Computers die ш. Berührung der Metallplatte an den verschiedenen Schnittstellenanschlüssen, da diese heiß werden kann.
- п. Auch das Gehäuse des Netzadapters wird bei längerer Verwendung warm. Dieser Zustand weist nicht auf eine Fehlfunktion hin. Ziehen Sie den Netzadapter ab und lassen Sie ihn abkühlen, bevor Sie ihn transportieren.
- Legen Sie den Netzadapter nicht auf hitzeempfindlichem Material ab,  $\blacksquare$ da dieses sonst beschädigt werden könnte.

# Schäden durch Druck- oder Stoßeinwirkung

Setzen Sie den Computer keinem starken Druck aus und lassen Sie keine Gegenstände auf ihn fallen. Dadurch können die Bauteile des Computers beschädigt werden und es kann zu Funktionsausfällen kommen.

# Reinigung des Computers

Damit Sie Ihren Computer lange und störungsfrei benutzen können, sollten Sie darauf achten, dass er frei von Staub und Schmutz bleibt, und Sie sollten Flüssigkeiten in seiner Nähe mit großer Vorsicht handhaben.

- Verschütten Sie keine Flüssigkeit über den Computer. Sollte der п. Computer nass werden, schalten Sie ihn sofort aus, und lassen Sie ihn vollständig trocknen. In einem solchen Fall sollten Sie den Computer durch einen autorisierten Service-Anbieter untersuchen lassen, um den Umfang möglicher Schäden zu beurteilen.
- Reinigen den Kunststoff des Computer mit einem leicht m. angefeuchteten Tuch.
- Sie können den Bildschirm reinigen, indem Sie ein wenig Glasreiniger  $\blacksquare$ auf ein weiches, sauberes Tuch sprühen und den Bildschirm vorsichtig mit dem Tuch abwischen.

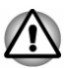

*Sprühen Sie niemals Reinigungsflüssigkeit direkt auf den Computer und lassen Sie niemals Flüssigkeit in den Computer eindringen. Verwenden Sie keine scharfen oder ätzenden Reinigungsmittel.*

# Transport des Computers

Der Computer ist zwar für den flexiblen Alltagseinsatz konzipiert, dennoch können Sie mit einigen einfachen Vorsichtsmaßnahmen beim Transport zum problemlosen Betrieb des Geräts beitragen.

- Stellen Sie vor dem Transport sicher, dass der Computer nicht mehr ш auf die Laufwerke zugreift.
- $\blacksquare$ Schalten Sie den Computer aus.
- Trennen Sie den Netzadapter und alle Peripheriegeräte vom ш. Computer ab.
- Schließen Sie den Bildschirm. ш.
- Heben Sie den Computer nicht am Bildschirm hoch. п.
- <span id="page-18-0"></span>п. Schalten Sie den Computer aus, trennen Sie den Netzadapter und warten Sie, bis der Computer abgekühlt ist, bevor Sie ihn transportieren. Andernfalls kann es zu leichteren Verbrennungen kommen.
- Setzen Sie den Computer keinen Stößen aus. Andernfalls können es п. zu einer Beschädigung des Computers, zu Fehlfunktionen oder Datenverlusten kommen.
- m. Transportieren Sie den Computer nicht, wenn Karten installiert sind. Dies kann zu Schäden am Computer und/oder der Karte und zu einem Ausfall des Computers führen.
- ш. Verwenden Sie immer eine geeignete Tragetasche zum Transport des Computers.
- $\blacksquare$ Halten Sie den Computer beim Tragen gut fest, damit er nicht herunterfällt.
- $\mathbf{r}$ Halten Sie den Computer beim Tragen nicht an Teilen fest, die aus dem Gehäuse herausragen.

# Mobiltelefone

Die Verwendung von Mobiltelefonen kann zu Konflikten mit dem Audiosystem führen. Der Betrieb des Computers wird dadurch nicht beeinträchtigt, dennoch sollte ein Mindestabstand von 30 cm zwischen dem Computer und einem Mobiltelefon, das gerade verwendet wird, eingehalten werden.

# Handbuch für sicheres und angenehmes Arbeiten

Alle wichtigen Informationen zur sicheren und richtigen Verwendung des Computers finden Sie im mitgelieferten Handbuch für sicheres und angenehmes Arbeiten. Sie sollten es lesen, bevor Sie am Computer arbeiten.

# Sicherheitssymbole

In diesem Handbuch werden Sicherheitssymbole verwendet, um Sie auf wichtige Informationen hinzuweisen. Sie erscheinen jeweils wie unten abgebildet.

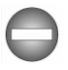

*Weist auf eine potenziell gefährliche Situation hin, die bei Nichtbeachtung der Anweisungen zum Tod oder zu schweren Verletzungen führen kann.*

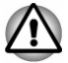

*"Vorsicht" zeigt Ihnen an, dass unsachgemäßer Gebrauch der Geräte oder Nichtbefolgung von Anweisungen zu Datenverlust oder Schäden am Gerät führen kann, die möglicherweise kleinere Verletzungen zur Folge haben können.*

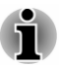

*Bitte lesen. Ein Hinweis ist eine Anmerkung oder ein Ratschlag, der Ihnen bei der optimalen Nutzung Ihrer Geräte hilft.*

# Kapitel 2

# <span id="page-20-0"></span>Erste Schritte

In diesem Kapitel finden Sie eine Teileprüfliste sowie grundlegende Informationen, um mit der Verwendung des Computers zu beginnen.

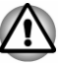

*Einige der in diesem Handbuch beschriebenen Einrichtungen funktionieren eventuell nicht ordnungsgemäß, wenn Sie ein Betriebssystem verwenden, das nicht von TOSHIBA vorinstalliert wurde.*

# **Teileprüfliste**

Packen Sie den Computer vorsichtig aus. Heben Sie den Karton und das Verpackungsmaterial für den späteren Gebrauch auf.

## Hardware

Überprüfen Sie, ob Sie die folgenden Teile erhalten haben:

- $\blacksquare$ Mobiler Personal Computer
- $\blacksquare$ Akku (bei einigen Modellen vorinstalliert)
- Netzadapter und Netzkabel (Stecker mit 2 oder 3 Kontakten) ш

### Dokumentation

- $\blacksquare$ Kurzanleitung
- $\blacksquare$ Garantieinformationen
- $\blacksquare$ Handbuch für sicheres und angenehmes Arbeiten

Sollte etwas fehlen oder beschädigt sein, wenden Sie sich bitte umgehend an Ihren Händler.

# Konventionen

In diesem Handbuch werden die folgenden Formate zum Beschreiben, Kennzeichnen und Hervorheben von Begriffen und Bedienverfahren verwendet.

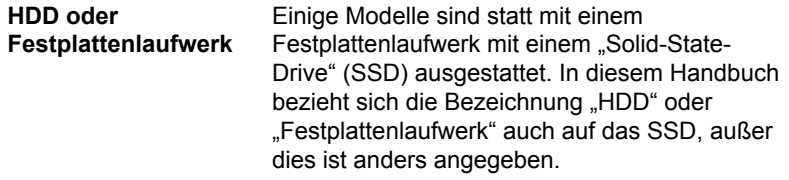

<span id="page-21-0"></span>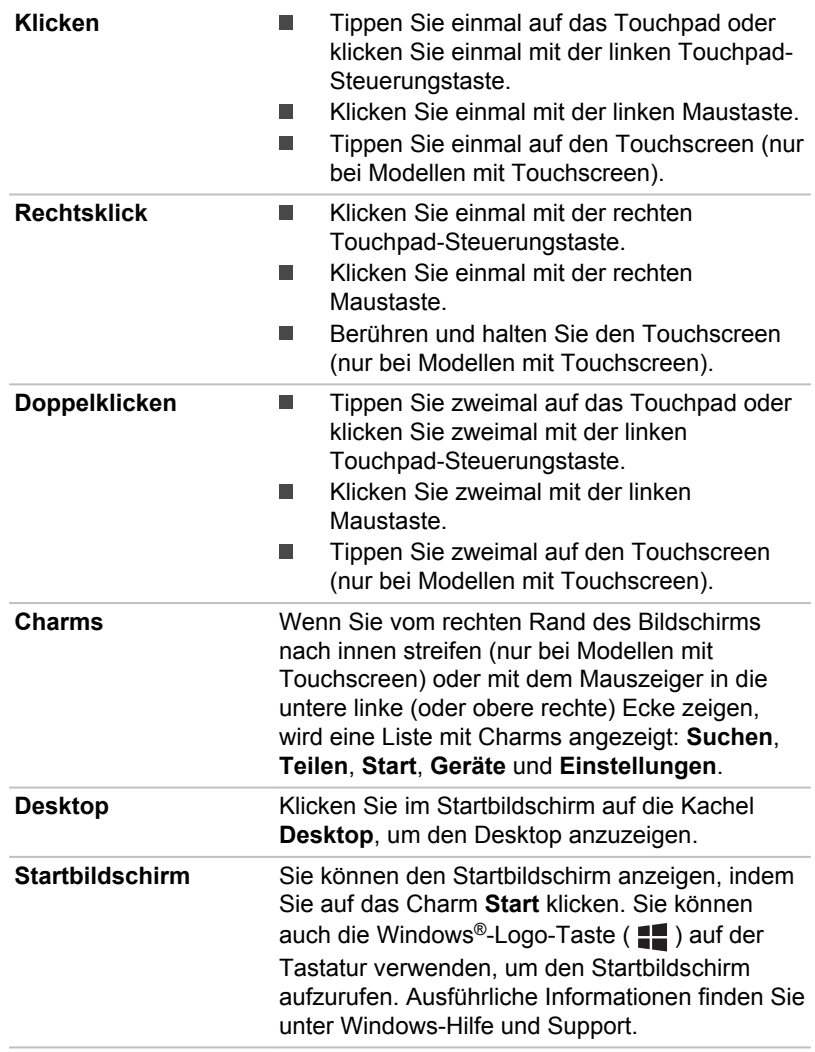

# Erstmalige Verwendung des Computers

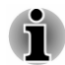

*Lesen Sie auch das mitgelieferte Handbuch für sicheres und angenehmes Arbeiten, um sich über die sichere und richtige Verwendung des Computers zu informieren. Die Richtlinien in diesem Handbuch sollen Ihnen helfen, bequemer und produktiver am Notebook zu arbeiten. Wenn Sie sich an die Empfehlungen in dem Handbuch halten, können Sie das Risiko schmerzhafter gesundheitlicher Schädigungen an Händen, Armen, Schultern und Nacken mindern.*

In diesem Abschnitt finden Sie grundlegende Informationen, um die Arbeit mit Ihrem Computer beginnen zu können. Es werden die folgenden Themen behandelt:

- Anschließen des Netzadapters  $\blacksquare$
- ш Öffnen des Bildschirms
- **Einschalten**  $\blacksquare$
- ш **Ersteinrichtung**
- ٠ Kennenlernen von Windows

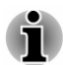

- *Verwenden Sie ein Virensuchprogramm und aktualisieren Sie es regelmäßig.*
- *Formatieren Sie Speichermedien nie, ohne zuvor den Inhalt zu* ш *überprüfen - beim Formatieren werden alle gespeicherten Daten gelöscht.*
- *Es ist empfehlenswert, den Inhalt des eingebauten* ш *Festplattenlaufwerks oder anderer wichtiger Speichergeräte regelmäßig auf externen Medien zu sichern. Die allgemein verwendeten Speichermedien sind nicht dauerhaft stabil; unter bestimmten Umständen können Daten verloren gehen.*
- *Speichern Sie den Inhalt des Arbeitsspeichers auf der Festplatte oder* п *auf einem anderen Speichermedium, bevor Sie ein Gerät oder eine Anwendung installieren. Andernfalls könnten Sie Daten verlieren.*

# Anschließen des Netzadapters

Stecken Sie den Netzadapter in den Computer, wenn der Akku aufgeladen werden muss oder Sie über eine Steckdose arbeiten möchten. Dies ist auch die schnellste Art der Inbetriebnahme, da der Akku zuerst geladen werden muss, bevor dieser das Gerät mit Akkuenergie versorgen kann.

Der Netzadapter kann sich automatisch auf eine beliebige Netzspannung zwischen 100 und 240 Volt und auf eine beliebige Netzfrequenz zwischen 50 und 60 Hertz einstellen; dadurch kann der Computer praktisch überall auf der Welt eingesetzt werden. Der Netzadapter wandelt Wechselstrom in Gleichstrom um und verringert die an den Computer gelieferte Spannung.

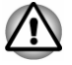

*Verwenden Sie stets nur den TOSHIBA-Netzadapter, den Sie mit dem Computer erhalten haben, oder von TOSHIBA empfohlene Netzadapter, um Feuergefahr und eine Beschädigung des Computer zu vermeiden. Bei Verwendung nicht kompatibler Netzadapter kann es zu einem Brand oder zu einer sonstigen Beschädigung des Computers sowie ernsthaften Verletzungen kommen. TOSHIBA übernimmt keine Haftung für Schäden, die durch die Verwendung eines inkompatiblen Netzadapters entstehen.*

- *Schließen Sie den Netzadapter nicht an eine Steckdose an, die nicht den beiden auf der Plakette des Adapters angegebenen Nennwerten für Spannung und Frequenz entspricht. Andernfalls kann es zu einem Brand oder elektrischen Schlag und damit zu schweren Verletzungen kommen.*
- *Verwenden Sie nur Netzkabel, die mit den Spannungs- und Frequenzwerten des Stromversorgungsnetzes im jeweiligen Land der Verwendung übereinstimmen. Andernfalls kann es zu einem Brand oder elektrischen Schlag und damit zu schweren Verletzungen kommen.*
- *Das mitgelieferte Netzkabel entspricht den Sicherheitsvorschriften und Bestimmungen in der Vertriebsregion, in der der Computer gekauft wurde, und sollte nicht außerhalb dieser Region verwendet werden. Für die Verwendung in anderen Ländern/Gebieten erwerben Sie bitte Netzkabel, die den jeweiligen Sicherheitsvorschriften und Bestimmungen entsprechen.*
- *Verwenden Sie keinen 3-zu-2-Kontaktadapter.*
- *Halten Sie sich beim Anschließen des Netzadapters an den Computer immer an die Reihenfolge der Schritte, die in diesem Benutzerhandbuch angegeben sind. Das Anschließen des Netzkabels an eine Strom führende elektrische Steckdose muss in der Prozedur immer zuletzt erfolgen. Andernfalls könnte es am Stecker für den Gleichstromausgang des Adapters eine elektrische Ladung geben, die bei Berührung einen elektrischen Schlag auslöst oder zu leichten Verletzungen führen kann. Aus Sicherheitsgründen sollten Sie die Berührung der metallenen Teile des Adapters vermeiden.*
- *Legen Sie den Computer oder Netzadapter nicht auf einer hölzernen Oberfläche ab (oder einer anderen Oberfläche, die durch Hitze beschädigt werden kann), während Sie ihn verwenden, da die äußere Temperatur der Unterseite des Computers und des Adapters bei normaler Verwendung zunimmt.*
- *Legen Sie Computer und Netzadapter immer auf einer flachen und harten Oberfläche ab, die nicht hitzeempfindlich ist.*

*Ausführliche Informationen zum Umgang mit Akkus finden Sie im mitgelieferten Handbuch für sicheres und angenehmes Arbeiten.*

1. Verbinden Sie das Netzkabel mit dem Netzadapter. *Abbildung 2-1 Netzkabel an den Netzadapter (mit 2 Kontakten) anschließen*

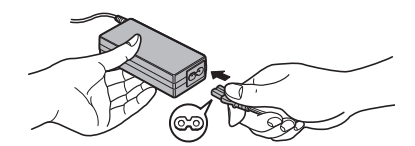

*Abbildung 2-2 Netzkabel an den Netzadapter (mit 3 Kontakten) anschließen*

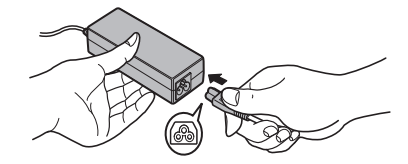

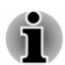

*Je nach Modell wird der Computer entweder mit einem 2-Kontakt-Stecker/- Kabel oder mit einem 3-Kontakt-Stecker/-Kabel geliefert.*

2. Stecken Sie den Gleichstromausgangsstecker des Netzadapters in die Gleichstrom-Eingangsbuchse DC IN 19V des Computers. *Abbildung 2-3 Gleichstromausgangsstecker an den Computer anschließen*

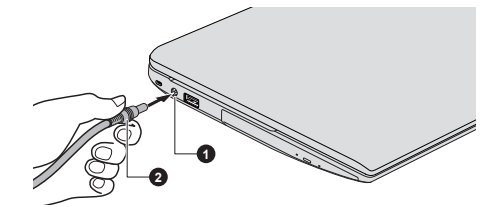

1. 19-V-Gleichstromeingang (DC IN) 2. Gleichstromausgangsstecker

3. Stecken Sie das Netzkabel in eine Steckdose – die Anzeige **DC IN/ Akku** sollte leuchten.

# Öffnen des Bildschirms

Die Neigung des Bildschirms ist in einem großen Bereich einstellbar und ermöglicht so ein Optimum an Lesbarkeit und Komfort.

Öffnen Sie den Bildschirm langsam. Legen Sie dabei eine Hand auf die Handballenablage, damit der Computer nicht angehoben wird. Dadurch können Sie den Winkel des Bildschirms für optimale Schärfe einstellen.

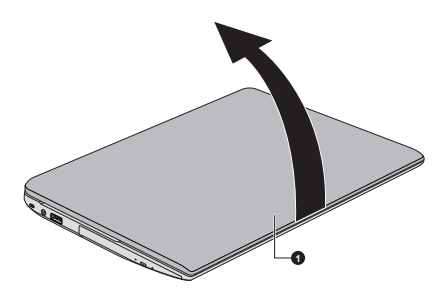

*Abbildung 2-4 Bildschirm öffnen*

1. Bildschirm

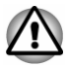

*Seien Sie beim Öffnen und Schließen des Bildschirms vorsichtig. Öffnen Sie ihn nicht ruckartig und lassen Sie ihn nicht heftig zufallen, um Schäden am Computer zu vermeiden.*

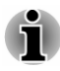

- *Klappen Sie den Bildschirm nicht zu weit auf, da hierbei die Scharniere des Bildschirms zu großen Belastungen ausgesetzt werden und es zu Beschädigungen kommen kann.*
- *Drücken Sie nicht auf den Bildschirm.* п
- $\blacksquare$ *Heben Sie den Computer nicht am Bildschirm hoch.*
- ш *Schließen Sie den Bildschirm nicht, wenn sich Stifte oder andere Gegenstände zwischen dem Bildschirm und der Tastatur befinden.*
- *Halten Sie den Computer mit einer Hand an der Handballenauflage* ш *fest, wenn Sie den Bildschirm mit der anderen Hand auf- oder zuklappen. Öffnen und schließen Sie den Bildschirm langsam und üben Sie dabei keine zu große Kraft aus.*

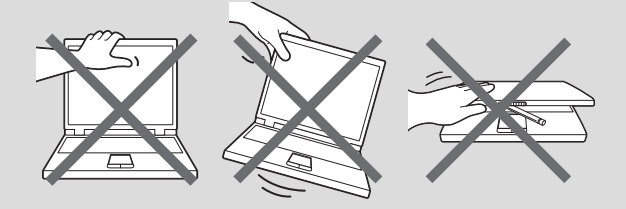

# **Einschalten**

In diesem Abschnitt wird beschrieben, wie Sie den Computer einschalten die Anzeige **Power** gibt den Status an. Weitere Informationen finden Sie unter *[Beschreibung der Stromversorgungsbedingungen](#page-46-0)*.

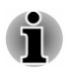

- *Nachdem Sie den Computer zum ersten Mal eingeschaltet haben, dürfen Sie ihn erst dann wieder ausschalten, wenn das Betriebssystem vollständig eingerichtet und gestartet wurde.*
- *Die Lautstärke kann während des Windows-Setup eingestellt werden.*
- 1. Öffnen Sie den Bildschirm.
- 2. Drücken Sie auf die Ein/Aus-Taste des Computers.

*Abbildung 2-5 Einschalten*

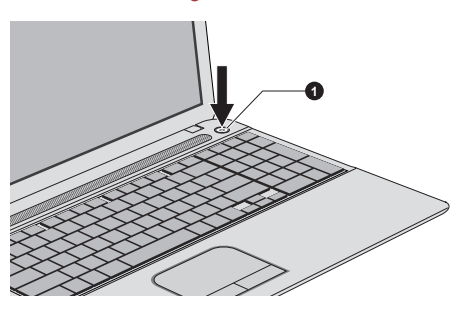

1. Ein/Aus-Taste

Darstellung kann je nach Modell abweichen.

# Ersteinrichtung

Der Einrichtungsbildschirm von Windows 8 ist der erste Bildschirm, der nach dem Einschalten angezeigt wird. Befolgen Sie die Anweisungen auf dem Bildschirm, um das Betriebssystem korrekt zu installieren.

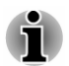

*Lesen Sie die Lizenzbedingungen sorgfältig durch, wenn sie angezeigt werden.*

# Kennenlernen von Windows

Ausführliche Informationen zu den Neuerungen und zur Verwendung von Windows 8 finden Sie unter Windows-Hilfe und Support.

#### Startbildschirm

Der Startbildschirm ist der Ausgangspunkt für alle Vorgänge im Windows-Betriebssystem. Er bietet neue und einfache Zugriffsmöglichkeiten auf Ihre bevorzugten Apps und Websites sowie Ihre Kontakte und wichtige Informationen.

Im Startbildschirm können Sie einfach eingeben, wonach Sie suchen. Sie können unkompliziert zwischen Suchergebnissen für Apps, Dateien und mehr wechseln.

#### Charms

Mit den Windows-Charms können Sie Apps starten, Dokumente suchen, Systemkomponenten einrichten und die meisten anderen Computervorgänge ausführen.

Wenn Sie den Mauszeiger auf die obere oder untere rechte Ecke des Bildschirms bewegen, sehen Sie eine Liste mit Charms: **Suche**, **Teilen**, **Start**, **Geräte** und **Einstellungen**.

<span id="page-27-0"></span>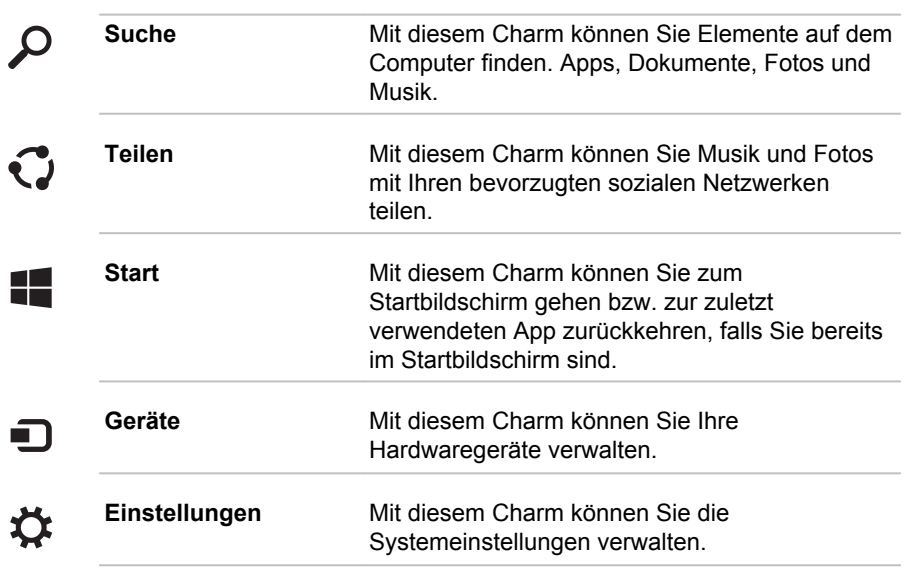

#### Kacheln

Kacheln können Sie vom Startbildschirm aus aufrufen.

Häufig verwendete Startbildschirmkacheln sind "Desktop" und "Mail" sowie Kacheln für alle Anwendungen, die Sie auf das System heruntergeladen haben.

#### Windows Store

Auf Ihrem Computer sind bereits viele Apps vorinstalliert oder integriert, Sie können aber zahlreiche zusätzliche Anwendungen mit wenigen Mausklicks herunterladen.

Im Windows Store können Sie durch tausende von Apps stöbern, die übersichtlich in Kategorien angeordnet sind.

# Ausschalten

Der Computer kann in einem von drei Modi ausgeschaltet werden: Beenden (Boot), Energiesparmodus oder Ruhezustand.

#### Beenden-Modus

Wenn Sie den Computer im Beenden-Modus ausschalten, werden keine Daten gespeichert und es wird beim nächsten Start die Hauptanzeige des Betriebssystems angezeigt.

1. Sichern Sie eingegebene Daten auf der Festplatte oder auf einem anderen Speichermedium.

2. Wenn der Computer auf keines der Laufwerke mehr zugreift, nehmen Sie die Disc aus dem entsprechenden Laufwerk.

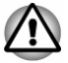

- *Wenn Sie den Computer ausschalten, während er noch auf ein Laufwerk zugreift, riskieren Sie Datenverlust oder eine Beschädigung des Datenträgers.*
- ш *Schalten Sie das Gerät nie aus, während eine Anwendung ausgeführt wird. Dies könnte zu Datenverlust führen.*
- *Schalten Sie das Gerät nicht aus, trennen Sie kein externes* ш *Speichergerät ab und entfernen Sie kein Speichermedium während Lese- oder Schreibvorgängen. Dies kann zu Datenverlust führen.*
- 3. Klicken Sie auf das Charm **Einstellungen**.
- 4. Klicken Sie auf **Ein/Aus** und dann auf **Herunterfahren**.
- 5. Schalten Sie die an den Computer angeschlossenen Peripheriegeräte aus.

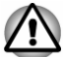

*Schalten Sie die Computer oder die Peripheriegeräte nicht sofort wieder an, sondern warten Sie einen Moment, um Beschädigungen zu vermeiden.*

# Neustarten des Computers

Unter bestimmten Bedingungen müssen Sie den Computer zurücksetzen. Beispielsweise, wenn:

 $\blacksquare$ Sie bestimmte Einstellungen geändert haben.

Für den Neustart des Computers gibt es zwei Möglichkeiten:

- Klicken Sie im Charm **Einstellungen** auf **Ein/Aus** und wählen Sie ٠ dann **Neu starten**.
- Drücken Sie gleichzeitig **STRG**, **ALT** und **ENTF** (einmal), um ein ш Menü anzuzeigen, und wählen Sie dann **Neu starten**, indem Sie auf das Ein/Aus-Symbol ((b) unten rechts klicken.

# Energiesparmodus

Wenn Sie Ihre Arbeit unterbrechen müssen, können Sie den Computer ausschalten, ohne die Software zu beenden, indem Sie den Computer in den Energiesparmodus versetzen. In diesem Modus bleiben die Daten im Hauptspeicher des Computers, sodass Sie beim nächsten Einschalten dort mit Ihrer Arbeit fortfahren können, wo Sie sie unterbrochen haben.

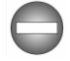

*Wenn Sie den Computer an Bord eines Flugzeugs oder in Umgebungen, in denen elektronische Geräte gesteuert oder reguliert werden, ausschalten müssen, fahren Sie den Computer immer vollständig herunter. Dazu gehört das Ausschalten aller drahtlosen Kommunikationsfunktionen und das Deaktivieren von Funktionen, die den Computer automatisch einschalten,*

*zum Beispiel programmierte Aufnahmen. Wenn Sie den Computer nicht wie beschrieben vollständig ausschalten, kann sich das System selbst reaktivieren, um geplante Aufgaben auszuführen oder ungesicherte Daten zu speichern, wodurch es zu Störungen von Bordsystemen oder anderen Systemen und damit zu schweren Unfällen kommen kann.*

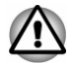

- *Speichern Sie Ihre Daten, bevor Sie den Energiesparmodus aktivieren.*
- *Wechseln Sie nicht in den Energiesparmodus, während Daten an externe Medien übertragen werden, zum Beispiel an einen USB-Stick, eine Speicherkarte oder andere externe Speichergeräte. Dabei können Daten verloren gehen.*
- *Bauen Sie keine Speichermodule ein oder aus, wenn sich der* ш *Computer im Energiesparmodus befindet. Der Computer oder das Speichermodul könnte beschädigt werden.*
- *Nehmen Sie nicht den Akku aus dem Computer, während dieser sich* ш *im Energiesparmodus befindet; es sei denn, der Netzadapter ist angeschlossen. Die Daten im Arbeitsspeicher gehen verloren.*

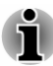

- *Wenn der Netzadapter angeschlossen ist, wechselt der Computer entsprechend den Einstellungen in den Energieoptionen in den Energiesparmodus. (Um die Energieoptionen aufzurufen, klicken Sie auf Desktop -> Desktop Assist (in der Taskleiste) -> Systemsteuerung -> System und Sicherheit -> Energieoptionen.)*
- *Um den Computer aus dem Energiesparmodus zu reaktivieren, halten* ш *Sie die Ein/Aus-Taste oder eine beliebige Taste auf der Tastatur für einen kurzen Moment lang gedrückt. Beachten Sie bitte, dass die Tasten der Tastatur nur dann zu diesem Zweck verwendet werden können, wenn die Reaktivierung durch die Tastatur in TOSHIBA System Settings aktiviert wurde.*
- *Wenn bei der automatischen Aktivierung des Energiesparmodus eine* п *Netzwerkanwendung aktiv ist, kann diese beim nächsten Einschalten des Computers und der Reaktivierung des Systems möglicherweise nicht wiederhergestellt werden.*
- *Mit der entsprechenden Option in den Energieoptionen können Sie* ш *verhindern, dass der Energiesparmodus automatisch aktiviert wird.*
- *Wenn Sie die Hybrid Sleep-Funktion verwenden möchten,* ш *konfigurieren Sie sie in den Energieoptionen.*

#### Vorteile des Energiesparmodus

Der Energiesparmodus bietet die folgenden Vorteile:

 $\blacksquare$ Die zuletzt verwendete Arbeitsumgebung wird schneller als im Ruhezustand wiederhergestellt.

- п. Sie sparen Energie, indem das System heruntergefahren wird, wenn während eines bestimmten Zeitraums, dessen Länge mit der Funktion "System-Energiesparmodus" festgelegt wird, keine Eingaben oder Hardwarezugriffe erfolgen.
- Sie können die LCD-gesteuerte Ausschaltung verwenden. п.

#### Aktivieren des Energiesparmodus

Der Energiesparmodus lässt sich auf drei Arten starten:

- Klicken Sie im Charm **Einstellungen** auf **Ein/Aus** und wählen Sie ш dann **Energie sparen**.
- Schließen Sie den Bildschirm. Beachten Sie bitte, dass diese Funktion  $\blacksquare$ in den Energieoptionen aktiviert sein muss.
- Betätigen Sie die Ein/Aus-Taste. Beachten Sie bitte, dass diese ш Funktion in den Energieoptionen aktiviert sein muss.

Beim nächsten Einschalten des Computers können Sie sofort an der Stelle fortfahren, wo Sie Ihre Arbeit beim Herunterfahren des Systems unterbrochen haben.

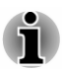

 $\blacksquare$ 

- *Wenn sich der Computer im Energiesparmodus befindet, blinkt die Anzeige "Power" weiß.*
- *Wenn Sie den Computer im Akkubetrieb verwenden, sparen Sie Akkuenergie, indem Sie den Computer im Ruhezustand herunterfahren. Der Energiesparmodus verbraucht bei ausgeschaltetem Computer mehr Energie.*

#### Einschränkungen des Energiesparmodus

Der Energiesparmodus funktioniert unter den folgenden Bedingungen nicht:

- Der Computer wurde sofort nach dem Herunterfahren wieder ٠ eingeschaltet.
- п Speicherschaltkreise sind statischer Elektrizität ausgesetzt.

#### Ruhezustand

Wenn Sie den Computer in den Ruhezustand schalten, wird der Inhalt des Arbeitsspeichers auf der Festplatte gespeichert, sodass beim nächsten Einschalten des Geräts der zuletzt verwendete Zustand wiederhergestellt wird. Bitte beachten Sie, dass die Ruhezustandsfunktion nicht den Status angeschlossener Peripheriegeräte speichert.

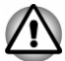

*Speichern Sie Ihre Arbeit. Wird der Ruhezustand aktiviert, speichert der Computer den Inhalt des Arbeitsspeichers auf der Festplatte. Aus Sicherheitsgründen sollten Sie die Daten jedoch auch selbst speichern.*

- *Wenn Sie den Akku entfernen oder den Netzadapter abtrennen, bevor der Speichervorgang abgeschlossen ist, gehen Daten verloren.*
- *Bauen Sie keine Speichermodule ein oder aus, wenn sich der Computer im Ruhezustand befindet. Dabei können Daten verloren gehen.*
- *Wechseln Sie nicht in den Ruhezustand, während Daten an externe Medien übertragen werden, zum Beispiel an einen USB-Stick, eine Speicherkarte oder andere externe Speichergeräte, da hierbei Daten verloren gehen.*

#### Vorteile des Ruhezustands

Der Ruhezustand bietet die folgenden Vorteile:

- Die Daten werden auf der Festplatte gespeichert, wenn der Computer ш wegen geringer Akkuenergie automatisch heruntergefahren wird.
- Beim Einschalten des Computers können Sie sofort in der zuletzt ш verwendeten Arbeitsumgebung fortfahren.
- ٠ Sie sparen Energie, indem das System heruntergefahren wird, wenn während eines bestimmten Zeitraums, dessen Länge mit der Ruhezustandsfunktion des Systems festgelegt wird, keine Eingaben oder Hardwarezugriffe erfolgen.
- ш Sie können die LCD-gesteuerte Ausschaltung verwenden.

#### Akivieren des Ruhezustands

So wechseln Sie in den Ruhezustand:

- 1. Klicken Sie auf das Charm **Einstellungen**.
- 2. Klicken Sie auf **Ein/Aus** und wählen Sie dann **Ruhezustand**.

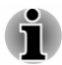

*Damit im Ein/Aus-Menü die Option Ruhezustand angezeigt wird, müssen Sie die folgenden Schritte ausführen:*

*1. Klicken Sie auf Desktop -> Desktop Assist (in der Taskleiste) -> Systemsteuerung -> System und Sicherheit -> Energieoptionen.*

*2. Klicken Sie auf die Option zum Einstellen der Ein/Aus-Tasten-Funktion oder der Funktion beim Schließen des Bildschirms.*

*3. Klicken Sie auf Zurzeit nicht verfügbare Einstellungen ändern.*

*4. Markieren Sie das Kontrollkästchen Ruhezustand in den Einstellungen für das Herunterfahren.*

*5. Klicken Sie auf Änderungen speichern.*

#### Automatisches Aktivieren des Ruhezustands

Der Computer kann so konfiguriert werden, dass er automatisch in den Ruhezustand wechselt, wenn Sie den Netzschalter betätigen oder den

Bildschirm schließen. Um diese Einstellungen zu definieren, können Sie die folgenden Schritte durchführen:

- 1. Klicken Sie auf **Energieoptionen** und dann auf **Auswählen, was beim Drücken des Netzschalters geschehen soll** oder **Auswählen, was beim Zuklappen des Computers geschehen soll**.
- 2. Aktivieren Sie die gewünschten Ruhezustand-Einstellungen für das Betätigen der Ein/Aus-Taste und das Schließen des Bildschirms.
- 3. Klicken Sie auf **Änderungen speichern**.

#### Datenspeicherung im Ruhezustand

Wenn Sie den Computer im Ruhezustand ausschalten, benötigt der Computer einen Moment, um die aktuellen Daten aus dem Arbeitsspeicher auf der Festplatte zu speichern.

Nachdem Sie den Computer ausgeschaltet haben und der Inhalt des Arbeitsspeichers auf der Festplatte gespeichert wurde, schalten Sie die angeschlossenen Peripheriegeräte aus.

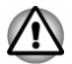

*Schalten Sie den Computer oder die Peripheriegeräte nicht sofort wieder ein. Warten Sie einen Moment, damit die Kondensatoren vollständig entladen werden können.*

# Kapitel 3

# <span id="page-33-0"></span>Hardware-Überblick

In diesem Kapitel werden die einzelnen Bestandteile des Computers vorgestellt. Machen Sie sich mit jeder Komponente vertraut, bevor Sie den Computer in Betrieb nehmen.

Rechtlicher Hinweis (nicht zutreffende Symbole)

Weitere Informationen zu nicht zutreffenden Symbolen finden Sie im Abschnitt *[Rechtliche Hinweise](#page-141-0)*.

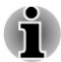

*Gehen Sie vorsichtig mit dem Computer um, um Kratzer oder andere Beschädigungen der Oberfläche zu vermeiden.*

# Vorderseite mit geschlossenem Bildschirm

Die folgende Abbildung zeigt die Vorderseite des Computers mit geschlossenem Bildschirm.

*Abbildung 3-1 Vorderseite des Computers mit geschlossenem Bildschirm*

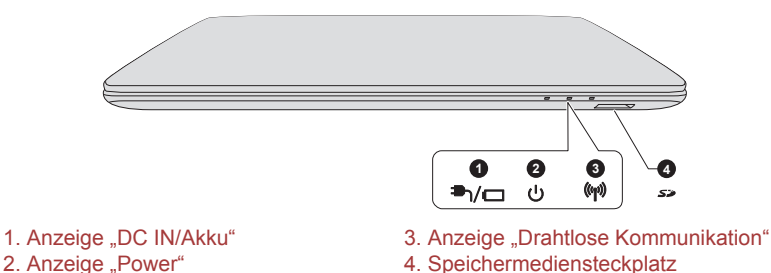

Darstellung kann je nach Modell abweichen.

**Anzeige "DC IN/Akku"** Die Anzeige **DC IN/Akku** zeigt den Staus des DC IN-Eingangs und den Ladezustand des Akkus an. Weiß zeigt an, dass der Akku vollständig aufgeladen ist, während der Computer über den Netzadapter ordnungsgemäß mit Strom versorgt wird. Weitere Informationen zu dieser Funktion finden

Sie unter *[Beschreibung der](#page-46-0) [Stromversorgungsbedingungen](#page-46-0)*.

<del>■</del>

<span id="page-34-0"></span>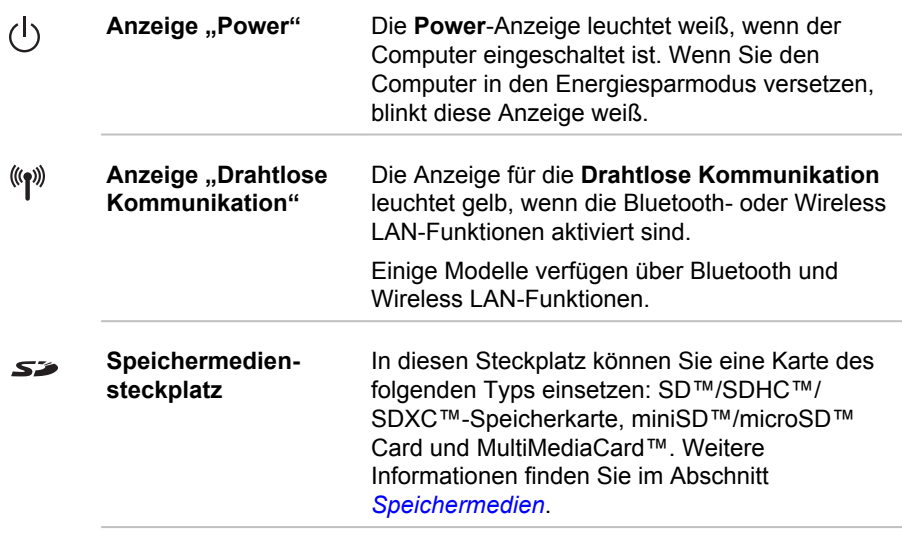

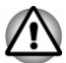

*Achten Sie darauf, dass keine Metallgegenstände, z. B. Schrauben, Heftklammern und Büroklammern in den Speichermediensteckplatz gelangen. Fremdkörper können einen Kurzschluss verursachen, wodurch Schäden verursacht werden könnten und ein Feuer ausbrechen könnte.*

# Linke Seite

Diese Abbildung zeigt die linke Seite des Computers.

*Abbildung 3-2 Linke Seite des Computers*

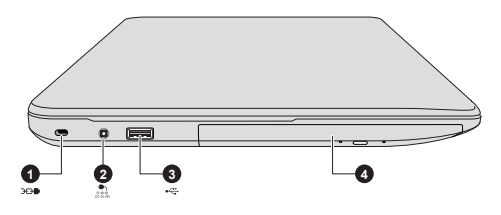

- 1. Schlitz für ein Sicherheitsschloss 3. USB-Anschluss (USB 2.0) 2. 19-V-Gleichstromeingang (DC IN) 4. Optisches Laufwerk\*
	-

\* Bei einigen Modellen verfügbar. Darstellung kann je nach Modell abweichen.

 $3<sub>0</sub>$ **Schlitz für ein Sicherheitsschloss** Ein Sicherheitskabel kann an diesem Schlitz befestigt und dann mit einem Schreibtisch oder einem anderen großen Gegenstand verbunden werden, um einen Diebstahl des Computers zu verhindern.

<span id="page-35-0"></span>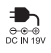

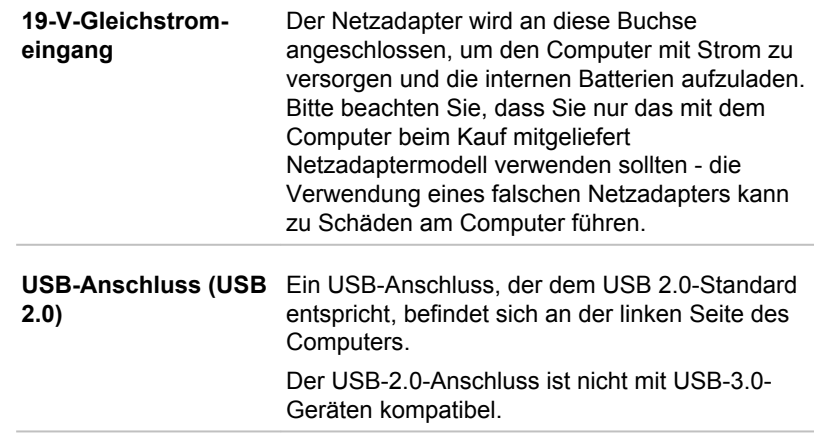

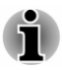

 $\leftarrow$ 

*Bitte beachten Sie, dass keine Garantie für den einwandfreien Betrieb sämtlicher Funktionen aller USB-Geräte übernommen werden kann. Einige Funktionen bestimmter Geräte funktionieren möglicherweise nicht korrekt.*

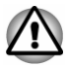

*Achten Sie darauf, dass keine Metallgegenstände, z. B. Schrauben, Heftklammern und Büroklammern in den USB-Anschluss gelangen. Fremdkörper können einen Kurzschluss verursachen, wodurch Schäden verursacht werden könnten und ein Feuer ausbrechen könnte.*

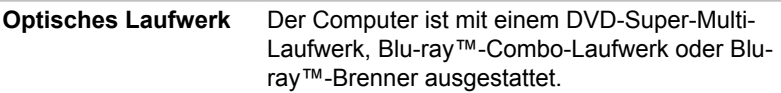

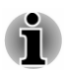

*DVD-RAM-Discs mit einer Kapazität von 2,6 und 5,2 GB können nicht gelesen und es kann nicht darauf geschrieben werden.*

# Rechte Seite

Diese Abbildung zeigt die rechte Seite des Computers.
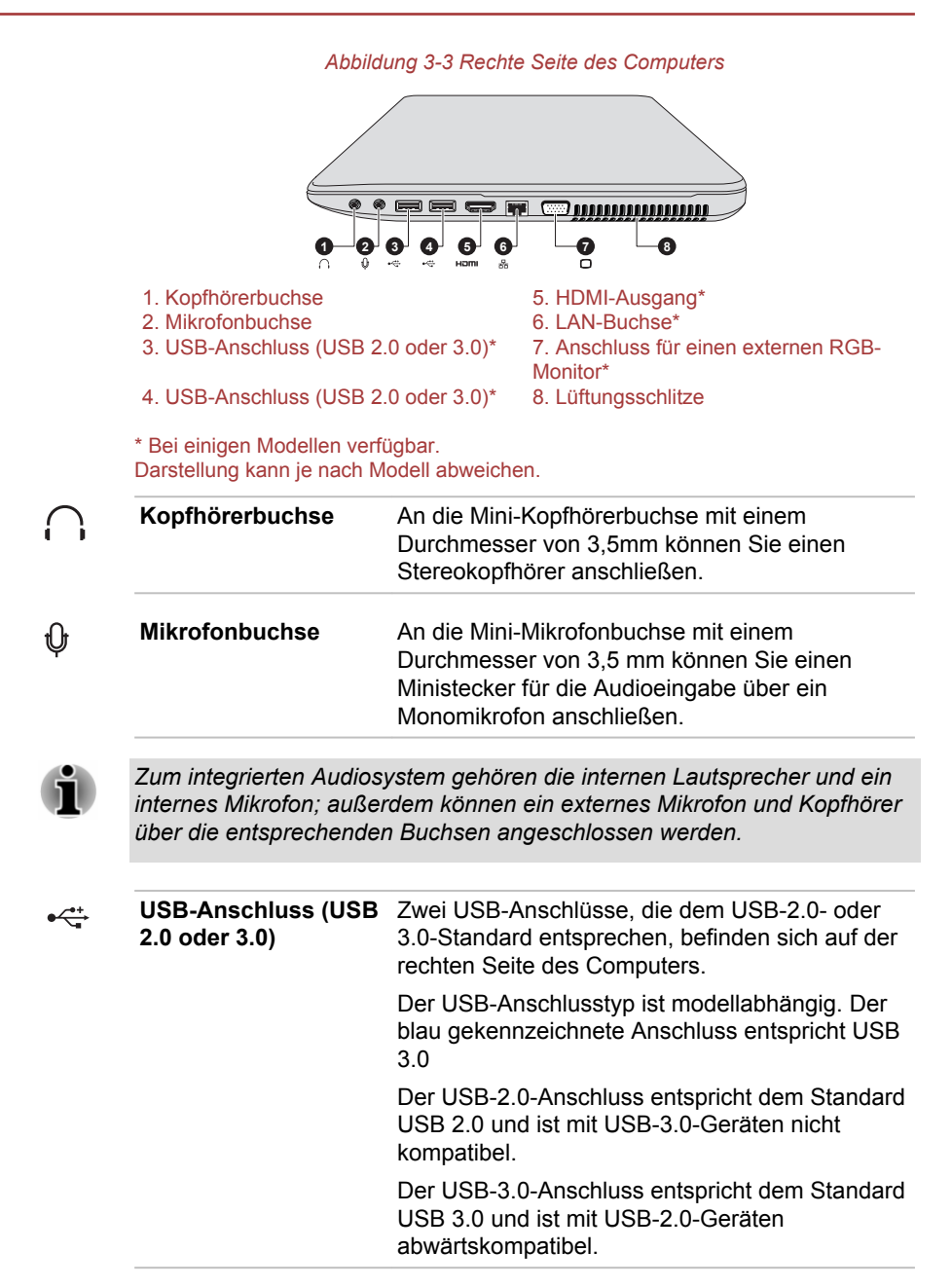

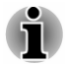

*Bei Verwendung des Modus "USB Legacy Emulation" können USB-3.0- Anschlüsse als USB-2.0-Anschlüsse funktionieren.*

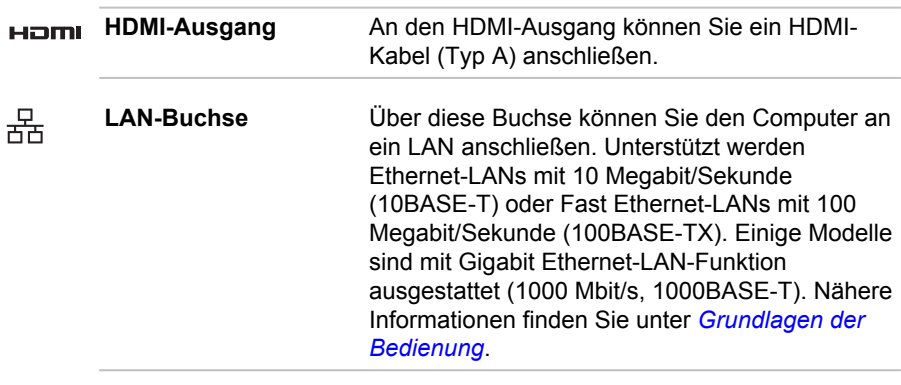

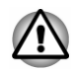

*Schließen Sie nur ein LAN-Kabel an die LAN-Buchse an. Wenn Sie ein anderes Kabel anschließen, kann es zu Schäden oder Fehlfunktionen kommen.*

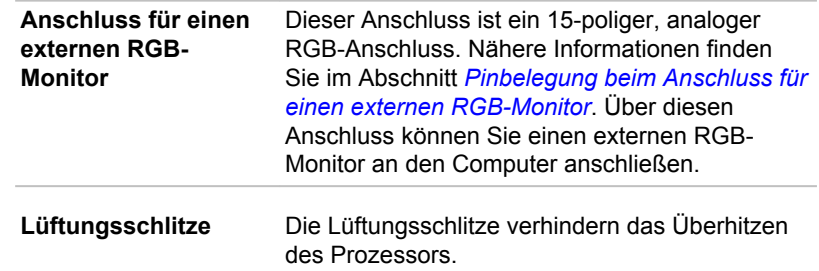

## Rückseite

Diese Abbildung zeigt die Rückseite des Computers.

*Abbildung 3-4 Rückseite des Computers*

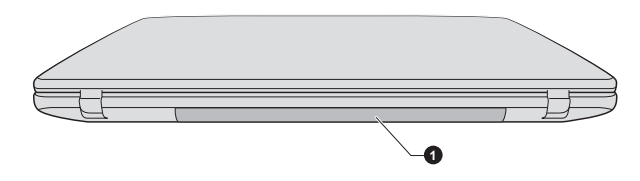

1. Akku

Darstellung kann je nach Modell abweichen.

**Akku** Der wiederaufladbare Lithium-Ionen-Akku versorgt den Computer mit Strom, wenn kein Netzadapter angeschlossen ist.

> Nähere Informationen zur Verwendung und zum Betrieb des Akkus finden Sie im Abschnitt *[Akku](#page-69-0)*.

## **Unterseite**

Die folgenden Abbildungen zeigen die Unterseite des Computers. Sie sollten darauf achten, dass der Bildschirm geschlossen ist, bevor Sie den Computer herumdrehen, um Schäden zu vermeiden.

*Abbildung 3-5 Unterseite des Computers*

|   | $\circlearrowright$<br>Ø                                             | ➊<br>❷<br>$\circledcirc$<br>O                                                                                                    |
|---|----------------------------------------------------------------------|----------------------------------------------------------------------------------------------------|
|   | 1. Akkuverriegelung<br>2. Akkufreigabe                               | 3. Sockel für Speichermodul<br>4. Lüftungsschlitze                                                                                                    |
|   | Darstellung kann je nach Modell abweichen.<br>① — + Akkuverriegelung | Schieben Sie diese Verriegelung zur Seite, um<br>den Akku entfernen zu können.                                                                                                    |
|   | 2← C Akkufreigabe                                                    | Schieben Sie diese Verriegelung bis zur Position<br>"Entriegeln" und halten Sie sie, um den Akku zu<br>entsichern. Nähere Informationen zum Entfernen<br>des Akkus finden Sie im Abschnitt Akku.                                                                                                    |
| 旧 | Sockel für<br>Speichermodul                                          | Der Sockel für Speichermodule ermöglicht den<br>Einbau, Austausch und das Entfernen eines<br>zusätzlichen Speichermoduls.<br>Die Größe der Speichermodule ist<br>modellabhängig. Der tatsächlich vom System<br>verwendbare Speicher ist etwas kleiner als die<br>Gesamtkapazität der Speichermodule.<br>Lesen Sie dazu den Abschnitt Zusätzliche |
|   | Lüftungsschlitze                                                     | Speichermodule.<br>Die Lüftungsschlitze verhindern das Überhitzen<br>des Prozessors.                                                                                                    |
|   |                                                                      | Blockieren Sie die Lüftungsschlitze nicht. Achten Sie darauf, dass keine<br>Metallaegenstände z. P. Schrauben, Heftklammern und Büroklammern in                                                                                                    |

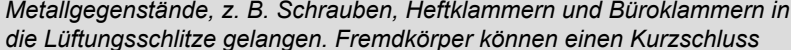

*verursachen, wodurch Schäden verursacht werden könnten und ein Feuer ausbrechen könnte.*

*Entfernen Sie die Staubansammlungen an den Lüftungsschlitzen vorsichtig mit einem weichen Tuch.*

## Vorderseite mit geöffnetem Bildschirm

Diese Abbildung zeigt den Computer mit geöffnetem Bildschirm. Um den Bildschirm zu öffnen, klappen Sie ihn auf und stellen Sie einen angenehmen Neigungswinkel ein.

*Abbildung 3-6 Vorderseite des Computers mit geöffnetem Bildschirm*

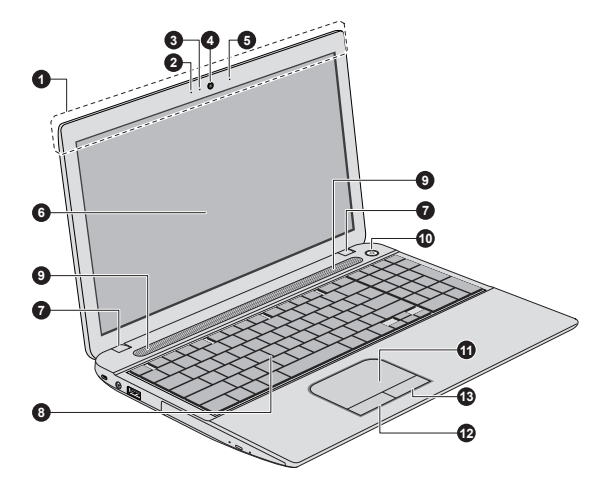

1. Antennen für drahtlose Kommunikation (nicht abgebildet)\*

- 
- 
- 
- 
- 
- 7. LCD-Scharniere

8. Tastatur

- 2. Mikrofon\* 10. Stereolautsprecher<br>
3. Webcam-LED\* 10. Ein/Aus-Taste
	- 10. Ein/Aus-Taste
- 4. Webcam\* 11. Touchpad
- 5. Mikrofon\* 12. Touchpad-Klicktaste
- 6. Bildschirm 13. Touchpad-Klicktaste

\* Bei einigen Modellen verfügbar. Darstellung kann je nach Modell abweichen.

#### **Antennen für drahtlose Kommunikation**

Einige Computer dieser Serie sind mit Wireless LAN/Bluetooth-Antennen ausgestattet.

Rechtliche Hinweise (Wireless LAN)

Weitere Informationen zum Wireless LAN finden Sie im Abschnitt *[Rechtliche Hinweise](#page-141-0)*.

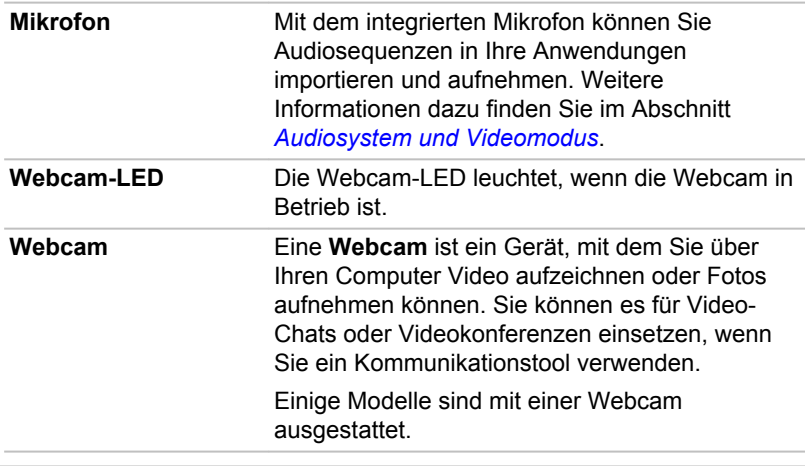

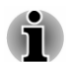

ш

*Halten Sie die Webcam nicht direkt in Richtung der Sonne.*

*Berühren Sie nicht die Linse der Webcam und drücken Sie nicht darauf. Sie könnten dadurch die Bildqualität beeinträchtigen. Verwenden Sie ein Brillenputztuch oder ein andere weiches Tuch, falls die Linse gereinigt werden muss.*

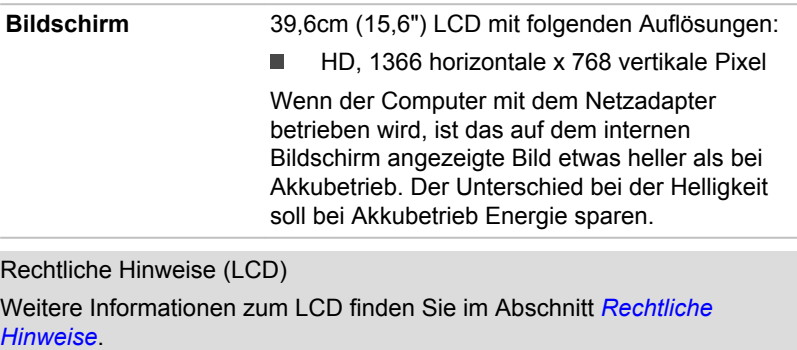

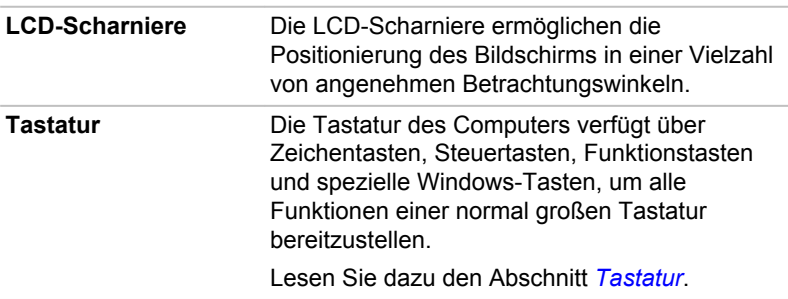

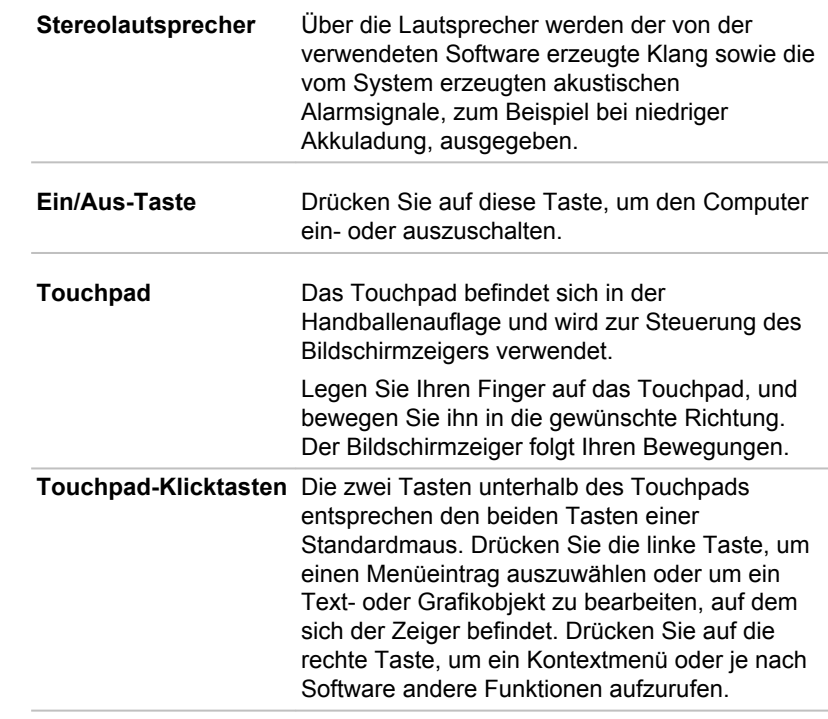

## Interne Hardwarekomponenten

In diesem Kapitel werden die internen Hardwarekomponenten des Computers beschrieben.

Die tatsächliche Konfiguration richtet sich nach dem Modell, das Sie erworben haben.

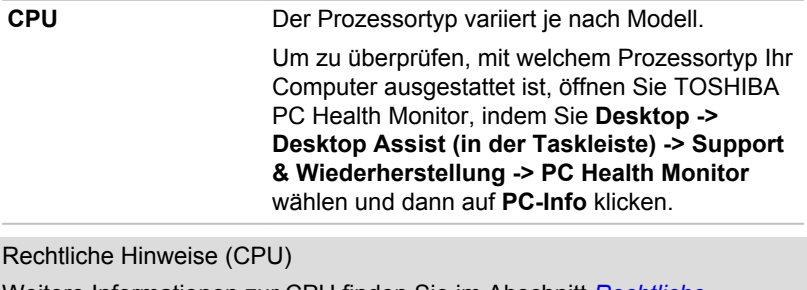

Weitere Informationen zur CPU finden Sie im Abschnitt *[Rechtliche](#page-141-0) [Hinweise](#page-141-0)*.

 $\mathcal{L}$ 

**Festplattenlaufwerk oder Solid-State-Drive** modellabhängig. Die Kapazität des Festplattenlaufwerks ist

> Um zu überprüfen, mit welchem Festplatten/ SSD-Typ Ihr Computer ausgestattet ist, öffnen Sie TOSHIBA PC Health Monitor, indem Sie **Desktop -> Desktop Assist (in der Taskleiste) -> Support & Wiederherstellung -> PC Health Monitor** wählen und dann auf **PC-Info** klicken.

> Bitte beachten Sie, dass ein Teil der Festplatten-Gesamtkapazität für Verwaltungszwecke reserviert ist.

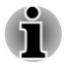

- *In diesem Handbuch bezieht sich die Bezeichnung "HDD" oder "Festplattenlaufwerk" auch auf das SSD, außer dies ist anders angegeben.*
- *Eine SSD ist ein Speichermedium mit großer Kapazität, das statt der Magnetplatte einer Festplatte einen Festspeicher verwendet.*

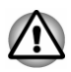

*Bei bestimmten, selten auftretenden Bedingungen, beispielsweise längerer Nichtgebrauch und/oder hohe Temperaturen, kann es beim SSD zu Datenspeicherungsfehlern kommen.*

Rechtliche Hinweise (Kapazität des Festplattenlaufwerks)

Weitere Informationen zur Kapazität des Festplattenlaufwerks finden Sie im Abschnitt *[Rechtliche Hinweise](#page-141-0)*.

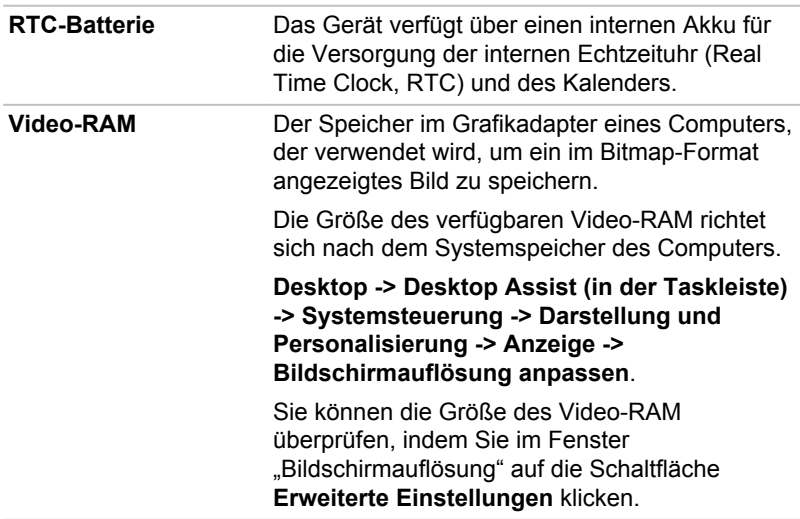

Rechtliche Hinweise (Systemspeicher)

Weitere Informationen zum Arbeitsspeicher finden Sie im Abschnitt *[Rechtliche Hinweise](#page-141-0)*.

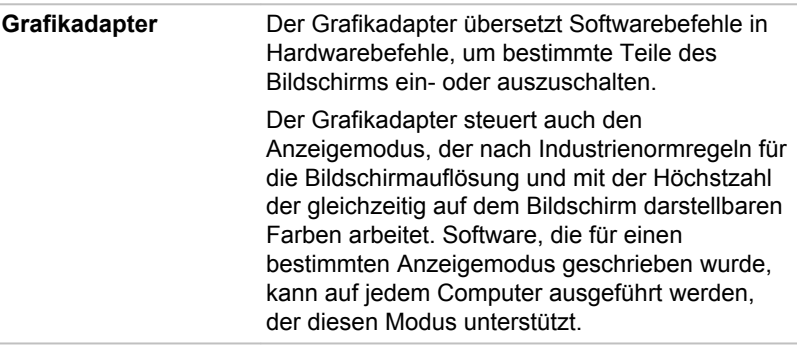

Rechtliche Hinweise (Grafikchip, "GPU")

Weitere Informationen zur Grafikprozessoreinheit (GPU) finden Sie im Abschnitt *[Rechtliche Hinweise](#page-141-0)*.

#### Grafiksteuerung

Einige Modelle mit NVIDIA-Grafik können die NVIDIA® Optimus™- Technologie enthalten.

Die NVIDIA® Optimus™-Technology optimiert auf intelligente Weise die Leistung Ihres Notebooks, indem nahtlos zwischen einer diskreten NVIDIA GPU für herausragende Grafikleistung und einem integrierten Intel-Grafikchip für verlängerte Akkubetriebszeit gewechselt wird. Dieser Wechsel erfolgt automatisch und erfordert keinen Neustart des Computers durch den Benutzer.

Im Menü "Manage 3D Settings" (3D-Einstellungen verwalten) des NVIDIA-Bedienfelds können Sie die globalen 3D-Einstellungen ändern und die Einstellungen bestimmter Programme übergehen. Diese Außerkraftsetzungen werden jedes Mal automatisch verwendet, wenn Sie eines dieser Programme öffnen.

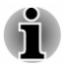

- *Verwenden Sie die Standardeinstellungen für die NVIDIA Optimus-Technologie.*
- *Wenn das Programm nach dem Ändern der Einstellung nicht normal ausgeführt wird, stellen Sie die Standardeinstellung für das Programm wieder her.*
- *Wenn das Programm immer noch nicht normal ausgeführt wird, stellen* ш *Sie die Standardeinstellungen für den bevorzugten Grafikprozessor wieder her.*
- *Bei einigen Video-Wiedergabeprogrammen können Sie für die* ▬ *Videowiedergabe den bevorzugten Grafikprozessor auf der Registerkarte "Program Settings" nicht zu einer anderen Einstellung als "Integrated Graphics" ändern.*

*Sie rufen die Programmeinstellungen auf, indem Sie auf "Systemsteuerung " -> "3D-Einstellungen verwalten" -> "Programmeinstellungen" klicken.*

Um die NVIDIA Systemsteuerung aufzurufen, klicken Sie auf **Desktop -> Desktop Assist (in der Taskleiste) -> Systemsteuerung -> Hardware und Sound -> NVIDIA Systemsteuerung** .

Weitere Informationen zur Steuerung "NVIDIA Control Panel" finden Sie in der Hilfe zu NVIDIA Control Panel. Klicken Sie dazu im Hauptmenü auf **Help** (Hilfe) und wählen Sie dann **NVIDIA Control Panel Help**.

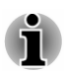

*Bei Optimus-Modellen sind zwei Arten von Grafiktreiber installiert: Intel® HD Grafiktreiber und NVIDIA Grafiktreiber XXX.XX.*

*Installieren Sie den Grafiktreiber nicht über "Software entfernen" in der Systemsteuerung.*

*Falls Sie den Grafiktreiber deinstallieren müssen, gehen Sie folgendermaßen vor:*

- *1. Deinstallieren Sie den "NVIDIA Grafiktreiber XXX.XX".*
- *2. Deinstallieren Sie dann den "Intel® HD Grafiktreiber".*

## Intel® Display Power Saving Technology

Modelle mit Intel-GPU sind möglicherweise mit der Display Power Saving Technology (DPST) ausgestattet, die den Energieverbrauch des Computers durch Optimierung des Bildkontrasts beim internen LCD verringern kann.

Diese Funktion kann verwendet werden, wenn der Computer

- $\blacksquare$ im Akkubetrieb läuft
- nur das eingebaute LCD verwendet m.

DPST ist werkseitig standardmäßig aktiviert. Bei Bedarf können Sie diese Funktion deaktivieren.

DPST wird im "Intel® HD Graphics Control Panel/Intel® Graphics and Media Control Panel" deaktiviert.

So können Sie dieses Bedienfeld aufrufen:

 $\blacksquare$ Klicken Sie mit der rechten Maustaste auf den Desktop und wählen Sie **Graphics Properties...**

Im ..Intel<sup>®</sup> HD Graphics Control Panel":

- 1. Klicken Sie auf **Power** (Stromversorgung) und wählen Sie **On battery** (Akkubetrieb).
- 2. Klicken Sie unter **Display Power Saving Technology** auf **Off** (Aus).
- 3. Klicken Sie auf **Apply** (Übernehmen).

Wenn Sie diese Funktion aktivieren möchten, gehen Sie wie oben beschrieben vor und klicken Sie unter **Display Power Saving Technology** auf **On** (Ein).

Im ..Intel<sup>®</sup> Graphics and Media Control Panel":

- 1. Klicken Sie auf **Power** (Stromversorgung).
- 2. Wählen Sie **On battery** (Akkubetrieb) aus dem Dropdownmenü **Power Source** (Stromquelle).
- 3. Entfernen Sie die Markierung vom Kontrollkästchen **Display Power Saving Technology**.
- 4. Klicken Sie auf **OK**.

Wenn Sie diese Funktion aktivieren möchten, gehen Sie wie oben beschrieben vor und aktivieren Sie dann das Kontrollkästchen **Display Power Saving Technology**.

### AMD® Vari-Bright™

Modelle mit AMD-GPU können die AMD® Vari-Bright™-Funktion enthalten, die den Energieverbrauch des Computers durch Optimierung des Bildkontrasts beim internen LCD verringern kann.

Diese Funktion kann verwendet werden, wenn der Computer

- m. im Akkubetrieb läuft
- $\blacksquare$ nur das eingebaute LCD verwendet

Die Vari-Bright-Funktion kann in der AMD VISION Engine-Steuerung/ Catalyst-Steuerung aktiviert werden. Sie können das Center folgendermaßen aufrufen:

ш Klicken Sie mit der rechten Maustaste auf den Desktop und wählen Sie **AMD VISION Engine Control Center**/**Catalyst Control Center**.

In diesem Bedienfeld:

- 1. Wählen Sie **PowerPlay**™ unter **Power**.
- 2. Aktivieren Sie das Kontrollkästchen **Enable PowerPlay™** (PowerPlay™ aktivieren), ebenso wie das Kontrollkästchen **Enable Vari-Bright™** (Vari-Bright™ aktivieren).

Wenn Sie die Bildqualität unter den oben genannten Bedingungen verbessern möchten, regeln Sie die Einstellung auf "Maximize Quality" (Maximale Qualität) oder deaktivieren Sie diese Funktion.

## Beschreibung der Stromversorgungsbedingungen

#### Stromversorgungsbedingungen

Die Einsatzfähigkeit des Computers und der Status des Akkus richten sich nach den Stromversorgungsbedingungen, d. h. danach, ob ein Netzadapter angeschlossen ist, und in welchem Ladezustand sich der Akku befindet.

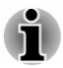

*Die LED in der Tabelle unten bezieht sich auf die Anzeige DC IN/Akku.*

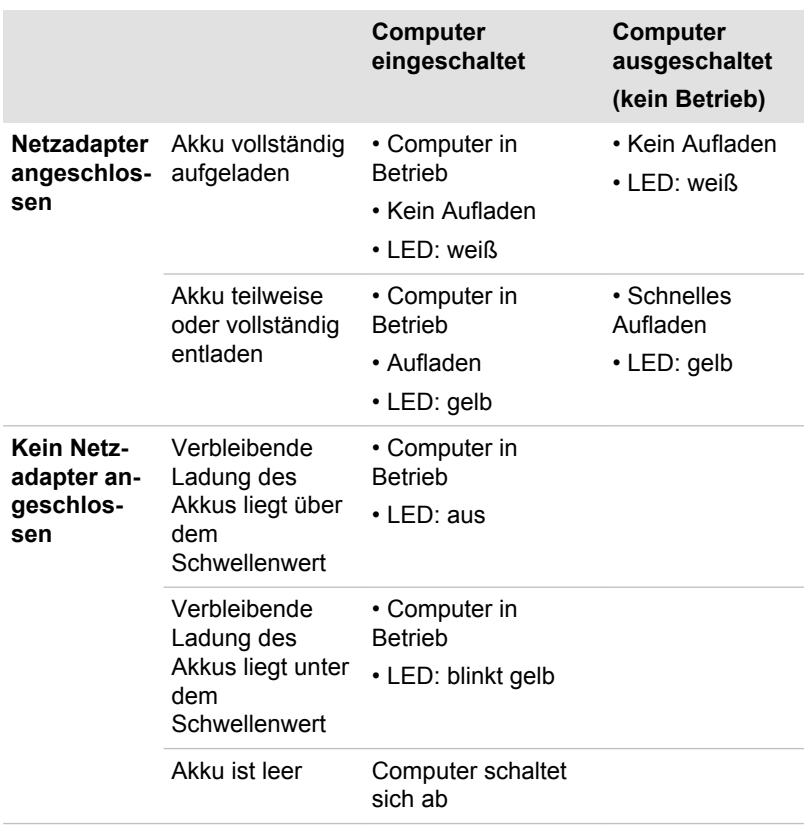

#### Anzeige "DC IN/Akku"

Prüfen Sie die Anzeige **DC IN/Akku**, um den Ladezustand des Akkus und den Status der Stromversorgung durch den angeschlossenen Netzadapter zu überprüfen. Die Anzeige zeigt die folgenden Zustände an:

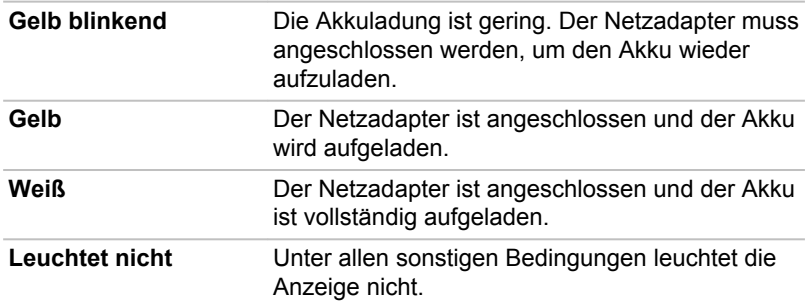

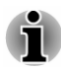

*Wenn sich der Akku beim Aufladen überhitzt, wird der Ladevorgang unterbrochen und die Anzeige DC IN/Akku erlischt. Wenn die Akkutemperatur wieder im normalen Bereich liegt, wird der Akku weiter aufgeladen, unabhängig davon, ob der Computer ein- oder ausgeschaltet ist.*

#### **Anzeige "Power"**

Anhand der Anzeige **Power** lässt sich der Status der Stromversorgung des Computers überprüfen. Die Anzeige zeigt die folgenden Zustände an:

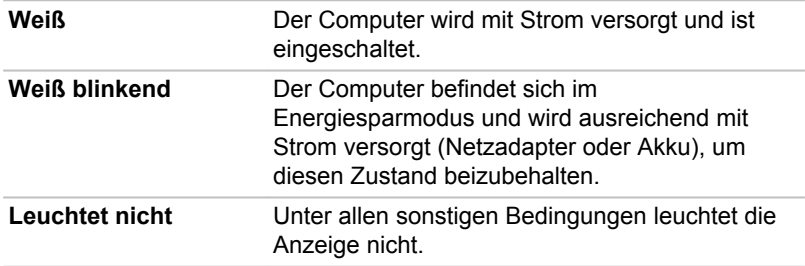

# Kapitel 4

## <span id="page-48-0"></span>Grundlagen der Bedienung

In diesem Kapitel werden die wichtigsten Funktionen des Computers beschrieben. Hier finden Sie auch Hinweise zu Vorsichtsmaßnahmen.

## Verwenden des Touchpads

Der Touchpad in der Handballenauflage kann die folgenden Gesten unterstützen:

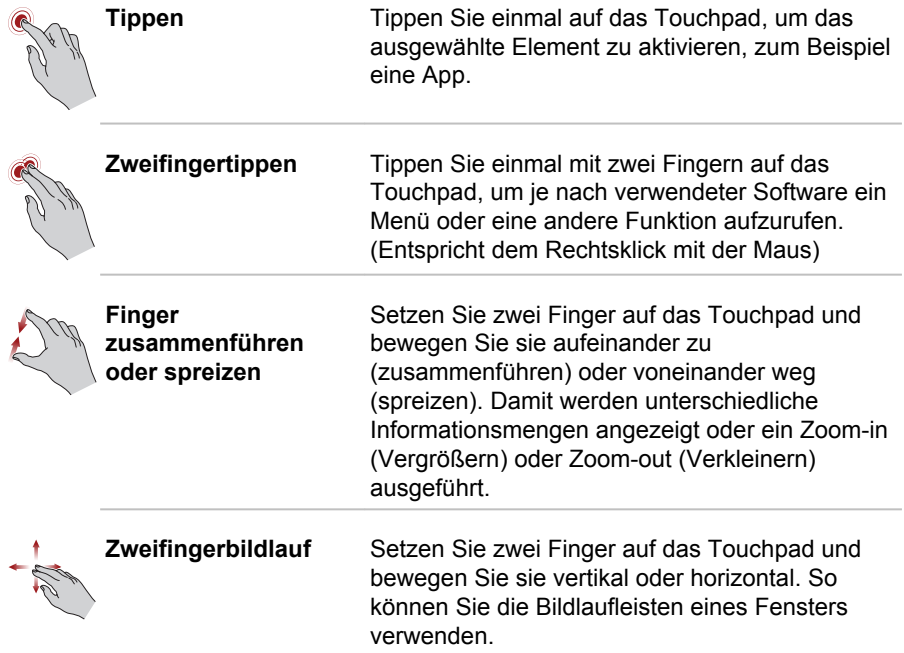

<span id="page-49-0"></span>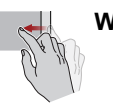

**Wischen** Bewegen Sie Ihren Finger ohne Pause nach dem ersten Aufsetzen schnell vom Touchpadrand nach innen.

> Wischen vom linken Rand: zeigt die zuletzt geöffneten Apps an.

Wischen vom rechten Rand: öffnet oder schließt die Charms (Suchen, Teilen, Start, Geräte, Einstellungen).

Wischen vom oberen Rand: öffnet oder schließt die App-Befehlszeile.

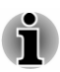

*Einige der in diesem Abschnitt beschriebenen Touchpadvorgänge werden nur von bestimmten Anwendungen unterstützt.*

## Tastatur

Die Anzahl der Tasten auf der Tastatur ist davon abhängig, für welches Land/Gebiet der Computer konfiguriert wurde. Es stehen Tastaturbelegungen für verschiedene Sprachen zur Verfügung.

Auf der Tastatur befinden sich sechs Tastentypen: Schreibmaschinentasten, Funktionstasten, Softkeys, Windows-Sondertasten und Tasten der integrierten numerischen Tastatur.

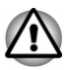

*Entfernen Sie nie die Tastenkappen der Tastatur. Dadurch könnten Sie Komponenten unter den Tastenkappen beschädigen.*

### Tastaturanzeigen

Die folgenden Abbildungen zeigen die Position der **CAPS LOCK**-Anzeige und der Anzeige **Numerischer Modus**, die folgende Bedingungen anzeigen:

- $\blacksquare$ Wenn die **Caps-Lock**-Anzeige leuchtet, werden mit den Buchstabentasten der Tastatur Großbuchstaben erzeugt.
- Wenn die Anzeige **NUM LOCK** (Numerischer Modus) leuchtet, ш können Sie mit den entsprechenden 10 Tasten Ziffern eingeben.

*Abbildung 4-1 Tastaturanzeigen*

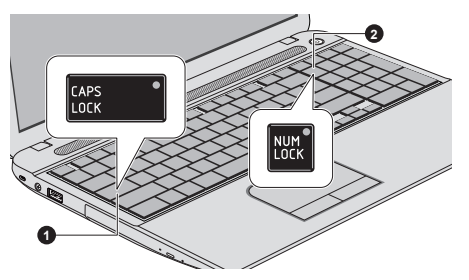

1. CAPS LOCK 2. Numerischer Modus

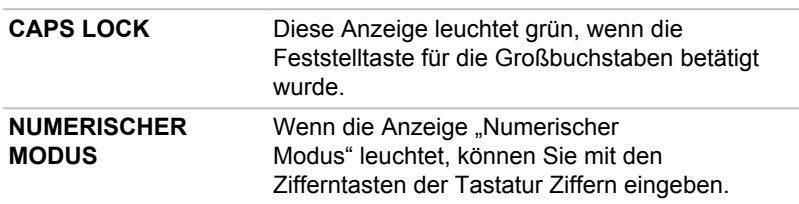

#### Funktionstaste

Die Funktionstasten (F1~F12) sind die zwölf Tasten oben auf der Tastatur.

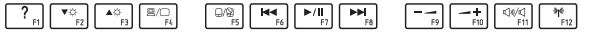

Sie können den Funktionstastenmodus als "Sonderfunktionsmodus" oder als "F1-F12-Standardmodus" konfigurieren, indem Sie auf **Desktop -> Desktop Assist (in der Taskleiste) -> Tools & Utilitys -> System Settings -> Tastatur** klicken.

Im Sonderfunktionsmodus können Sie Sonderfunktionen nutzen, ohne dass Sie die Taste **FN** drücken müssen.

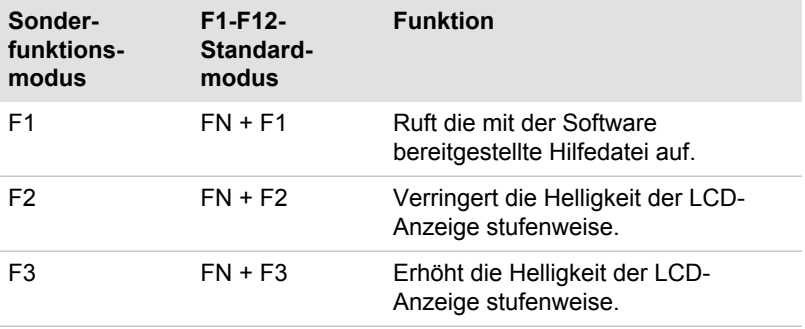

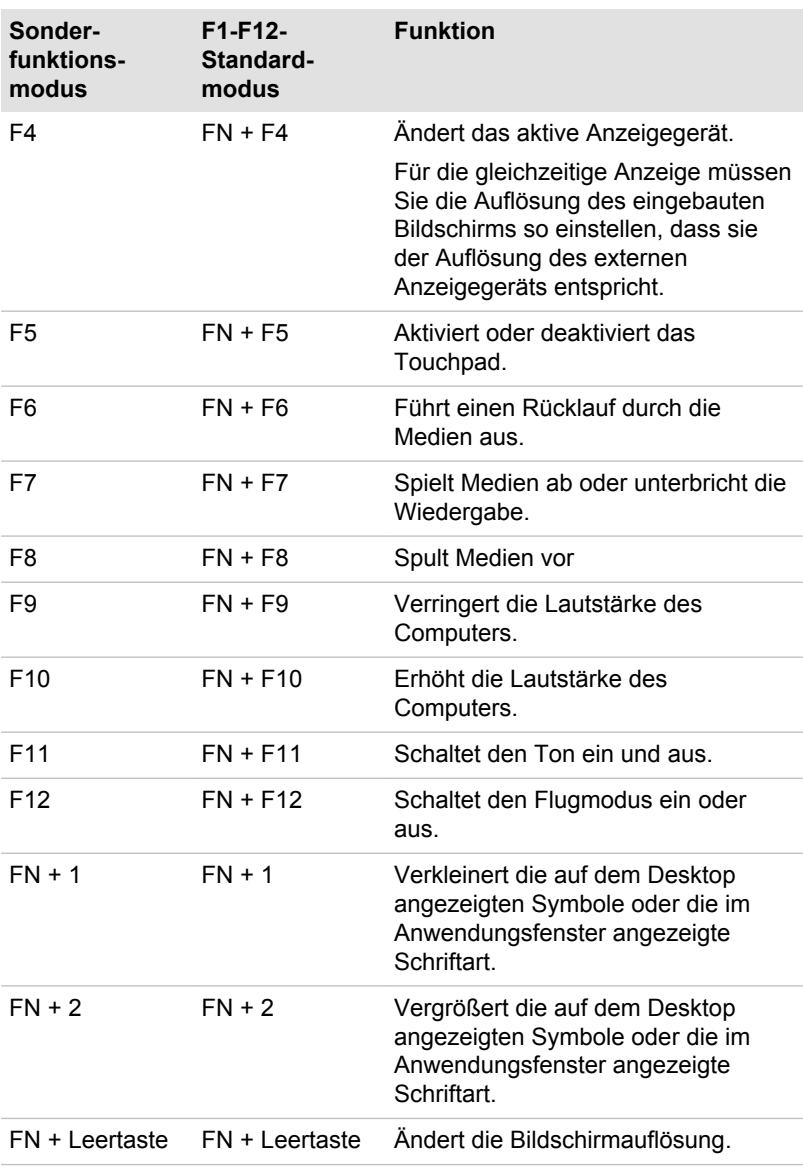

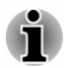

*Einige Funktionen zeigen eine Toastbenachrichtigung am Rand des Bildschirms an.*

*Diese Toastbenachrichtigungen sind werkseitig deaktiviert. Sie können sie in der Anwendung TOSHIBA Funktionstaste aktivieren.*

*Dieses Utility rufen Sie auf, indem Sie Folgendes wählen: Desktop -> Desktop Assist (in der Taskleiste) -> Tools & Utilitys -> Funktionstaste.*

#### Windows-Tasten

Die Tastatur verfügt über zwei Tasten, die unter Windows besondere Funktionen haben: die Windows-Starttaste ruft den **Startbildschirm** auf, die Anwendungstaste hat die gleiche Funktion wie die sekundäre (rechte) Maustaste.

## FF

Mit dieser Taste rufen Sie den Windows-**Startbildschirm** auf.

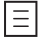

Diese Taste hat die gleiche Funktion wie die sekundäre (rechte) Maustaste.

#### Erzeugen von ASCII-Zeichen

Nicht alle ASCII-Zeichen lassen sich mit den normalen Tasten erzeugen. Sie können diese Zeichen jedoch mithilfe der spezifischen ASCII-Codes erzeugen.

- 1. Halten Sie die **ALT**-Taste gedrückt.
- 2. Geben Sie den ASCII-Code des gewünschten Zeichens über die Tasten des Ziffernblocks ein.
- 3. Lassen Sie **ALT** los; das ASCII-Zeichen wird nun auf dem Bildschirm angezeigt.

## Optische Laufwerke

Der Computer ist mit einem DVD-Super-Multi-Laufwerk, Blu-ray™-Combo-Laufwerk oder Blu-ray™-Brenner (BDXL™) ausgestattet. Wenn der Computer auf ein optisches Laufwerk zugreift, leuchtet am Laufwerk eine Anzeige.

#### Formate

Die Laufwerke unterstützen die folgenden Formate:

#### DVD-Super-Multi-Laufwerk

Das Laufwerk unterstützt die folgenden Formate: CD-ROM, DVD-ROM, DVD-Video, CD-DA, CD-Text, Photo CD™ (Single/Multi-Session), CD-ROM Mode 1/Mode 2, CD-ROM XA Mode 2 (Form1, Form2), Enhanced CD (CD-EXTRA), Addressing Method 2, DVD-R, DVD-RW, DVD+R, DVD +RW, DVD-RAM, DVD-R DL (Format1), DVD+R DL.

#### Blu-ray™-Combo-Laufwerk

Zusätzlich zu den oben aufgeführten Formaten unterstützt das Blu-ray™- Combo-Laufwerk auch BD-ROM und BD DL.

#### Blu-ray™-Brenner

Zusätzlich zu den oben aufgeführten Formaten unterstützt der Blu-ray™- Brenner auch BD-R, BD-R DL, BD-RE und BD-RE DL.

#### Blu-ray™-Brenner BDXL™

Zusätzlich zu den oben aufgeführten Formaten unterstützt der Blu-ray™- Brenner BDXL™ auch BD-R TL, BD-R QL und BD-RE TL.

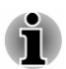

*Einige Arten und Formate von DVD-R DL- und DVD+R DL-Discs können möglicherweise nicht gelesen werden.*

#### Verwenden der optischen Laufwerke

Mit dem Laufwerk können Sie disc-gestützte Programme ausführen. Sie können Discs mit 12 cm oder 8 cm Durchmesser ohne Adapter verwenden.

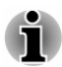

*Mit der Anwendung DVD-Wiedergabe können Sie DVD-Videos wiedergeben.*

Hinweise zum Beschreiben von Discs finden Sie im Abschnitt *[Beschreiben](#page-56-0) [von Discs](#page-56-0)*.

So legen Sie eine Disc ein:

- 1. Wenn der Computer eingeschaltet ist, drücken Sie auf die Entnahmetaste, um die Laufwerklade etwas zu öffnen.
- 2. Ziehen Sie vorsichtig an der Lade, um sie vollständig zu öffnen. *Abbildung 4-2 Entnahmetaste drücken und Laufwerklade öffnen.*

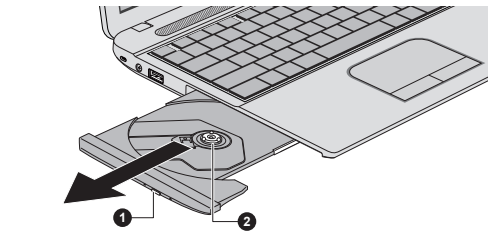

1. Entnahmetaste 2. Laufwerklade

3. Legen Sie die Disc mit der beschrifteten Seite nach oben in die Laufwerklade.

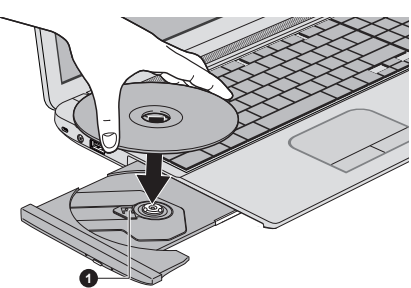

#### *Abbildung 4-3 Disc einlegen*

#### 1. Laserlinse

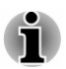

*Wenn die Laufwerklade vollständig geöffnet ist, ragt das Gehäuse des Computers etwas über die Lade hinaus. Deshalb müssen Sie die Disc beim Einlegen leicht geneigt halten. Nach dem Einpassen muss die Disc jedoch flach in der Lade liegen.*

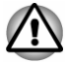

- *Berühren Sie nicht die Laserlinse und den umgebenden Bereich; sie könnte dadurch falsch ausgerichtet werden.*
- *Achten Sie darauf, dass keine Fremdkörper in das Laufwerk gelangen. Prüfen Sie die Oberseite der Lade, insbesondere den Bereich hinter dem vorderen Rand, um sicherzustellen, dass sich keine Fremdkörper in der Lade befinden, bevor Sie das Laufwerk schließen.*
- 4. Drücken Sie die Disc in der Mitte vorsichtig nach unten, bis sie einrastet. Die Disc sollte unterhalb der Nabenoberfläche und flach auf der Schubladenfläche liegen.
- 5. Drücken Sie die Lade in der Mitte nach hinten, um sie zu schließen. Schieben Sie vorsichtig, bis sie einrastet.

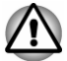

*Falls dies Disc nicht korrekt eingelegt ist, kann sie beim Schließen der Lade beschädigt werden. Außerdem lässt sich die Lade dann möglicherweise nicht mehr vollständig öffnen, wenn Sie auf die Entnahmetaste drücken.*

#### Entnahme von Discs

Gehen Sie folgendermaßen vor, um eine Disc aus dem Laufwerk zu nehmen:

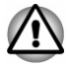

*Drücken Sie nicht auf die Entnahmetaste, während der Computer noch auf das optische Laufwerk zugreift. Warten Sie, bis die Anzeige für das optische Laufwerk nicht mehr leuchtet, bevor Sie die Lade öffnen. Warten*

*Sie außerdem, bis sich die Disc nicht mehr dreht, bevor Sie sie herausnehmen.*

1. Drücken Sie auf die Entnahmetaste, um die Lade etwas zu öffnen. Ziehen Sie die Lade dann vorsichtig heraus, bis sie vollständig geöffnet ist.

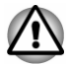

*Wenn sich die Lade etwas öffnet, warten Sie einen Augenblick, um sicherzugehen, dass sich die Disc nicht mehr dreht, bevor Sie die Lade vollständig öffnen.*

- 2. Die Disc ragt leicht über die Seiten der Lade hinaus, sodass Sie sie leicht greifen können. Nehmen Sie die Disc vorsichtig heraus.
- 3. Drücken Sie die Lade in der Mitte nach hinten, um sie zu schließen. Schieben Sie vorsichtig, bis sie einrastet.

#### Entnahme von Discs, wenn sich die Lade nicht öffnet

Wenn der Computer ausgeschaltet ist, lässt sich die Lade nicht mit der Entnahmetaste öffnen. In diesem Fall können Sie die Lade öffnen, indem Sie einen dünnen Gegenstand (ca. 20 mm lang) wie etwa eine gerade gebogene Büroklammer in die Öffnung neben der Entnahmetaste einführen.

*Abbildung 4-4 Lade manuell öffnen*

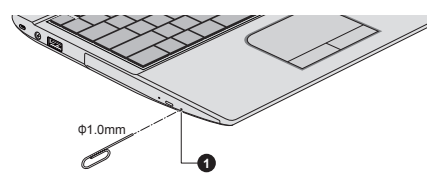

#### 1. Manuelle Entnahmeöffnung

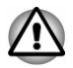

*Schalten Sie den Computer aus, bevor Sie die manuelle Entnahmeöffnung verwenden. Wenn sich die Disc beim Öffnen der Lade noch dreht, könnte sie herausfliegen und Verletzungen verursachen.*

#### Beschreibbare Discs

Dieser Abschnitt führt die Typen beschreibbarer Discs auf. Informieren Sie sich in den Spezifikationen für Ihr Laufwerk über die Disc-Typen, die damit beschrieben werden können.

#### CDs

п. CD–Rs lassen sich nur einmal beschreiben. Die aufgezeichneten Daten können nicht gelöscht oder geändert werden.

<span id="page-56-0"></span>п. CD-RWs, darunter Multispeed-CD-RWs, Highspeed-CD-RWs und Ultraspeed-CD-RWs, können mehrmals beschrieben werden.

#### DVDs

- ш DVD-R, DVD+R, DVD-R DL und DVD+R DL-Discs können nur einmal beschrieben werden. Die aufgezeichneten Daten können nicht gelöscht oder geändert werden.
- DVD-RW-, DVD+RW- und DVD-RAM-Discs lassen sich mehrmals **The Co** beschreiben.

#### Blu-ray™-Discs

- $\blacksquare$ BD-R, BD-R DL, BD-R TL und BD-R QL-Discs können nur einmal beschrieben werden. Die aufgezeichneten Daten können nicht gelöscht oder geändert werden.
- $\overline{\phantom{a}}$ BD-RE, BD-RE DL und BD-RE TL-Discs können mehrmals beschrieben werden.

#### Beschreiben von Discs

Mit dem DVD-Super-Multi- oder Blu-ray™-Combo-Laufwerk können Sie Daten auf CD-R, CD-RW, DVD-R, DVD-R DL, DVD-RW, DVD+R, DVD+R DL, DVD+RW oder DVD-RAM schreiben.

Mit dem Blu-ray™-Brenner können Sie Daten auf CD-R, CD-RW, DVD-R, DVD-R DL, DVD-RW, DVD+R, DVD+R DL, DVD+RW, DVD-RAM, BD-R, BD-R DL, BD-RE oder BD-RE DL schreiben.

Mit dem Blu-ray™-Brenner BDXL™ können Sie Daten auf CD-R, CD-RW, DVD-R, DVD-R DL, DVD-RW, DVD+R, DVD+R DL, DVD+RW, DVD-RAM, BD-R, BD-R DL, BD-RE, BD-RE DL, BD-R TL, BD-R QL oder BD-RE TL schreiben.

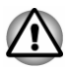

*Beim Schreiben von Informationen auf Medien mithilfe eines optischen Laufwerks sollten Sie immer sicherstellen, dass der Netzadapter an eine stromführende Steckdose angeschlossen ist. Wenn Daten geschrieben werden, während der Computer vom Akku mit Strom versorgt wird, kann der Schreibvorgang manchmal aufgrund schwacher Akkuleistung fehlschlagen und Datenverlust kann auftreten.*

#### Wichtiger Hinweis

Bevor Sie vom optischen Laufwerk unterstützte Medien beschreiben oder wiederbeschreiben, sollten Sie alle Setup- und Bedienungshinweise in diesem Abschnitt durchlesen und befolgen. Andernfalls ist es möglich, dass das optische Laufwerk nicht richtig funktioniert und Sie die Informationen nicht erfolgreich schreiben können - dies kann entweder zu Datenverlust führen oder andere Schäden am Laufwerk oder den Medien verursachen.

#### **Haftungsausschluss**

TOSHIBA ist für die folgenden Schäden nicht haftbar:

- Schäden an der , die beim Beschreiben bzw. Wiederbeschreiben mit п. diesem Produkt auftreten.
- Jegliche Veränderungen bzw. Verluste des aufgezeichneten Inhalts ٠ der , die beim Beschreiben bzw. Wiederbeschreiben mit diesem Produkt auftreten sowie daraus resultierende wirtschaftliche Verluste oder Unterbrechungen des Geschäftsbetriebs.
- **The Co** Schäden, die durch die Verwendung von Geräten oder Software von Drittherstellern verursacht werden.

Wegen der technischen Einschränkungen bei den aktuellen Laufwerken zum Beschreiben optischer Medien können qualitativ minderwertige Datenträger oder Probleme mit den Hardwaregeräten zu unerwarteten Schreibfehlern führen. Deshalb ist es empfehlenswert, mindestens zwei Sicherungskopien wichtiger Daten zu erstellen, auf die Sie notfalls zurückgreifen können.

#### Vor dem Schreiben oder Wiederbeschreiben

Ausgehend von TOSHIBAs Kompatibilitätstests empfehlen wir die  $\blacksquare$ Produkte der folgenden Hersteller von optischen Medien. Die Qualität der Datenträger kann jedoch die Qualität der Aufzeichnung beeinflussen. TOSHIBA übernimmt in keinem Fall eine Garantie für die Funktionstüchtigkeit, Qualität oder Leistung der Datenträger.

#### **CD-R:**

TAIYO YUDEN CO., Ltd.

MITSUBISHI KAGAKU MEDIA CO., LTD.

#### **CD-RW: (Multi-Speed, High-Speed und Ultra-Speed)**

MITSUBISHI KAGAKU MEDIA CO., LTD.

#### **DVD-R:**

#### **DVD-Spezifikationen für beschreibbare Discs für GeneralVersion 2.0**

TAIYO YUDEN Co., Ltd. (für Medien mit 8- und 16-facher Geschwindigkeit)

MITSUBISHI KAGAKU MEDIA CO., LTD. (für Medien mit 8- und 16 facher Geschwindigkeit)

Hitachi Maxell, Ltd. (für 8-fach- und 16-fach-Medien)

#### **DVD-R DL:**

MITSUBISHI KAGAKU MEDIA CO., LTD. (für Medien mit 4- und 8-facher Geschwindigkeit)

#### **DVD+R:**

MITSUBISHI KAGAKU MEDIA CO., LTD. (für Medien mit 8- und 16 facher Geschwindigkeit)

TAIYO YUDEN Co., Ltd. (für 8-fach- und 16-fach-Medien)

#### **DVD+R DL:**

MITSUBISHI KAGAKU MEDIA CO., LTD. (für Medien mit 8-facher Geschwindigkeit)

#### **DVD-RW:**

#### **DVD-Spezifikationen für wiederbeschreibbare Datenträger für Version 1.1 oder 1.2**

Victor Company of Japan, Ltd. (JVC) (für Medien mit 2-, 4- und 6-facher Geschwindigkeit)

MITSUBISHI KAGAKU MEDIA CO., LTD. (für Medien mit 2-, 4- und 6 facher Geschwindigkeit)

#### **DVD+RW:**

MITSUBISHI KAGAKU MEDIA CO., LTD. (für Medien mit 4- und 8-facher Geschwindigkeit)

#### **DVD-RAM: (nur DVD-Super-Multi-Laufwerk)**

#### **DVD-Spezifikationen für DVD-RAMs für Version 2.0, Version 2.1 oder Version 2.2**

Panasonic Corporation (für 3-fach- und 5-fach-Medien) Hitachi Maxell, Ltd. (für 3-fach- und 5-fach-Medien)

#### **BD-R:**

Panasonic Corporation

#### **BD-R DL:**

Panasonic Corporation

#### **BD-RE:**

Panasonic Corporation

#### **BD-RE DL:**

Panasonic Corporation

#### **BD-R TL:**

**TDK.** 

**SHARP** 

#### **BD-RE TL:**

Panasonic Corporation

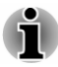

ш.

- *Einige Arten und Formate von DVD-R DL- und DVD+R DL-Discs können möglicherweise nicht gelesen werden.*
- ш *Discs, die als DVD-R DL format4 (Layer Jump Recording) erstellt wurden, können nicht gelesen werden.*

#### Während des Beschreibens oder Wiederbeschreibens von **Discs**

Beachten Sie während des Schreibens oder Wiederbeschreibens von Discs die folgenden Punkte:

- ш Kopieren Sie die Daten von der Festplatte auf das optische Medium. Verwenden Sie nicht die Methode Ausschneiden und Einfügen, da die Daten bei einem Schreibfehler verloren gehen. Vermeiden Sie Folgendes:
	- ш Benutzerwechsel unter
	- PC-Funktionen ausführen, zum Beispiel Maus oder Touchpad  $\blacksquare$ verwenden, Bildschirm öffnen oder schließen.
	- п Kommunikationsanwendungen starten.
	- Stoßeinwirkungen oder Vibrationen am Computer. п
	- Externe Geräte installieren, entfernen oder anschließen. Dies gilt ш auch für: Speicherkarten, USB-Geräte, externe Monitore und optische Lesegeräte.
	- Audio/Video-Steuerungstasten für die Wiedergabe von Musik П oder Sprache verwenden.
	- Optisches Laufwerk öffnen.
- Schalten Sie den Computer nicht aus bzw. melden Sie sich nicht ab, ш während Sie einen Datenträger beschreiben. Aktivieren Sie während des Schreibvorgangs auch nicht den Energiesparmodus/ Ruhezustand.
- $\blacksquare$ Achten Sie darauf, dass das Schreiben/Beschreiben abgeschlossen ist, bevor Sie in den Energiesparmodus oder Ruhezustand gehen (Sie können das optische Medium aus dem optischen Laufwerk nehmen, wenn der Schreibvorgang beendet ist).
- $\blacksquare$ Bei der Verwendung von Rohlingen schlechter Qualität oder beschädigten oder verschmutzten Rohlingen ist die Wahrscheinlichkeit von Fehlern beim Aufzeichnen größer.
- Stellen Sie den Computer auf einer geraden Oberfläche ab, die keinen m. Vibrationen durch Flugzeuge, Züge oder Straßenverkehr ausgesetzt ist. Außerdem sollten Sie den Computer nicht auf eine instabile Fläche stellen.
- Bringen Sie keine Mobiltelefone oder andere Kommunikationsgeräte ш in die Nähe des Computers.

## TOSHIBA VIDEO PLAYER

Beachten Sie die folgenden Einschränkungen bei der Verwendung von TOSHIBA VIDEO PLAYER:

#### Hinweise zur Verwendung

- Diese Software kann nur mit Windows 8 verwendet werden.  $\blacksquare$
- ٠ Die Software TOSHIBA VIDEO PLAYER zum Abspielen von DVDs und Videodateien ist im Lieferumfang enthalten.
- $\blacksquare$ Auslassen von Einzelbildern, Springen der Audiospur oder asynchroner Ton und Bild können während der Wiedergabe einiger Videotitel auftreten.
- Schließen Sie alle anderen Anwendungen, wenn Sie TOSHIBA ٠ VIDEO PLAYER verwenden. Öffnen Sie während der Videowiedergabe keine anderen Anwendungen und führen Sie keine anderen Vorgänge aus. Die Wiedergabe kann in einigen Situationen stoppen oder nicht ordnungsgemäß funktionieren.
- m. Nicht abgeschlossene DVDs, die auf einem DVD-Recorder erstellt wurden, können vom Computer möglicherweise nicht abgespielt werden.
- п. Verwenden Sie Video-DVDs mit einem Regionalcode, der entweder derselbe wie die werkseitige Voreinstellung ist oder "ALLE".
- Spielen Sie kein Video ab, während Sie Fernsehprogramme mithilfe ٠ anderer Anwendungen ansehen oder aufzeichnen. Dies könnte zu Fehlern bei der Videowiedergabe oder bei der Aufnahme der Fernsehsendung führen. Dies gilt auch dann, wenn während der Videowiedergabe eine geplante Aufnahme beginnt. Achten Sie darauf, dass keine Aufnahmen geplant sind, wenn Sie Video abspielen.
- Die Wiederaufnahmefunktion kann mit einigen Discs unter TOSHIBA ш VIDEO PLAYER nicht verwendet werden.
- Bei der Videowiedergabe sollte der Netzadapter angeschlossen  $\blacksquare$ werden. Energiesparfunktionen können die reibungslose Wiedergabe beeinträchtigen. Wenn Sie Video im Akkubetrieb wiedergeben, legen Sie die Energieoptionen auf "Balance" (Ausgewogen) fest.
- Der Bildschirmschoner ist während der Videowiedergabe mit  $\blacksquare$ TOSHIBA VIDEO PLAYER deaktiviert. Der Computer wechselt nicht automatisch in den Ruhezustand, Standbymodus oder Beenden-Modus.
- ш Aktivieren Sie nicht die automatische Bildschirmabschaltung, während TOSHIBA VIDEO PLAYER ausgeführt wird.
- Schalten Sie nicht in den Ruhezustand oder in den ш Energiesparmodus, wenn TOSHIBA VIDEO PLAYER ausgeführt wird.
- $\blacksquare$ Sperren Sie den Computer nicht mithilfe der Tastenkombinationen Windows-Logo  $($   $\blacksquare$ ) + L, wenn TOSHIBA VIDEO PLAYER ausgeführt wird.
- $\blacksquare$ TOSHIBA VIDEO PLAYER unterstützt keine Jugendschutzeinstellungen.
- $\blacksquare$ Um Urheberrechte zu schützen, ist die Windows-Bildschirmdruckfunktion während der Ausführung von TOSHIBA VIDEO PLAYER deaktiviert.
- (Die Bildschirmdruckfunktionen sind auch deaktiviert, wenn andere п. Anwendungen neben TOSHIBA VIDEO PLAYER ausgeführt werden und TOSHIBA VIDEO PLAYER minimiert ist.) Beenden Sie TOSHIBA VIDEO PLAYER , wenn Sie die Bildschirmdruckfunktion verwenden möchten.
- Führen Sie die Installation/Deinstallation von TOSHIBA VIDEO m. PLAYER unter einem Benutzerkonto mit Administratorrechten aus.
- $\blacksquare$ Führen Sie keinen Windows-Benutzerwechsel aus, während TOSHIBA VIDEO PLAYER läuft.
- $\blacksquare$ Bei einigen DVDs oder Videodateien werden durch Ändern der Tonspur mithilfe des Steuerungsfensters auch die Untertitel geändert.
- $\blacksquare$ Diese Software kann nur MPEG2-, MP4- und WTV-Dateien abspielen, die mit vorinstallierten Anwendungen auf demselben Computer erstellt wurden. Die Wiedergabe funktioniert möglicherweise nicht korrekt, wenn Sie Dateien in anderen Formaten abspielen.

### Anzeigegeräte und Ton

- Wenn das Videobild nicht auf dem externen Monitor oder Fernsehgerät angezeigt wird, beenden Sie TOSHIBA VIDEO PLAYER und ändern Sie die Bildschirmauflösung. Um die Bildschirmauflösung zu ändern, klicken Sie auf **Desktop -> Desktop Assist (in der Taskleiste) -> Systemsteuerung -> Darstellung und Personalisierung -> Anzeige -> Auflösung anpassen**. Aufgrund der Ausgabe- oder Wiedergabebedingungen können Videos jedoch auf einigen externen Monitoren oder Fernsehgeräten nicht ausgegeben werden.
- Wechseln Sie vor der Videowiedergabe auf einem externen Monitor п. oder Fernsehgerät das Anzeigegerät. Video kann entweder auf dem internen LCD oder auf einem externen Monitor angezeigt werden. Im Klonmodus (Dual View) funktioniert TOSHIBA VIDEO PLAYER nicht korrekt.
- m. Ändern Sie die Bildschirmauflösung nicht, während TOSHIBA VIDEO PLAYER ausgeführt wird.
- Ändern Sie das Anzeigegerät nicht, während TOSHIBA VIDEO ш. PLAYER ausgeführt wird.

#### Starten von TOSHIBA VIDEO PLAYER

Gehen Sie wie nachstehend beschrieben vor, um TOSHIBA VIDEO PLAYER zu starten.

1. Legen Sie eine Video-DVD in das optische Laufwerk ein, während das Betriebssystem ausgeführt wird.

Wenn sich eine DVD-Videodisc im DVD-Laufwerk befindet (bei Modellen mit DVD-Laufwerk), startet TOSHIBA VIDEO PLAYER möglicherweise automatisch.

2. Klicken Sie auf **Desktop -> Desktop Assist (in der Taskleiste) -> Medien & Unterhaltung -> TOSHIBA VIDEO PLAYER**, um TOSHIBA VIDEO PLAYER zu starten.

#### Verwendung von TOSHIBA VIDEO PLAYER

Hinweise zur Verwendung von TOSHIBA VIDEO PLAYER.

- Bildschirmanzeigen und verfügbare Funktionen können je nach Video  $\blacksquare$ und Szene variieren.
- $\blacksquare$ Wenn das Menü im Anzeigebereich mithilfe des Top-Menüs im Steuerungsfenster oder der Menütasten geöffnet wird, stehen das Touchpad und das Maus-Menü nicht zur Verfügung.

#### Öffnen des TOSHIBA VIDEO PLAYER-Handbuchs

Die Funktionen und Anleitungen für TOSHIBA VIDEO PLAYER werden im TOSHIBA VIDEO PLAYER-Handbuch ausführlich erklärt. Führen Sie die folgenden Schritte aus, um das TOSHIBA VIDEO PLAYER-Handbuch aufzurufen.

Drücken Sie die nach dem Starten von TOSHIBA VIDEO PLAYER die Taste **F1** und klicken Sie auf **Hilfe**.

## TOSHIBA Blu-ray Disc Player

Achten Sie auf die folgenden Einschränkungen bei der Verwendung von TOSHIBA Blu-ray Disc Player.

#### Hinweise zur Verwendung

- Diese Software kann nur mit Windows 8 verwendet werden.  $\blacksquare$
- $\blacksquare$ Die Wiedergabe von High-Bitraten-Inhalten kann zum Auslassen von Einzelbildern, zu Sprüngen in der Audiowiedergabe und zu einer Verschlechterung der Computerleistung führen.
- Schließen Sie alle anderen Anwendungen, bevor Sie Video abspielen. ш. Öffnen Sie während der Videowiedergabe keine anderen Anwendungen und führen Sie keine anderen Vorgänge aus.
- m. Schalten Sie nicht in den Ruhezustand oder in den Energiesparmodus, wenn TOSHIBA Blu-ray Disc Player ausgeführt wird.
- $\blacksquare$ Da die Blu-ray Disc™-Wiedergabe auf Programmen basiert, die in den Inhalt geschrieben sind, können Bedienung, Bildschirme, Soundeffekte, Symbole und andere Merkmale sich von Disc zu Disc unterscheiden. Weitere Informationen zu diesen Elementen finden Sie in den Anleitungen, die Sie mit der Disc erhalten haben, oder wenden Sie sich direkt an den Hersteller der Disc.
- п. Schließen Sie den Netzadapter des Computers an, wenn Sie Video abspielen.
- п. TOSHIBA Blu-ray Disc Player unterstützt die Kopierschutztechnologie AACS (Advanced Access Control System). Die Erneuerung des in dieses Produkt integrierten AACS-Schlüssels ist für den ununterbrochenen Genuss von Blu-ray Discs erforderlich™. Für diese Erneuerung wird eine Internetverbindung benötigt.
- ш Die Erneuerung des AACS-Schlüssels ist ab Kauf dieses Produkts 5 Jahre lang kostenlos; danach gelten jedoch die vom Softwareanbieter TOSHIBA Corporation angegebenen Bedingungen.
- $\blacksquare$ Spielen Sie kein Video ab, während Sie Fernsehprogramme mithilfe anderer Anwendungen aufzeichnen. Dies könnte zu Fehlern bei der Videowiedergabe oder bei der Aufnahme der Fernsehsendung führen. Dies gilt auch dann, wenn während der Videowiedergabe eine geplante Aufnahme beginnt. Achten Sie darauf, dass keine Aufnahmen geplant sind, wenn Sie Video abspielen.
- Während der Wiedergabe eines BD-J-Titels steht das Tastenkürzel ш. nicht zur Verfügung.
- Bei einigen Discs kann mit dem TOSHIBA Blu-ray Disc Player die  $\blacksquare$ Wiederaufnahme der Wiedergabe nicht verwendet werden.
- ٠. Die interaktive Funktion von Blu-ray™ Discs funktioniert je nach Inhalt oder Netzwerksituation möglicherweise nicht.
- п Blu-ray™-Laufwerke und die damit verbundenen Speichermedien werden entsprechend den Spezifikationen für drei Vertriebsregionen hergestellt. Regionalcodes können in TOSHIBA Blu-ray Disc Player festgelegt werden. (Klicken Sie im Anzeigebereich auf die **Hilfe**-Schaltfläche. Klicken Sie dann auf das Menü **Region**.) Achten Sie beim Kauf von Blu-ray™-Video darauf, dass es zu Ihrem Laufwerk passt, andernfalls wird es möglicherweise nicht korrekt abgespielt.
- ш. Um Video mit TOSHIBA Blu-ray Disc Player auf einem externen Monitor oder Fernsehgerät anzuzeigen, verwenden Sie Anzeigegeräte, die über einen HDMI-Anschluss mit HDCP-Unterstützung verfügen. Das Video kann nicht auf einem externen Monitor oder Fernseher angezeigt werden, der an den RGB-Anschluss angeschlossen ist.
- ш Filme auf Blu-ray Disc™ können nur auf dem internen LCD oder auf externen Geräten, die über den HDMI-Ausgang angeschlossen sind, abgespielt werden. Im Klonmodus (Dual View) funktioniert TOSHIBA Blu-ray Disc Player nicht korrekt.
- Dieses Produkt spielt keine HD DVDs ab. Für die HD-Wiedergabe ш werden Blu-ray™-Discs mit High-Definition-Inhalt benötigt.
- Diese Software kann nur MPEG2-, MP4- und WTV-Dateien abspielen, п. die mit vorinstallierten Anwendungen auf demselben Computer erstellt wurden. Die Wiedergabe funktioniert möglicherweise nicht korrekt, wenn Sie Dateien in anderen Formaten abspielen.

### Starten von TOSHIBA Blu-ray Disc Player

Gehen Sie wie nachstehend beschrieben vor, um TOSHIBA Blu-ray Disc Player zu starten.

Legen Sie eine Blu-ray™ Movie Disc in das optische Laufwerk ein, ш während das Betriebssystem ausgeführt wird.

Wenn sich eine Blu-ray™ Movie Disc im Blu-ray™-Laufwerk befindet (bei Modellen mit Blu-ray™-Laufwerk), startet TOSHIBA Blu-ray Disc Player möglicherweise automatisch.

Klicken Sie auf **Desktop -> Desktop Assist (in der Taskleiste) ->** m. **Medien & Unterhaltung -> TOSHIBA Blu-ray Disc Player**.

#### Verwenden von TOSHIBA Blu-ray Disc Player

Hinweise zur Verwendung von TOSHIBA Blu-ray Disc Player.

- Die Bildschirminhalte und verfügbaren Funktionen unterscheiden sich  $\blacksquare$ zwischen Blu-ray™-Videos und Szenen.
- Wenn das Menü im Anzeigebereich mithilfe des Top-Menüs im п. Steuerungsfenster oder der Menütasten geöffnet wird, stehen das Touchpad und das Maus-Menü nicht zur Verfügung.

## Öffnen des TOSHIBA Blu-ray Disc Player-Handbuchs

Die Merkmale und Funktionen von TOSHIBA Blu-ray Disc Player sind im Handbuch ausführlich beschrieben.

Gehen Sie wie nachstehend beschrieben vor, um das Handbuch zu TOSHIBA Blu-ray Disc Player zu öffnen.

Drücken Sie nach dem Starten von TOSHIBA Blu-ray Disc Player die  $\blacksquare$ Taste **F1** und klicken Sie auf **Hilfe**.

## 3D-Wiedergabe auf einem externen 3D-Gerät

Die 3D-Wiedergabe auf einem externen 3D-fähigen Gerät ist nur mit bestimmten Modellen möglich.

Die 3D-Effekte können nur auf einem über HDMI angeschlossenen externen Gerät angezeigt werden. Auf dem internen Bildschirm ist dies nicht möglich. Damit die 3D-Wiedergabe auf einem externen Anzeigegerät oder Fernsehgerät erfolgen kann, benötigen Sie ein 3D-fähiges Anzeigegerät oder Fernsehgerät mit HDCP-kompatiblem HDMI-Anschluss.

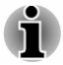

*Für die 3D-Wiedergabe werden die folgenden Auflösungen unterstützt: 1920x1080, 24 Hz und 1280x720, 60Hz.*

*Ändern Sie die Bildschirmauflösung auf einen der oben genannten Werte, bevor Sie die 3D-Wiedergabefunktion verwenden.*

#### Wichtige Sicherheitshinweise zur 3D-Funktion

- ш Unterlassen oder beenden Sie das Ansehen von 3D-Filmen, wenn Sie sich dabei unwohl fühlen.
- ш Sehen Sie sich bitte keine 3D-Filme an, wenn Sie an Krämpfen, lichtempfindlichen Reaktionen oder Herzkrankheiten leiden.
- ٠ Aufgrund von möglichen Beeinträchtigungen der Entwicklung des Sehvermögens sollten Kinder unter sechs Jahren keine 3D-Filme ansehen. Bei Kindern und Jugendlichen können gesundheitliche Probleme im Zusammenhang mit dem Betrachten von 3D-Filmen unter Umständen eher als bei Erwachsenen auftreten. Sie sollten deshalb beaufsichtigt werden, um längeres Ansehen von 3D-Filmen ohne Pause zu vermeiden.
- $\blacksquare$ Verwenden Sie die 3D-Funktion nicht, nachdem Sie Alkohol zu sich genommen haben.
- ш Lesen Sie sorgfältig das Benutzerhandbuch, das Sie mit dem Computer erhalten haben, bevor Sie die 3D-Wiedergabefunktion verwenden.
- Der 3D-Effekt ist auch vom Betrachter abhängig; er unterscheidet sich п. von Person zu Person.

#### Hinweise zur 3D-Wiedergabe mit TOSHIBA VIDEO PLAYER

TOSHIBA VIDEO PLAYER verfügt über eine 3D-Wiedergabefunktion, die 3D-Videoinhalte und 2D-Videoinhalte (DVD oder Videodatei) mit 2D-zu-3D-Konvertierung in Echtzeit in 3D abspielen kann.

- $\blacksquare$ Die 3D-Effekte können nur auf einem über HDMI angeschlossenen externen Gerät angezeigt werden. Auf dem internen Bildschirm ist dies nicht möglich.
- ш Die 2D-zu-3D-Konvertierungsfunktion verwendet einen Originalalgorithmus von TOSHIBA, um Ihre 2D-Videos mit 3D-Effekt zu versehen. Beachten Sie dabei jedoch, dass diese Funktion nicht dieselben Effekte darstellen kann wie ein ursprünglich in 3D bereitgestelltes Video, und dass kein neues Video im 3D-Format erstellt wird; vielmehr werden 2D-Videos in einem 3D-ähnlichen Modus abgespielt.
- m. Die 2D-zu-3D-Konvertierungsfunktion ist zu Ihrer Unterhaltung gedacht, damit Sie Ihre eigenen 2D-Videos in 3D genießen können.
- $\blacksquare$ Der TOSHIBA VIDEO PLAYER ist standardmäßig auf das 2D-Format eingestellt. Wenn Sie die Schaltfläche für die 2D-zu-3D-Konvertierungsfunktion betätigen, aktivieren Sie die 2D-zu-3D-Konvertierungsfunktion und betrachten Ihre 2D-Inhalte in 3D. Der TOSHIBA VIDEO PLAYER führt die 2D-zu-3D-Konvertierungsfunktion nicht automatisch aus. Bitte beachten Sie die Warnhinweise in diesem Abschnitt bezüglich möglicher Verletzungen des Urheberrechts und vergewissern Sie sich, dass Sie über die erforderliche Berechtigung verfügen.
- Der TOSHIBA VIDEO PLAYER ist für das Abspielen von DVD-Video, ш DVD-VR und Videodateien sowie für das Betrachten von selbst aufgenommenen 2D-Videos in 3D gedacht. Für die 3D-Wiedergabe von Videoinhalten, die nicht vom Benutzer selbst erstellt wurden, ist unter Umständen die Genehmigung von Dritten erforderlich, falls der Inhalt urheberrechtlich geschützt ist. Der Schutz geistigen Eigentums ist TOSHIBA sehr wichtig. Deswegen betont TOSHIBA, dass der Player nicht in einer Weise verwendet werden darf, die diese Rechte verletzt. Sie sind dafür verantwortlich, sicherzustellen, dass Sie keine geltenden Urheberrechte oder Rechte auf geistiges Eigentum verletzen, wenn Sie den Player verwenden, speziell wenn Sie die 2Dzu-3D-Konvertierungsfunktion des TOSHIBA VIDEO PLAYER verwenden.
- ш Einige Funktionen können während der 3D-Wiedergabe nicht verwendet werden. In diesem Fall sind die entsprechenden Schaltflächen deaktiviert.
- ш Bei der Anzeige im Vollbildmodus kann es zu einer Verzögerung beim Ausführen der folgenden Vorgänge kommen.
	- Aufrufen von folgenden Elementen: [Kontextmenü],  $\blacksquare$ [Einstellungsfenster], [Titel-/Kapitelsuche], [Dateiauswahl] oder [Fehlermeldung].
	- п Windows-Vorgänge
	- Vorgänge in anderen Anwendungen  $\blacksquare$
- Achten Sie darauf, für die 3D-Wiedergabe den Netzadapter . anzuschließen.
- Die 3D-Wiedergabe kann nur im Vollbildmodus erfolgen. Wenn Sie die ٠ 3D-Wiedergabe aktivieren, wird das Anzeigefenster automatisch auf Vollbildgröße vergrößert.
- Damit die 3D-Wiedergabe auf einem externen Anzeigegerät oder п. Fernsehgerät erfolgen kann, benötigen Sie ein 3D-fähiges Anzeigegerät oder Fernsehgerät mit HDCP-kompatiblem HDMI-Anschluss.
- ш. 3D-Videoinhalte können nur auf einem externen Anzeigegerät abgespielt werden, das HDMI "mit 3D" verwendet.
- ш Der 3D-Effekt ist auch vom Betrachter abhängig; er unterscheidet sich von Person zu Person.
- ш Das Betrachten von 3D-Inhalten kann zu Unwohlsein führen. Beenden Sie in diesem Fall die Wiedergabe und suchen Sie einen Arzt auf.
- Bitte überlegen Sie, ob es generell angemessen ist oder eventuell ш erforderlich ist, die Betrachtungszeit einzuschränken, bevor Sie Kinder 3D-Inhalte ansehen lassen.
- п Je nach den Beleuchtungsverhältnissen im Raum können Sie unter Umständen ein Flimmern bemerken, wenn Sie die 3D-Brille tragen.
- Die Konvertierung und 3D-Funktionen können nicht gleichzeitig п verwendet werden. Wenn Sie während der Konvertierung zur 3D-Wiedergabe wechseln, wird die Konvertierungsfunktion automatisch abgebrochen.
- п. Nicht alle Videoinhalte können in 3D abgespielt werden.
- $\blacksquare$ Für die Wiedergabe von 3D-Videoinhalten werden nur die Videoformate "Side-by-Side" und "Interleave" unterstützt.

#### Hinweise zur 3D-Wiedergabe mit TOSHIBA Blu-ray Disc Player

Die 3D-Wiedergabefunktion kann 3D-Videoinhalte abspielen sowie Videos in 2D, die Sie selbst aufgenommen oder erstellt haben (DVD oder Videodatei), mithilfe der 2D-zu-3D-Echtzeitkonvertierung in 3D anzeigen.

- $\blacksquare$ Die 3D-Wiedergabefunktion kann NICHT verwendet werden, um 2D-Videoinhalte von Blu-ray Disc oder AVCHD mithilfe der 2D-zu-3D-Konvertierung in 3D anzuzeigen.
- Die 3D-Wiedergabefunktion des Players ist nur für den privaten п Gebrauch gedacht. Bitte beachten Sie, dass die öffentliche 3D-Vorführung von Inhalten von Drittanbietern für unbekannte Personen oder ein größeres Publikum durch geltende Urheberrechte untersagt sein kann.
- $\blacksquare$ Die 2D-zu-3D-Konvertierungsfunktion verwendet einen Originalalgorithmus von TOSHIBA, um Ihre 2D-Videos mit 3D-Effekt zu versehen. Beachten Sie dabei jedoch, dass diese Funktion nicht dieselben Effekte darstellen kann wie ein ursprünglich in 3D bereitgestelltes Video, und dass kein neues Video im 3D-Format erstellt wird; vielmehr werden 2D-Videos in einem 3D-ähnlichen Modus abgespielt.
- Das Bild, das mit der 2D-zu3D-Konvertierungsfunktion erstellt wird, ist п. nicht dasselbe wie ein Bild, das für die 3D-Wiedergabe produziert wurde. Die 2D-zu-3D-Konvertierungsfunktion verwendet lediglich einen Originalalgorithmus von TOSHIBA, um Ihre 2D-Videos mit einem Pseudo-3D-Effekt zu versehen.
- Der Player ist standardmäßig auf das 2D-Format eingestellt. Wenn Sie п die Schaltfläche für die 2D-zu-3D-Konvertierungsfunktion betätigen, aktivieren Sie die 2D-zu-3D-Konvertierungsfunktion und betrachten Ihre 2D-Inhalte in 3D. Der Player führt die 2D-zu-3D-Konvertierungsfunktion nicht automatisch aus. Bitte beachten Sie die Warnhinweise in diesem Abschnitt bezüglich möglicher Verletzungen des Urheberrechts und vergewissern Sie sich, dass Sie über die erforderliche Berechtigung verfügen.
- ш Der Player ist für die Wiedergabe von DVD-Video, DVD-VR und Videodateien sowie für die Anzeige von 2D-Homevideos und anderen 2D-Inhalten, die Sie erstellt haben, in 3D vorgesehen. Die 3D-Wiedergabe von Videoinhalten, die nicht vom Benutzer erstellt wurden, kann die direkte oder indirekte Zustimmung von Dritten erfordern, wenn die Inhalte urheberrechtlich geschützt sind, sofern dies nicht durch geltende Gesetze anders geregelt ist. Der Schutz geistigen Eigentums ist TOSHIBA sehr wichtig. Deswegen betont TOSHIBA, dass der Player nicht in einer Weise verwendet werden darf, die diese Rechte verletzt. Sie sind dafür verantwortlich, sicherzustellen, dass Sie keine geltenden Urheberrechte oder Rechte auf geistiges Eigentum verletzen, wenn Sie den Player verwenden, speziell wenn Sie die 2D-zu-3D-Konvertierungsfunktion des Players verwenden.
- . Einige Funktionen können während der 3D-Wiedergabe nicht verwendet werden. In diesem Fall sind die Tasten/Schaltflächen für die entsprechenden Funktionen deaktiviert.
- Je nach Systemumgebung kann der Player automatisch in den 2Dп. Modus umschalten, wenn Sie einen der folgenden Vorgänge während der 3D-Wiedergabe ausführen. Außerdem kann es zu einer zeitlichen Verzögerung kommen, wenn die Umschaltung erfolgt.

- Öffnen von Fenstern oder Popups wie [Rechtsklick-Menü], [Einstellungsfenster], [Dateiauswahl] oder [Fehlermeldung].

- Verwenden von Windows-Funktionen.
- Verwenden von anderen Anwendungen.
- $\blacksquare$ Achten Sie bei der Wiedergabe mit aktivierter 3D-Funktion darauf, den Netzadapter zu verwenden.
- Je nach Systemumgebung kann die 3D-Wiedergabe eventuell nur im ш Vollbild verwendet werden. Bei der Anzeige in Fenstern funktioniert die 3D-Wiedergabe unter Umständen nicht.
- $\blacksquare$ Damit die 3D-Wiedergabe auf einem externen Anzeigegerät oder Fernsehgerät erfolgen kann, benötigen Sie ein 3D-fähiges Anzeigegerät oder Fernsehgerät mit HDCP-kompatiblem HDMI-Anschluss.
- m. 3D-Videoinhalte können nur auf einem externen Anzeigegerät abgespielt werden, das über HDMI "mit 3D" angeschlossen ist.
- $\blacksquare$ 3D-Einstellungen können im Einstellungsfenster zwar geändert werden, es wird jedoch dringend empfohlen, die Standardeinstellungen zu verwenden. Beim Ändern der Einstellungen kann der stereoskopische 3D-Effekt verstärkt werden, was die Augen überanstrengen kann.
- <span id="page-69-0"></span>ш Der 3D-Effekt ist auch vom Betrachter abhängig; er unterscheidet sich von Person zu Person. Unterlassen oder beenden Sie die Wiedergabe und überprüfen Sie die Einstellungen Ihrer Geräte, wenn Sie doppelte Videobilder sehen oder den stereoskopischen 3D-Effekt beim Betrachten von 3D-Bildern nicht wahrnehmen können. Sollten Sie dann immer noch kein korrektes Bild sehen, verzichten Sie bitte auf die 3D-Wiedergabe.
- Unterlassen oder beenden Sie das Ansehen von 3D-Filmen, wenn Sie  $\blacksquare$ sich dabei unwohl fühlen.
- Setzen Sie sich in gerader Linie vor den Bildschirm, wenn Sie 3Dш Videobilder ansehen möchten. Legen Sie regelmäßig Pausen ein.
- Aufgrund von möglichen Beeinträchtigungen der Entwicklung des ш Sehvermögens sollten Kinder unter sechs Jahren keine 3D-Filme ansehen.
- Bitte überlegen Sie, ob es generell angemessen ist oder eventuell ш erforderlich ist, die Betrachtungszeit einzuschränken, bevor Sie Kinder 3D-Inhalte ansehen lassen.
- ш Diese Software ist nicht mit einer Kinderschutzfunktion für die Anzeige von 3D-Video ausgestattet. Wenn Sie den ungehinderten Zugriff von Kindern auf die 3D-Funktion unterbinden möchten, verwenden Sie bitte die Kennwortfunktionen von Windows.
- Diese Software kann MPEG2-, MP4- und WTV-Dateien abspielen. п. Ihre eigenen 2D-Videoinhalte, die Sie mit einem Camcorder aufgenommen haben, und andere Inhalte, die Sie selbst erstellt haben, können in 2D oder mithilfe der 2D-zu-3D-Konvertierung in 3D abgespielt werden. Für die Wiedergabe von 3D-Inhalten werden nur Side-by-Side- und Interleave-3D-Videoformate unterstützt.
- п. Es können nicht alle Dateien abgespielt werden.

## Akku

In diesem Abschnitt werden die Akkutypen und ihre Verwendung sowie die Auflademethoden beschrieben.

#### Akkutypen

Der Computer verfügt über verschiedene Akkus.

#### Akku

Der auswechselbare Lithium-Ionen-Akku, in diesem Handbuch kurz als Akku bezeichnet, ist die Hauptstromquelle des Computers, wenn der Netzadapter nicht angeschlossen ist. Für den längeren netzunabhängigen Einsatz des Computers können zusätzliche Akkus erworben werden. Tauschen Sie den Akku aber nicht aus, während der Netzadapter angeschlossen ist.

Wechseln Sie vor dem Entfernen des Akkus in den Ruhezustand oder speichern Sie Ihre Arbeit und schalten Sie den Computer aus. Wenn Sie den Computer in den Ruhezustand schalten, wird der Inhalt des

Arbeitsspeichers auf der Festplatte gespeichert. Aus Sicherheitsgründen sollten Sie die Daten jedoch auch selbst speichern.

#### Echtzeituhr-Akku (RTC-Akku)

Der RTC-Akku (RTC = Real Time Clock; Echtzeituhr) versorgt die eingebaute Echtzeituhr und den Kalender mit Energie. Außerdem speichert er die Systemkonfiguration, wenn der Computer ausgeschaltet ist. Ist der RTC-Akku vollständig entladen, gehen diese Systemdaten verloren und die Echtzeituhr und der Kalender arbeiten nicht mehr.

Sie können die RTC-Einstellungen im BIOS-Setup ändern. Nähere Informationen finden Sie unter *[Fehlerbehebung](#page-112-0)*.

#### Pflege und Gebrauch des Akkus

In diesem Abschnitt finden Sie Informationen zu wichtigen Sicherheitsmaßnahmen beim Umgang mit dem Akku.

Ausführliche Informationen zum Umgang mit Akkus finden Sie im mitgelieferten **Handbuch für sicheres und angenehmes Arbeiten**.

- 
- *Vergewissern Sie sich vor dem Aufladen des Akkus immer, dass dieser korrekt im Computer eingesetzt ist. Bei falscher Installation des Akkus kann es zu Rauch- oder Feuerentwicklung kommen, oder der Akku kann bersten.*
- *Bewahren Sie Akkus außerhalb der Reichweite von Kindern auf. Er* п *kann Verletzungen verursachen.*

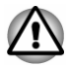

- *Der Lithium-Ionen-Akku kann bei unsachgemäßer Handhabung explodieren. Erkundigen Sie sich bei den zuständigen Behörden, wie Sie diese Batterien entsorgen müssen. Verwenden Sie nur von TOSHIBA empfohlene Akkus als Ersatz.*
- *Der RTC-Akku des Computers ist eine Lithium-Ionen-Batterie und* ш *sollte nur von Ihrem Fachhändler oder einem TOSHIBA Kundendiensttechniker ausgewechselt werden. Die Batterie kann explodieren, wenn sie unsachgemäß ausgewechselt, gehandhabt, gelagert oder entsorgt wird. Erkundigen Sie sich bei den zuständigen Behörden, wie Sie diese Batterien entsorgen müssen.*
- *Laden Sie den Akku bei einer Umgebungstemperatur zwischen 5 und 35 Grad Celsius auf. Andernfalls könnte sich die Akkuleistung verschlechtern und die Akkulebensdauer verkürzen oder die elektrolytische Flüssigkeit könnte auslaufen.*
- п *Schalten Sie immer den Computer aus und trennen Sie den Netzadapter ab, bevor Sie den Akku einsetzen oder herausnehmen. Nehmen Sie den Akku nicht aus dem Computer, während der Energiesparmodus aktiviert ist. Anderenfalls gehen Daten verloren.*

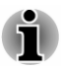

*Entfernen Sie den Akku nicht, während die Wake-on-LAN-Funktion aktiviert ist. Dabei können Daten verloren gehen. Deaktivieren Sie die Wake-on-LAN-Funktion, bevor Sie den Akku aus dem Computer nehmen.*

#### Aufladen des Akkus

Wenn die Leistung des Akkus nachlässt, blinkt die Anzeige **DC IN/Akku** gelb, wodurch angezeigt wird, dass die Akkuenergie nur noch für wenige Minuten ausreicht. Wenn Sie den Computer dennoch weiter verwenden, während die Anzeige **DC IN/Akku** blinkt, wird der Ruhezustand aktiviert (verhindert den Verlust von Daten) und der Computer schaltet sich automatisch ab.

Entladene Akkus müssen wiederaufgeladen werden.

#### **Vorgehensweise**

Um einen Akku wiederaufzuladen, stecken Sie den Netzadapter in die Buchse DC IN 19V (Gleichstrom) und das Kabel des Netzadapters in eine spannungsführende Steckdose. Die Anzeige **DC IN/Akku** leuchtet gelb, während der Akku aufgeladen wird.

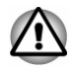

*Verwenden Sie zum Laden des Akkus nur den an das Stromnetz angeschlossenen Computer oder das optional erhältliche Akkuladegerät von TOSHIBA. Laden Sie den Akku nicht mit einem anderen Gerät auf.*

#### **Ladezeit**

Die folgende Tabelle zeigt, wie lange das Aufladen eines vollständig entladenen Akkus ungefähr dauert.

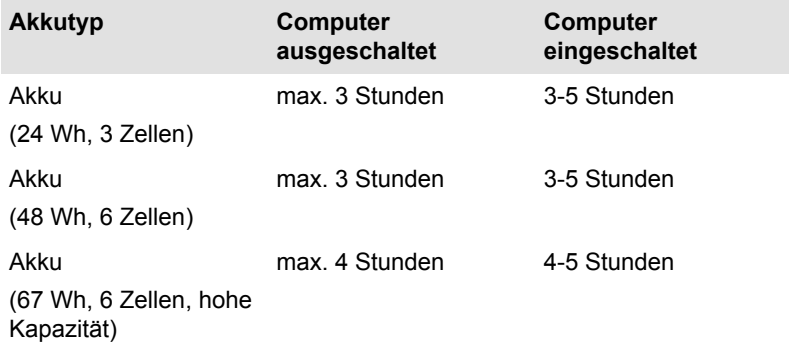

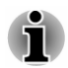

*Die Ladezeit bei eingeschaltetem Computer ist von der Umgebungstemperatur, der Computertemperatur und vom Einsatz des*
*Computers abhängig. Wenn Sie z. B. externe Geräte stark nutzen, wird der Akku während des Betriebs möglicherweise kaum aufgeladen.*

### Hinweise zum Aufladen des Akkus

Unter folgenden Bedingungen kann sich das Laden des Akkus verzögern:

- ш Der Akku ist extrem heiß oder kalt (wenn der Akku zu heiß ist, wird er möglicherweise gar nicht aufgeladen). Um sicherzustellen, dass der Akku bis zu seiner vollen Kapazität aufgeladen wird, sollten Sie ihn bei Zimmertemperatur (5°C bis 35°C) aufladen.
- ш Der Akku ist fast vollständig entladen. Lassen Sie den Netzadapter in diesem Fall einige Minuten lang angeschlossen; der Akku beginnt dann, sich aufzuladen.

Die Anzeige **DC IN/Akku** zeigt u. U. ein rasches Absinken der Akkubetriebszeit an, wenn Sie den Akku unter folgenden Bedingungen laden:

- ш Der Akku war lange Zeit nicht in Gebrauch.
- $\blacksquare$ Der Akku wurde vollständig entladen und lange im Computer gelassen.

Gehen Sie in solchen Fällen wie folgt vor:

- 1. Entladen Sie den Akku vollständig, indem Sie den Computer solange eingeschaltet lassen, bis er automatisch abschaltet.
- 2. Schließen Sie den Netzadapter an den Gleichstromeingang (DC IN 19 V) des Computer und an eine stromführende Steckdose an.
- 3. Laden Sie den Akku auf, bis die Anzeige **DC IN/Akku** weiß leuchtet.

Wiederholen Sie diesen Vorgang zwei- oder dreimal, bis der Akku wieder seine normale Kapazität erreicht.

## Überwachen der Akkukapazität

Die verbleibende Akkuenergie lässt sich mit den folgenden Methoden überwachen.

- Klicken auf das Akkusymbol in der Taskleiste п
- Über den Batteriestatus im Windows Mobility Center п.

- *Warten Sie nach dem Einschalten des Computers mindestens 16 Sekunden, bevor Sie versuchen, die verbleibende Akkubetriebszeit anzuzeigen. Der Computer benötigt diese Zeitspanne, um die verbleibende Kapazität zu überprüfen und die verbleibende Betriebszeit basierend darauf und aufgrund des aktuellen Energieverbrauchs zu berechnen.*
- *Die tatsächliche verbleibende Betriebszeit kann leicht von der berechneten Zeit abweichen.*

m. *Nach häufigen Ent- und Aufladungen nimmt die Kapazität eines Akkus allmählich ab. Deshalb hat ein alter, häufig benutzter Akku eine kürzere Betriebszeit als ein neuer Akku, auch wenn beide vollständig aufgeladen sind.*

## Maximieren der Akkubetriebszeit

Die Leistungsfähigkeit eines Akkus zeigt sich daran, wie lange er nach einem Ladevorgang Energie zur Verfügung stellen kann. Wie lange die Ladung eines Akkus reicht, richtet sich nach den folgenden Faktoren:

- $\blacksquare$ Prozessorgeschwindigkeit
- Bildschirmhelligkeit п
- ш System-Energiesparmodus
- $\blacksquare$ Ruhezustand des Systems
- $\blacksquare$ LCD-Abschaltung
- п. Festplattenabschaltung
- Häufigkeit und Dauer der Verwendung der Festplatte und der externen ш Laufwerke (z. B. optisches Laufwerk)
- Anfängliche Ladung des Akkus ш
- Verwendung von Zusatzgeräten, wie z. B. eines USB-Geräts, die über  $\blacksquare$ den Akku mit Strom versorgt werden.
- Durch die Aktivierung des Energiesparmodus sparen Sie Akkuenergie, ٠ wenn Sie den Computer häufig ein- und ausschalten
- ш Ort der Speicherung von Programmen und Daten
- $\blacksquare$ Durch Schließen des Bildschirms bei Nichtbenutzung der Tastatur lässt sich Strom sparen.
- ш. Die Umgebungstemperatur. Bei niedrigen Temperaturen sinkt die Betriebszeit des Akkus.
- $\blacksquare$ Der Zustand der Akkuanschlüsse. Wischen Sie die Anschlüsse des Akkus mit einem sauberen, trockenen Tuch ab, bevor Sie den Akku einsetzen.

## Akkuentladezeit

Wenn Sie den Computer mit vollständig aufgeladenem Akku ausschalten, ist der Akku ungefähr nach der folgenden Zeit entladen.

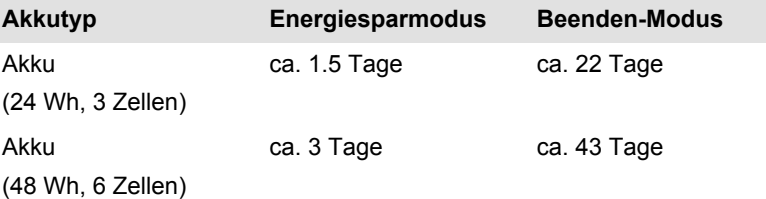

<span id="page-74-0"></span>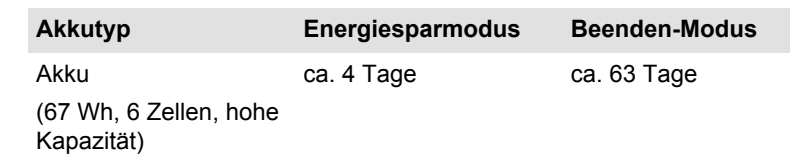

## Verlängern der Akkulebensdauer

So maximieren Sie die Lebensdauer der Akkus:

Trennen Sie den Computer mindestens einmal im Monat von der Steckdose und lassen Sie ihn im Akkubetrieb laufen, bis der Akku vollständig entladen ist. Führen Sie zuvor die folgenden Schritte aus:

1. Schalten Sie den Computer aus.

2. Ziehen Sie den Netzadapter ab und schalten Sie den Computer ein. Lässt sich das Gerät nicht einschalten, fahren Sie mit Schritt 4 fort.

3. Verwenden Sie den Computer fünf Minuten lang im Akkubetrieb. Wenn die Akkuenergie noch für mindestens fünf Minuten ausreicht, lassen Sie den Computer eingeschaltet, bis der Akku vollständig entladen ist. Wenn die Anzeige **DC IN/Akku** blinkt oder Sie auf andere Art über den niedrigen Akkuladezustand informiert werden, fahren Sie mit Schritt 4 fort.

4. Schließen Sie den Netzadapter an den Gleichstromeingang (DC IN 19 V) des Computer und an eine stromführende Steckdose an. Die **DC IN/Akku** leuchtet gelb und zeigt dadurch an, dass der Akku aufgeladen wird. Wenn die Anzeige **DC IN/Akku** nicht leuchtet, wird der Computer nicht mit Strom versorgt. Überprüfen Sie, ob der Netzadapter und das Netzkabel richtig angeschlossen sind.

5. Laden Sie den Akku auf, bis die Anzeige **DC IN/Akku** weiß leuchtet.

## Ersetzen des Akkus

Akkus unterliegen Verschleißerscheinungen und gelten deshalb als Verbrauchsmaterial.

Die Betriebsdauer des Akkus nimmt nach wiederholten Entlade- und Ladevorgängen allmählich ab, sodass der Akku schließlich ausgewechselt werden muss. Wenn längere Zeit kein Netzstrom zur Verfügung steht, muss ein entladener Akku durch einen geladenen ersetzt werden.

In diesem Abschnitt erfahren Sie, wie der alte Akku entfernt und der neue Akku eingesetzt wird. Zuerst werden die Schritte für das Entfernen beschrieben.

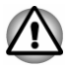

- *Nehmen Sie den Akku nicht aus dem Computer, während der Energiesparmodus aktiviert ist. Die Daten im Arbeitsspeicher könnten andernfalls verloren gehen.*
- *Im Ruhezustand gehen die Daten verloren, wenn Sie den Akku* п *entfernen oder den Netzadapter abtrennen, bevor der Speichervorgang abgeschlossen ist.*
- *Berühren Sie nicht den Akkufreigabehebel, während Sie den Computer halten. Sie könnten den Akku versehentlich entriegeln und sich durch den herausfallenden Akku verletzen.*

#### Entfernen des Akkus

Gehen Sie wie unten beschrieben vor, um einen entladenen Akku zu entfernen.

- 1. Speichern Sie Ihre Arbeit.
- 2. Klicken Sie auf **Ein/Aus** in den **Einstellungen** und wählen Sie dann **Herunterfahren**, während Sie die **UMSCHALT**-Taste gedrückt halten - vergewissern Sie sich, dass die **Power**-Anzeige nicht mehr leuchtet.
- 3. Trennen Sie alle an den Computer angeschlossenen Kabel und Peripheriegeräte ab.
- 4. Schließen Sie den Bildschirm und legen Sie den Computer mit der Unterseite nach oben hin.
- 5. Schieben Sie die Akkuverriegelung in die entsicherte Position ( $\bigcirc$ ).
- 6. Schieben Sie die Akkufreigabe zur Seite und halten Sie sie fest, um den Akku zu entsichern, und heben Sie den Akku dann an, um ihn aus dem Computer zu entfernen.

*Abbildung 4-5 Akku entsichern -1*

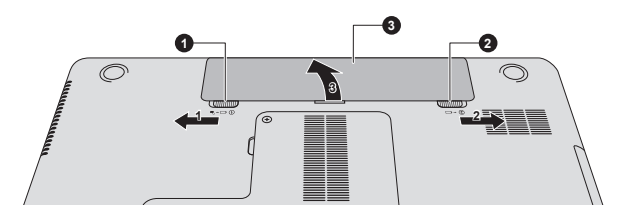

*Abbildung 4-6 Akku entsichern -2*

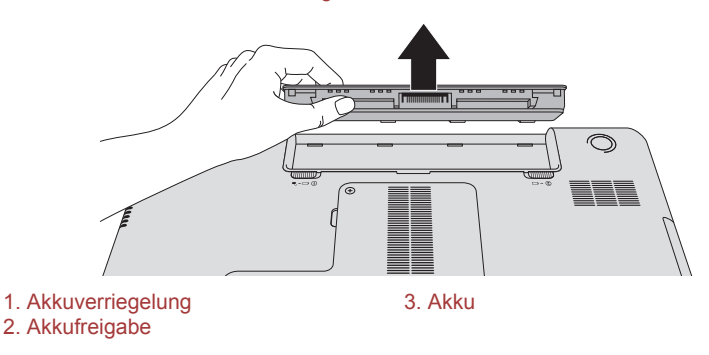

#### Installieren des Akkus

So setzen Sie einen Akku ein:

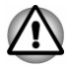

*Berühren Sie nicht den Akkufreigabehebel, während Sie den Computer halten. Sie könnten den Akku versehentlich entriegeln und sich durch den herausfallenden Akku verletzen.*

- 1. Stecken Sie den Akku soweit wie möglich in den Computer.
- 2. Vergewissern Sie sich, dass der Akku richtig an seinem Platz sitzt und die Akkuverriegelung sich in der gesicherten Position befindet.
- 3. Drehen Sie den Computer um.

## LAN

Der Computer unterstützt ggf. Ethernet-LANs (10 Megabits pro Sekunde, 10BASE-T), Fast Ethernet-LANs (100 Megabits pro Sekunde, 100BASE-TX) und Gigabit Ethernet-LANs (1000 Megabits pro Sekunde, 1000BASE-T).

Nachfolgend wird beschrieben, wie Sie den Computer an ein LAN anschließen bzw. davon trennen.

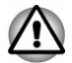

*Installieren oder entfernen Sie keine Speichermodule, während Wakeup-on LAN (Reaktivierung durch Wireless LAN) aktiviert ist.*

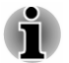

- *Die Funktion Wake-up on LAN benötigt auch dann Energie, wenn das System ausgeschaltet ist. Lassen Sie deshalb den Netzadapter angeschlossen, wenn Sie diese Funktion verwenden möchten.*
- *Die Übertragungsgeschwindigkeit (10/100/1000 Megabit pro Sekunde) ändert sich je nach Netzwerkbedingungen (angeschlossenes Gerät, Kabel, Störungen etc.) automatisch.*

## LAN-Kabeltypen

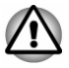

*Vor dem Anschluss an ein LAN muss der Computer entsprechend konfiguriert werden. Wenn Sie sich mit den Standardeinstellungen des Computers an ein LAN anmelden, kann es bei LAN-Vorgängen zu Fehlern kommen. Fragen Sie Ihren LAN-Administrator nach den korrekten Einstellungen und Verfahren.*

Wenn Sie ein Gigabit Ethernet-LAN (1000 Mbit/s, 1000BASE-T) benutzen, müssen Sie Kabel der Kategorie CAT5E oder höher verwenden. Kabel der Kategorie CAT3 oder CAT5 können nicht verwendet werden.

Wenn Sie die LAN-Schnittstelle mit dem Standard 100BASE-TX (100 MBit/ s, 100BASE-TX) benutzen, müssen Sie Kabel und Stecker der Kategorie 5 (CAT 5) oder höher verwenden. Kabel der Kategorie 3 lassen sich nicht verwenden.

Wenn Sie den Standard 10BASE-T (10 MBit/s, 10BASE-T) benutzen, können Sie ein Kabel der Kategorie 3 oder höher verwenden.

## Anschließen des LAN-Kabels

So schließen Sie das LAN-Kabel an:

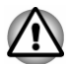

- *Schließen Sie den Netzadapter an, bevor Sie das LAN-Kabel anschließen. Der Netzadapter muss angeschlossen bleiben, während das LAN verwendet wird. Wenn Sie den Netzadapter abtrennen, während der Computer auf das LAN zugreift, kann das System abstürzen.*
- ш *Schließen Sie nur das LAN-Kabel, keine andere Kabel an die LAN-Buchse an. Andernfalls könnte es zu Fehlfunktionen kommen.*
- *Schließen Sie kein Strom abgebendes Gerät an das LAN-Kabel an,*  $\blacksquare$ *wenn es mit der LAN-Buchse verbunden ist. Andernfalls könnte es zu Fehlfunktionen kommen.*
- 1. Schalten Sie alle an den Computer angeschlossenen externen Geräte aus.

2. Stecken Sie ein Ende des Kabels in die LAN-Buchse des Computers. Drücken Sie den Stecker vorsichtig fest, bis die Lasche hörbar einrastet.

*Abbildung 4-7 Anschließen des LAN-Kabels*

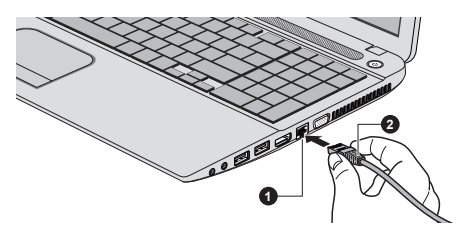

1. LAN-Buchse 2. LAN-Kabel

3. Stecken Sie das andere Ende des Kabels in den LAN-Hub-Anschluss oder Router. Sprechen Sie mit Ihrem LAN-Administrator und Ihrem Hardware- oder Software-Händler, bevor Sie eine Netzwerkverbindung konfigurieren.

## Zusätzliche Speichermodule

Sie können zusätzlichen Speicher im Computer installieren, um den verfügbaren Systemspeicher zu erhöhen. In diesem Abschnitt wird beschrieben, wie Sie optionale Speichermodule installieren und entfernen.

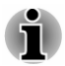

- *Legen Sie ein Tuch unter den Computer, um zu verhindern, dass die Außenseite des Bildschirms verkratzt wird, wenn Sie den Speicher auswechseln. Verwenden Sie kein Tuch, das statische Elektrizität erzeugt.*
- *Berühren Sie keine anderen internen Bereiche des Computers, wenn Sie Speichermodule installieren oder entfernen.*

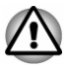

- *Verwenden Sie nur von TOSHIBA zugelassene Speichermodule.*
- *Installieren oder entfernen Sie ein Speichermodul auf keinen Fall unter den folgenden Bedingungen.*
	- *a. Der Computer ist eingeschaltet.*

*b. Der Computer wurde im Energiesparmodus oder Ruhezustand ausgeschaltet.*

- *c. Die Funktion "Wakeup-on-LAN" ist aktiviert.*
- *d. Die Funktion für die drahtlose Kommunikation ist eingeschaltet.*
- *Achten Sie darauf, keine Schrauben oder Fremdkörper in den Computer fallen zu lassen. Dies kann zu Fehlfunktionen führen oder Stromschläge verursachen.*

*Zusätzliche Speichermodule sind elektronische Präzisionsbauteile, die durch statische Elektrizität unbrauchbar werden können. Leiten Sie ggf. vorhandene statische Elektrizität von Ihrem Körper ab, bevor Sie ein zusätzliches Speichermodul anfassen. Dazu genügt es, wenn Sie einen beliebigen metallenen Gegenstand in Ihrer Nähe mit bloßen Händen berühren.*

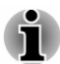

*Verwenden Sie einen passenden Kreuzschlitzschraubendreher, um die Schrauben herauszudrehen und festzuziehen. Ein Schraubendreher der falschen Größe kann die Schraubenköpfe beschädigen.*

## Einsetzen von Speichermodulen

Gehen Sie wie nachstehend beschrieben vor, um ein Speichermodul einzubauen:

- 1. Klicken Sie auf **Ein/Aus** in den **Einstellungen** und wählen Sie dann **Herunterfahren**, während Sie die **UMSCHALT**-Taste gedrückt halten - vergewissern Sie sich, dass die **Power**-Anzeige nicht mehr leuchtet.
- 2. Entfernen Sie den Netzadapter und alle an den Computer angeschlossenen Kabel und Peripheriegeräte.
- 3. Schließen Sie den Bildschirm.
- 4. Legen Sie den Computer mit der Unterseite nach oben hin und nehmen Sie den Akku heraus (siehe Abschnitt *[Ersetzen des Akkus](#page-74-0)*).
- 5. Lösen Sie die Schraube, die die Abdeckung des Speichermodulsockels sichert. Die Schraube ist an der Abdeckung befestigt, damit sie nicht verloren geht.
- 6. Fahren Sie mit dem Fingernagel oder einem flachen Gegenstand unter die Abdeckung und heben Sie sie ab.

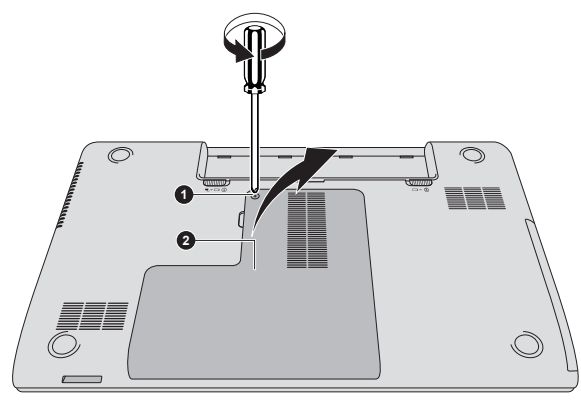

*Abbildung 4-8 Speichermodul-Abdeckung entfernen*

1. Schraube 2. Speichermodulabdeckung

Darstellung kann je nach Modell abweichen.

7. Richten Sie die Kerbe am Speichermodul mit der am Sockel aus und setzen Sie das Modul vorsichtig in einem 30-Grad-Winkel in den Sockel, bevor Sie es nach unten drücken, bis die seitlichen Laschen einrasten.

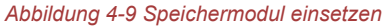

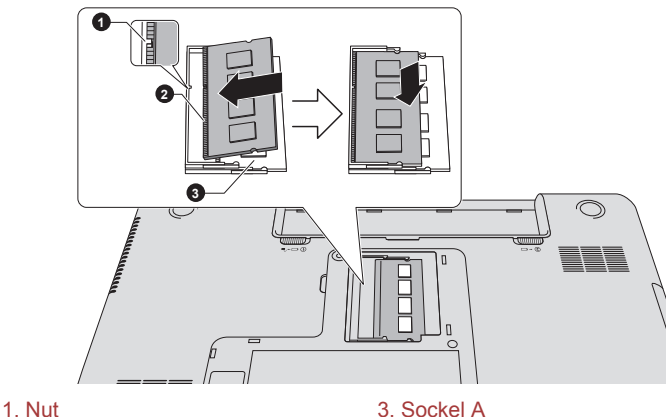

2. Sockel B

Darstellung kann je nach Modell abweichen.

- 
- *Achten Sie darauf, dass keine Gegenstände aus Metall, wie z. B. Heftoder Büroklammern, in das Innere des Computers gelangen. Fremdkörper können einen Kurzschluss verursachen, wodurch der Computer beschädigt und ein Feuer ausbrechen könnte.*
- *Berühren Sie die Anschlüsse des Speichermoduls oder des Computers nicht. Kleine Partikel auf den Anschlüssen können den Zugriff auf das Speichermodul beeinträchtigen.*

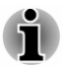

- *Sockel A ist für das erste Speichermodul reserviert. Setzen Sie Erweiterungsspeicher in Sockel B ein. Wenn nur ein Speichermodul installiert ist, muss es sich in Sockel A befinden.*
- *Richten Sie die Kerben an den Seiten des Speichermoduls mit den Laschen des Anschlusses aus und setzen Sie das Modul fest in den Anschluss ein. Lässt sich das Speichermodul nicht problemlos einsetzen, drücken Sie die Laschen mit der Fingerspitze vorsichtig nach außen.*
- *Halten Sie das Speichermodul an den Seiten (mit den Einkerbungen) fest.*

8. Setzen Sie die Speichermodul-Abdeckung ein und sichern Sie sie mit der Schraube.

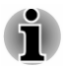

*Achten Sie darauf, dass die Speichermodul-Abdeckung fest geschlossen ist.*

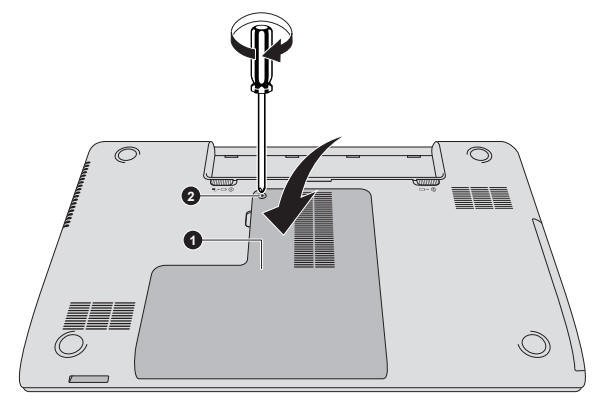

*Abbildung 4-10 Speichermodulabdeckung einsetzen*

1. Speichermodulabdeckung 2. Schraube

Darstellung kann je nach Modell abweichen.

- 9. Setzen Sie den Akku wieder ein (siehe Abschnitt *[Ersetzen des Akkus](#page-74-0)*).
- 10. Drehen Sie den Computer um.
- 11. Schalten Sie den Computer ein und überprüfen Sie, ob der zusätzliche Speicher erkannt wird. Wählen Sie dazu **Desktop -> Desktop Assist (in der Taskleiste) -> Systemsteuerung -> System und Sicherheit - > System**.

## Entfernen von Speichermodulen

So entfernen Sie das Speichermodul:

- 1. Klicken Sie auf **Ein/Aus** in den **Einstellungen** und wählen Sie dann **Herunterfahren**, während Sie die **UMSCHALT**-Taste gedrückt halten - vergewissern Sie sich, dass die **Power**-Anzeige nicht mehr leuchtet.
- 2. Entfernen Sie den Netzadapter und alle an den Computer angeschlossenen Kabel und Peripheriegeräte.
- 3. Schließen Sie den Bildschirm.
- 4. Drehen Sie den Computer um, und entfernen Sie den Akku.
- 5. Lösen Sie die Schraube, die die Abdeckung des Speichermodulsockels sichert. Die Schraube ist an der Abdeckung befestigt, damit sie nicht verloren geht.
- 6. Fahren Sie mit dem Fingernagel oder einem flachen Gegenstand unter die Abdeckung und heben Sie sie ab.
- 7. Drücken Sie die Klammern vom Modul weg, um es freizugeben. Eine Seite des Speichermoduls wird etwas nach oben geschoben.

8. Fassen Sie das Modul an den Kanten und nehmen Sie es aus dem Computer.

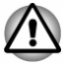

*Nach längerer Verwendung des Computers werden die Speichermodule und die Schaltkreise neben den Speichermodulen sehr warm. Lassen Sie die Speichermodule auf Zimmertemperatur abkühlen, bevor Sie sie ersetzen. Andernfalls können Sie sich leichte Verbrennungen zuziehen.*

*Berühren Sie die Anschlüsse des Speichermoduls oder des Computers nicht. Kleine Partikel auf den Anschlüssen können den Zugriff auf das Speichermodul beeinträchtigen.*

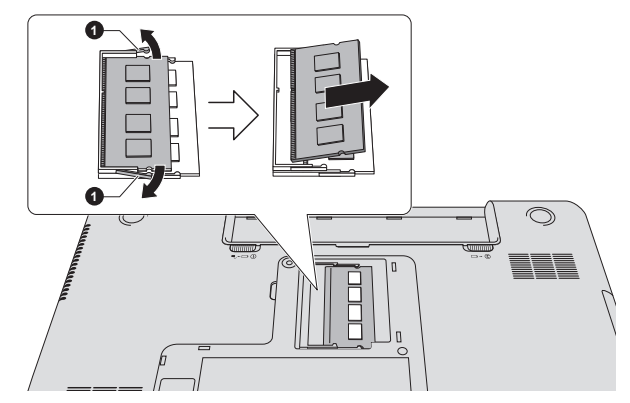

#### *Abbildung 4-11 Speichermodul entfernen*

1. Laschen

#### Darstellung kann je nach Modell abweichen.

9. Setzen Sie die Speichermodul-Abdeckung ein und sichern Sie sie mit der Schraube.

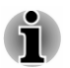

*Achten Sie darauf, dass die Speichermodul-Abdeckung fest geschlossen ist.*

- 10. Installieren Sie den Akku.
- 11. Drehen Sie den Computer um.

## Speichermedien

Der Computer ist mit einem Speichermediensteckplatz für verschiedene Speichermedien mit unterschiedlicher Speicherkapazität ausgerüstet. Damit können Sie problemlos Daten von Geräten wie Digitalkameras und PDAs übertragen.

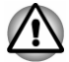

*Achten Sie darauf, dass keine Fremdkörper in den Speichermediensteckplatz gelangen. Achten Sie darauf, dass keine*

*Gegenstände aus Metall, wie z.B. Heft- oder Büroklammern, in das Innere des Computers oder der Tastatur gelangen. Fremdkörper können einen Kurzschluss verursachen, wodurch der Computer beschädigt und ein Feuer ausbrechen könnte.*

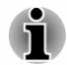

- *Beachten Sie, dass für die Verwendung von miniSD/microSD-Karten ein Adapter erforderlich ist.*
- *Bitte beachten Sie, dass nicht alle Speichermedien getestet wurden.* ш *Daher kann keine Garantie dafür übernommen werden, dass alle Speichermedien erwartungsgemäß funktionieren.*
- *Dieser Steckplatz unterstützt keine Magic Gate-Funktionen.*

*Abbildung 4-12 Beispiele für Speichermedien*

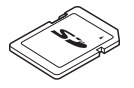

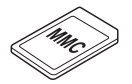

MultiMediaCard (MMC)

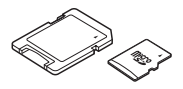

Secure Digital (SD)-Karte microSD Card-Adapter und microSD Card

## Hinweise zu Speicherkarten

SD/SDHC/SDXC-Speicherkarten erfüllen die Anforderungen der SDMI (Secure Digital Music Initiative), einer Technologie, die das unrechtmäßige Kopieren oder Wiedergeben digitaler Musik verhindert. Aus diesem Grund können Sie urheberrechtlich geschütztes Material nicht auf einem anderen Computer oder einem anderen Gerät wiedergeben oder kopieren. Sie dürfen urheberrechtlich geschütztes Material nur zum persönlichen Gebrauch wiedergeben.

Nachstehend finden Sie einige Anhaltspunkte, um SD-Speicherkarten von SDHC- und SDXC-Speicherkarten zu unterscheiden.

SD-, SDHC- und SDXC-Speicherkarten sehen auf den ersten Blick ш identisch aus. Das Logo auf Speicherkarten unterscheidet sich jedoch, deshalb sollten Sie beim Kauf besonders auf das Logo achten.

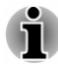

*Das Logo von SD-Speicherkarten:* 

*Das Logo von SDHC-Speicherkarten: .*

*Das Logo von SDXC-Speicherkarten: .*

m. SD-Speicherkarten haben eine maximale Kapazität von 2 GB. SDHC-Speicherkarten haben eine maximale Kapazität von 32 GB. SDXC-Speicherkarten haben eine maximale Kapazität von 64 GB.

## Formatierung von Speichermedien

Neue Speicherkarten sind entsprechend bestimmten Standards formatiert. Wenn Sie eine Speicherkarte neu formatieren möchten, verwenden Sie ein Gerät, dass diese Speicherkarte unterstützt.

#### Formatieren von Speichermedienkarten

Speichermedienkarten werden nach bestimmten Standards formatiert verkauft. Wenn Sie eine Speicherkarte neu formatieren, formatieren Sie sie mit einem Gerät (zum Beispiel Digitalkamera oder Digitalplayer), das die Speicherkarte verwendet, und nicht mit der Formatierungsfunktion von Windows.

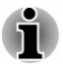

*Wenn Sie die gesamte SD-Speicherkarte inklusive geschützten Bereich formatieren möchten, verwenden Sie eine Anwendung, die das Kopierschutzsystem vollständig unterstützt.*

## Umgang mit Datenträgern

Beachten Sie folgenden Vorsichtsmaßnahmen, wenn Sie Karten handhaben.

- ٠ Verbiegen oder verdrehen Sie Karten nicht.
- $\blacksquare$ Lassen Sie eine Karte auf keinen Fall mit Flüssigkeiten in Berührung kommen, und lagern Sie sie nicht in feuchter Umgebung. Legen Sie sie auch nicht in der Nähe von Flüssigkeitsbehältern ab.
- Berühren Sie nicht den metallenen Bereich der Karte und vermeiden п. Sie, dass er feucht oder schmutzig wird.
- Legen Sie Karten in ihre Box zurück, wenn Sie sie nicht mehr п. benötigen.
- Die Karte kann nur in einer Richtung eingesetzt werden. Versuchen ш. Sie nicht, die Karte falsch herum in den Steckplatz zu drücken.
- Eine Karte muss immer vollständig in den Steckplatz eingesetzt п. werden. Drücken Sie auf die Karte, bis Sie ein Klicken hören.
- Stellen Sie den Schreibschutz in die gesicherte Position, wenn Sie п. keine Daten aufnehmen möchten.
- Speicherkarten haben eine begrenzte Lebensdauer, deshalb sollten ш Sie wichtige Daten immer sichern.
- $\blacksquare$ Schreiben Sie nicht auf eine Karte, wenn der Akkuladezustand bereits schwach ist. Eine zu geringe Spannung kann sich negativ auf die Schreibgenauigkeit auswirken.
- $\blacksquare$ Entfernen Sie keine Karte während eines Lese-/Schreibvorgangs.

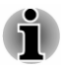

*Weitere Informationen zur Verwendung von Speicherkarten finden Sie in der Dokumentation, die Sie mit der Karte erhalten haben.*

### Hinweise zur Schreibschutzfunktion

Speichermedienkarten verfügen über eine Schreibschutzfunktion.

SD-Karte (SD-Speicherkarte, SDHC-Speicherkarte und SDXC-Speicherkarte)

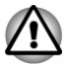

*Bringen Sie den Schreibschutzschalter in die gesicherte Position, wenn Sie die Aufzeichnung von Daten verhindern möchten.*

## Einsetzen von Speichermedien

Die nachstehenden Anleitungen gelten für alle unterstützten Speichergeräte. So setzen Sie Speichermedien ein:

- 1. Halten Sie das Speichermedium so, dass die Kontakte (metallene Bereiche) nach unten zeigen.
- 2. Stecken Sie das Speichermedium in den Speichermediensteckplatz auf der Vorderseite des Computers.
- 3. Drücken Sie das Speichermedium vorsichtig, um eine sichere Verbindung herzustellen. Das Speichermedium ragt etwas aus dem Steckplatz heraus.

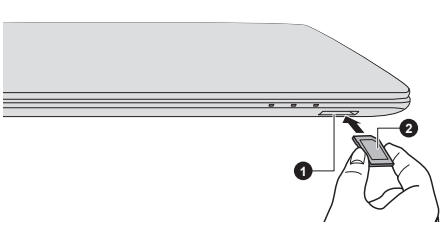

*Abbildung 4-13 Einsetzen von Speichermedien*

1. Speichermediensteckplatz 2. Speichermedium

*Achten Sie darauf, das Speichermedium richtig herum einzusetzen. Wenn Sie das Speichermedium falsch herum einsetzen, können Sie es möglicherweise nicht wieder entfernen.*

- *Achten Sie beim Einsetzen von Speichermedien darauf, die* П *metallenen Kontakte nicht zu berühren. Der Speicherbereich könnte statischer Elektrizität ausgesetzt werden, was zu Datenverlusten führen kann.*
- *Schalten Sie den Computer nicht aus und wechseln Sie nicht in den* ш *Energiesparmodus oder Ruhezustand, während Dateien kopiert werden, andernfalls können Daten verloren gehen.*

## Entfernen von Speichermedien

Die nachstehenden Anleitungen gelten für alle unterstützten Speichergeräte. So entfernen Sie Speichermedien:

- 1. Klicken Sie auf die Kachel **Desktop** und öffnen Sie das Symbol **Hardware sicher entfernen und Medien auswerfen** in der Windows-Taskleiste.
- 2. Wählen Sie **Speichermedium**.
- 3. Ziehen Sie das Medium vollständig heraus.

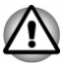

- *Wenn Sie das Speichermedium herausnehmen oder den Computer ausschalten, während er auf das Speichermedium zugreift, können Sie Daten zerstören oder das Medium beschädigen.*
- *Entfernen Sie keine Speichermedien, während sich der Computer im* ш *Energiesparmodus oder Ruhezustand befindet. Das System könnte instabil werden oder auf dem Speichermedium gespeicherte Daten könnten verloren gehen.*
- *Nehmen Sie miniSD-/microSD-Karten nicht ohne den Adapter aus* п *dem Speichermediensteckplatz.*

## Externer Monitor

Die Grafikfähigkeiten des Computers können mit zusätzlichen Anzeigegeräten erweitert werden.

Mithilfe von externen Anzeigegeräten können Sie Ihren Desktop mit anderen teilen oder den Anzeigebereich vergrößern.

## Anschließen von externen Anzeigegeräten

Der Computer ist mit einem integrierten Bildschirm ausgestattet; Sie können jedoch über die Anschlüsse des Computers weitere Anzeigegeräte anschließen.

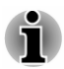

*Einige Modelle unterstützen drei Monitore, sodass das Bild unabhängig auf drei Anzeigegeräten angezeigt werden kann.*

#### Anschluss für einen externen RGB-Monitor

Ein externer analoger Monitor kann an den Anschluss für einen externen RGB-Monitor angeschlossen werden. So schließen Sie einen externen analogen Monitor an:

1. Schließen Sie das RGB-Kabel an den Anschluss für einen externen RGB-Monitor an.

*Abbildung 4-14 Monitorkabel an den Anschluss für einen externen RGB-Monitor anschließen*

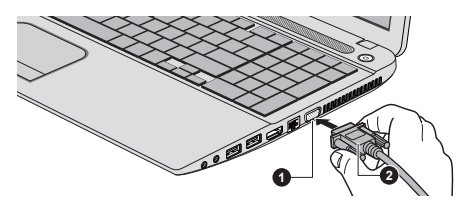

1. Anschluss für einen externen RGB-2. RGB-Kabel Monitor

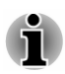

*Am Anschluss für einen externen RGB-Monitor befinden sich keine Gewindebuchsen zur Verschraubung des Monitorkabels. Kabel von externen Monitoren, die über Befestigungsschrauben verfügen, können jedoch trotzdem verwendet werden.*

2. Schalten Sie den externen Monitor ein.

Beim Einschalten erkennt der Computer den Monitor automatisch und stellt fest, ob es sich um einen Farb- oder Monochrom-Monitor handelt.

Wenn der Desktop auf einem externen Analogmonitor angezeigt wird, erscheint er manchmal in der Mitte des Bildschirms, umgeben von schwarzen Bereichen.

Lesen Sie in diesem Fall bitte die Dokumentation, die Sie mit dem Monitor erhalten haben, und stellen Sie den Anzeigemodus auf einen vom Bildschirm unterstützten Wert ein. Der Desktop wird dann mit dem richtigen Seitenverhältnis und in einer akzeptablen Größe angezeigt.

## Der HDMI-Ausgang

Der HDMI-Anschluss (High Definition Multimedia Interface) überträgt Video- und Audiodaten ohne Qualitätsverluste. An den HDMI-Anschluss lassen sich HDMI-kompatible Anzeigegeräte, zum Beispiel Fernseher, anschließen.

Gehen Sie wie nachstehend beschrieben vor, um ein HDMI-kompatibles Anzeigegerät anzuschließen:

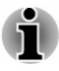

*Da die Funktionsfähigkeit des HDMI-Anschlusses nicht mit allen Anzeigegeräten getestet werden konnte, können einige HDMI-Anzeigegeräte möglicherweise nicht verwendet werden.*

*Für den Anschluss eines Geräts an den HDMI-Ausgang benötigen Sie ein HDMI-Kabel.*

- 1. Stecken Sie ein Ende des HDMI-Kabels in den HDMI-Eingang des HDMI-Anzeigegeräts.
- 2. Stecken Sie das andere Ende des HDMI-Kabels in den HDMI-Anschluss des Computers.
- 3. Schalten Sie das HDMI-Anzeigegerät ein.

*Abbildung 4-15 Verbindung mit dem HDMI-Ausgang*

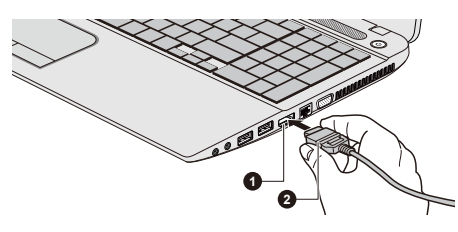

#### 1. HDMI-Ausgang 2. HDMI-Kabel

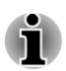

*Unter den folgenden Bedingungen sollten Sie ein HDMI-Gerät nicht anschließen oder trennen:*

*Das System startet gerade.*

*Das System wird heruntergefahren.*

*Wenn Sie ein Fernsehgerät oder einen externen Monitor an den HDMI-Anschluss anschließen, ist das Anzeigeausgabegerät auf "HDMI" eingestellt.*

*Wenn Sie das HDMI-Kabel getrennt haben, warten Sie mindestens 5 Sekunden, bevor Sie es wieder anschließen.*

*Wenn Sie das Anzeigegerät ändern, wird das Wiedergabegerät möglicherweise nicht automatisch gewechselt. Um in diesem Fall das Wiedergabegerät auf dasselbe Gerät wie das Anzeigegerät einzustellen, gehen Sie folgendermaßen vor:*

*1. Klicken Sie auf Desktop -> Desktop Assist (in der Taskleiste) -> Systemsteuerung -> Hardware und Sound -> Sound.*

*2. Wählen Sie in der Registerkarte Wiedergabe das Wiedergabegerät aus, das Sie verwenden möchten.*

*3. Um die internen Lautsprecher des Computers zu verwenden, wählen Sie Lautsprecher. Um das Fernseher oder den externen Monitor zu verwenden, den Sie an den Computer angeschlossen haben, wählen Sie ein anderes Wiedergabegerät.*

- *4. Klicken Sie auf die Schaltfläche Set Default (Standardgerät festlegen).*
- *5. Klicken Sie auf OK, um das Dialogfeld Sound zu schließen.*

#### Einstellungen für die Anzeige von Videos auf HDMI-Geräten

Verwenden Sie die folgenden Einstellungen, um Video auf dem HDMI-Anzeigegerät anzuzeigen.

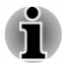

*Wählen Sie mit der Funktionstaste das korrekte Anzeigegerät aus, bevor Sie das Video abspielen. Ändern Sie die Anzeigeeinstellungen nicht während der Videowiedergabe.*

*Ändern Sie das Anzeigegerät nicht in den folgenden Situationen:*

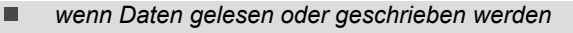

ш *wenn Kommunikationsvorgänge laufen*

#### Auswahl des HD-Formats

So wählen Sie den Anzeigemodus aus:

- 1. Klicken Sie auf **Desktop -> Desktop Assist (in der Taskleiste) -> Systemsteuerung**.
- 2. Klicken Sie auf **Darstellung und Anpassung**.
- 3. Klicken Sie auf **Anzeige**.
- 4. Klicken Sie auf **Anzeigeeinstellungen ändern**.
- 5. Klicken Sie auf **Erweiterte Einstellungen**.
- 6. Klicken Sie auf **Alle Modi auflisten**.
- 7. Wählen Sie einen der Modi unter **Alle Modi auflisten**.

## Ändern der Anzeigeeinstellungen

Nachdem ein oder mehr externe Anzeigegeräte angeschlossen wurden, kann das Betriebssystem die Anzeigeeinstellungen automatisch erkennen, identifizieren und einrichten.

Sie können aber auch manuell verwalten, wie die externen Anzeigegeräte verwendet werden sollen, und die Anzeigeeinstellungen ändern, indem Sie

**P** drücken und gleichzeitig die Windows-Taste ( $\blacksquare$ ) gedrückt halten.

Wenn Sie das externe Anzeigegerät trennen, bevor Sie den Computer ausschalten, denken Sie daran, wieder auf den eingebauten Bildschirm umzuschalten.

## **Sicherheitsschloss**

Mit Hilfe eines Sicherheitsschlosses können Sie den Computer an einem Schreibtisch oder einem anderen schweren Gegenstand befestigen, um den Diebstahl des Geräts zu verhindern. Der Computer hat einen Schlitz an der linken Seite, an dem Sie das Ende der Seilsicherung befestigen können. Befestigen Sie das andere Ende an einem Schreibtisch oder einem anderen schweren Gegenstand. Die für die Befestigung von Seilsicherungen verwendeten Methoden unterscheiden sich von Produkt zu Produkt. Nähere Informationen finden Sie in der Anleitung des jeweiligen Produkts.

## Befestigen des Sicherheitsschlosses

So befestigen Sie ein Sicherherheitsseil am Computer:

- 1. Drehen Sie den Computer so, dass Ihnen die linke Seite zugewandt ist.
- 2. Richten Sie das Sicherheitsseil an dem dafür vorgesehenen Schlitz aus und befestigen Sie es.

*Abbildung 4-16 Sicherheitsschloss*

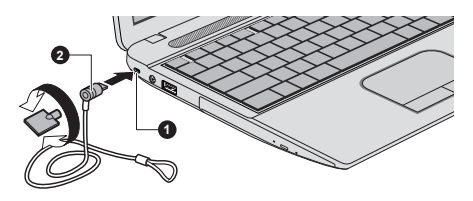

1. Schlitz für ein Sicherheitsschloss 2. Sicherheitsschloss

## Optionales TOSHIBA-Zubehör

Sie können den Computer noch leistungsfähiger und komfortabler in der Bedienung machen, wenn Sie ihn mit optional erhältlichen Optionen und Zubehör ausstatten. Die folgende Liste zeigt einige der Artikel, die Sie bei Ihrem TOSHIBA-Händler erhalten:

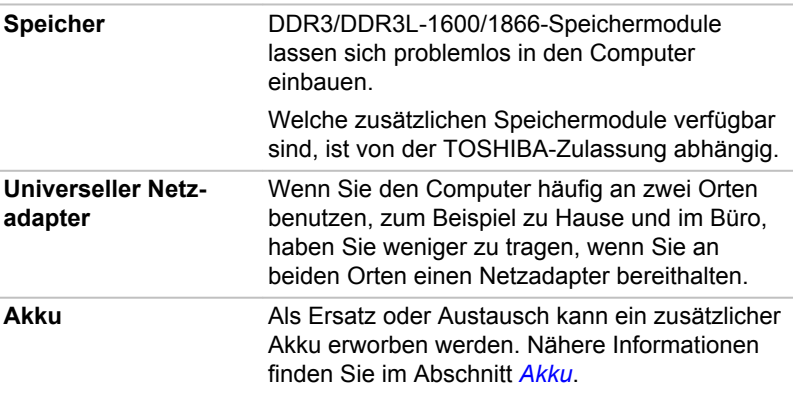

## Soundsystem und Videomodus

In diesem Abschnitt werden verschiedene Audiosteuerungsfunktionen beschrieben.

## Volume Mixer

Mit dem Utility Volume Mixer können Sie die Wiedergabelautstärke für Geräte und Anwendungen in Windows einstellen.

- ш Um das Utility Volume Mixer zu starten, klicken Sie auf **Desktop** und dann mit der rechten Maustaste auf das Lautsprechersymbol in der Taskleiste und wählen Sie **Volume Mixer öffnen** aus dem Menü.
- Verschieben Sie den Schieberegler **Lautsprecher**, um die Lautstärke m. der Lautsprecher oder des Kopfhörers zu regeln.
- ш. Um die Lautstärke einer Anwendung zu regeln, verschieben Sie den Schieberegler für diese Anwendung.

## Mikrofonpegel

Gehen Sie wie nachstehend beschrieben vor, um die Aufnahmelautstärke für das Mikrofon einzustellen.

- 1. Klicken Sie mit der rechten Maustaste auf das Lautsprechersymbol in der Taskleiste und wählen Sie **Aufnahmegeräte**.
- 2. Wählen Sie **Mikrofon** und klicken Sie auf **Eigenschaften**.
- 3. Verschieben Sie auf der Registerkarte **Pegel** den Schieberegler **Mikrofon**, um die Aufnahmelautstärke zu erhöhen oder zu verringern.

Stellen Sie ggf. den Schieberegler **Mikrofonverstärkung** auf einen höheren Wert.

## DTS Studio Sound

DTS Studio Sound™ ist eine hochklassige Suite zur Audioverbesserung. Dank einer revolutionären Audiotechnologie können die intensivsten und realistischsten Hörerlebnisse für Umgebungen mit zwei Lautsprechern erzielt werden.

DTS Studio Sound ist nicht bei allen Modellen verfügbar. Es bietet die folgenden Funktionen:

- ш. Erweitertes Audiorendering für 2D- und 3D-Videoinhalte, um Surround Sound zu erreichen
- Präzise Platzierung von Audio-Cues für intensiven Surround Sound  $\mathbf{r}$ aus beliebigen PC-Lautsprecherkonfigurationen, Laptop/Desktop-Lautsprechern oder Kopfhörern
- $\blacksquare$ Breiter Sweet Spot mit verbessertem Klangbild
- $\blacksquare$ Ausgabe bei maximaler Lautstärke ohne Übersteuern oder Verzerren
- Verbesserte Dialogwiedergabe für klare und deutliche Stimmen  $\blacksquare$
- Bassverbesserung für satte Wiedergabe tiefer Frequenzen ш.
- п. Hohe Frequenzdefinition für klare Details
- ٠ Gleichbleibende Lautstärke bei verschiedenen Inhalten

Um das Utility aufzurufen, klicken Sie auf **Desktop -> Desktop Assist (in der Taskleiste) -> Medien und Unterhaltung -> DTS Studio Sound**.

Für dieses Produkt gelten US-Patente. Siehe http://patents.dts.com. Hergestellt unter Lizenz von DTS Licensing Limited.

## DTS Sound

DTS Sound™ nutzt erweiterte, patentierte Techniken, um Audio-Cues abzurufen, die im Originalmaterial verborgen sind, und ermöglicht ein intensives Surround-Sound-Erlebnis mit tiefen, satten Bässen und kristallklaren Stimmen.

DTS Sound ist nicht bei allen Modellen verfügbar. Es bietet die folgenden Funktionen:

 $\blacksquare$ Intensiver Surround-Sound mit Verbesserungen für Bässe und Dialoge

- Breiter Sweet Spot mit verbessertem Klangbild ш
- п. Verbesserte Ausgabe bei maximaler Lautstärke ohne Übersteuern oder Verzerren
- Verbesserte Dialogwiedergabe für klare und deutliche Stimmen п.
- Bassverbesserung für satte Wiedergabe tiefer Frequenzen  $\blacksquare$
- Hohe Frequenzdefinition für klare Details п.

Um das Utility aufzurufen, klicken Sie auf **Desktop -> Desktop Assist (in der Taskleiste) -> Medien und Unterhaltung -> DTS Sound**.

Für dieses Produkt gelten US-Patente. Siehe http://patents.dts.com. Hergestellt unter Lizenz von DTS Licensing Limited.

## Anzeigemodus

Die Einstellungen für den Anzeigemodus werden im Dialogfeld **Bildschirmauflösung** festgelegt.

Um das Dialogfeld **Bildschirmauflösung** zu öffnen, klicken Sie auf **Desktop -> Desktop Assist (in der Taskleiste) -> Systemsteuerung -> Darstellung und Personalisierung -> Anzeige -> Anzeigeeinstellungen ändern**.

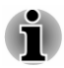

*Beim Ausführen bestimmter Anwendungen (zum Beispiel 3D-Anwendungen und Filmwiedergabe) kann es zu Störungen, Flimmern oder Bildauslassungen kommen.*

*In diesem Fall ändern Sie die Auflösung des Bildschirms. Verringern Sie sie, bis die Anzeige korrekt erfolgt.*

# Kapitel 5

## Utilitys und erweiterte Verwendung

In diesem Kapitel werden die Utilitys und Sonderfunktionen dieses Computers sowie die erweiterte Verwendung einiger Utilitys beschrieben.

## Utilitys und Anwendungen

Dieser Abschnitt beschreibt die vorinstallierten Utilitys, die mit dem Computer geliefert werden, und erklärt, wie sie gestartet werden. Weitere Informationen zum Betrieb der einzelnen Programme finden Sie in den jeweiligen Onlinehandbüchern, Hilfedateien oder README.TXT-Dateien (falls zutreffend).

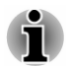

*Alle hier beschriebenen Utilitys lassen sich über Desktop -> Desktop Assist (in der Taskleiste) aufrufen.*

*Außerdem können einige Utilitys auch über den Startbildschirm und Desktopverknüpfungen aufgerufen werden.*

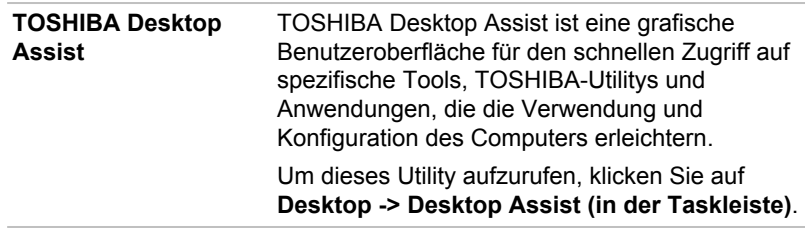

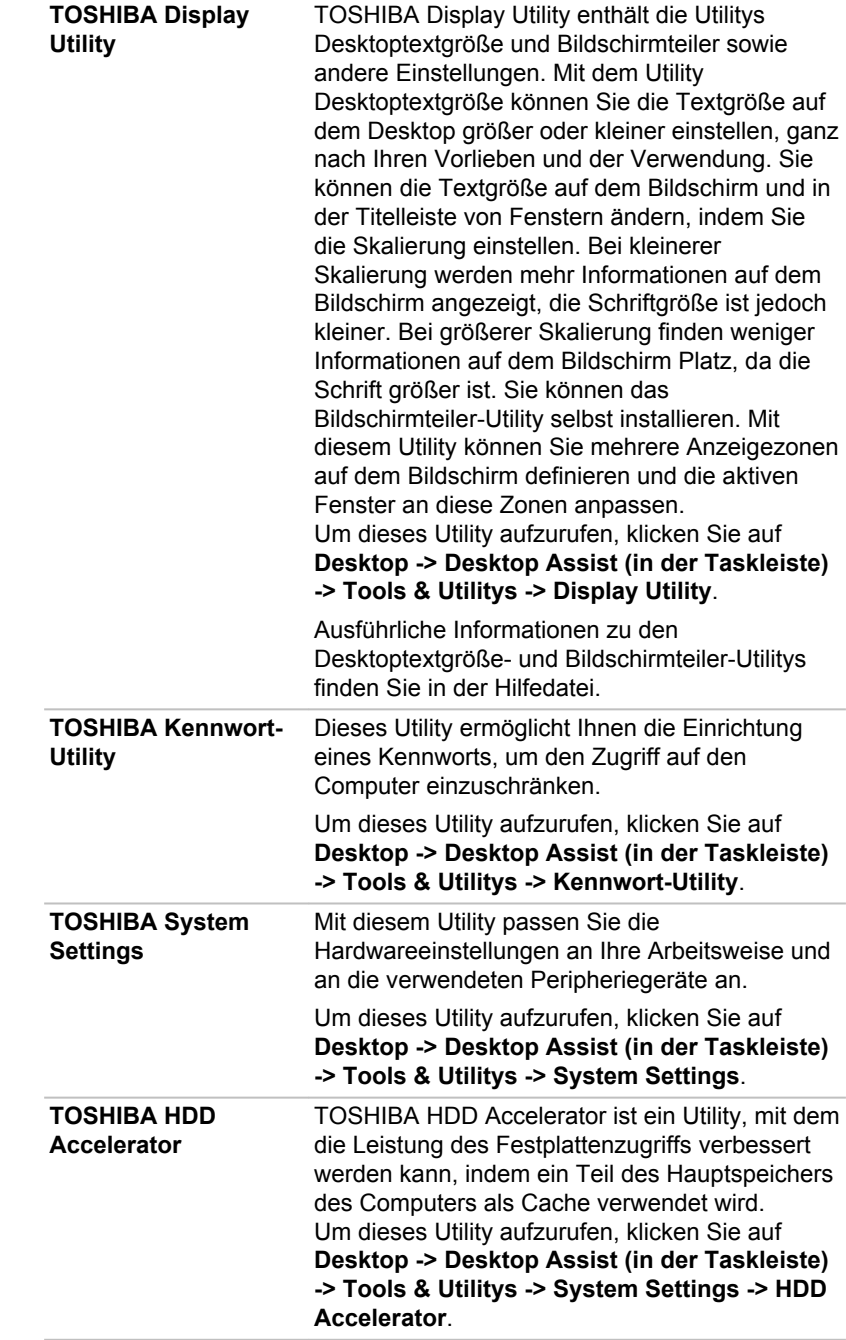

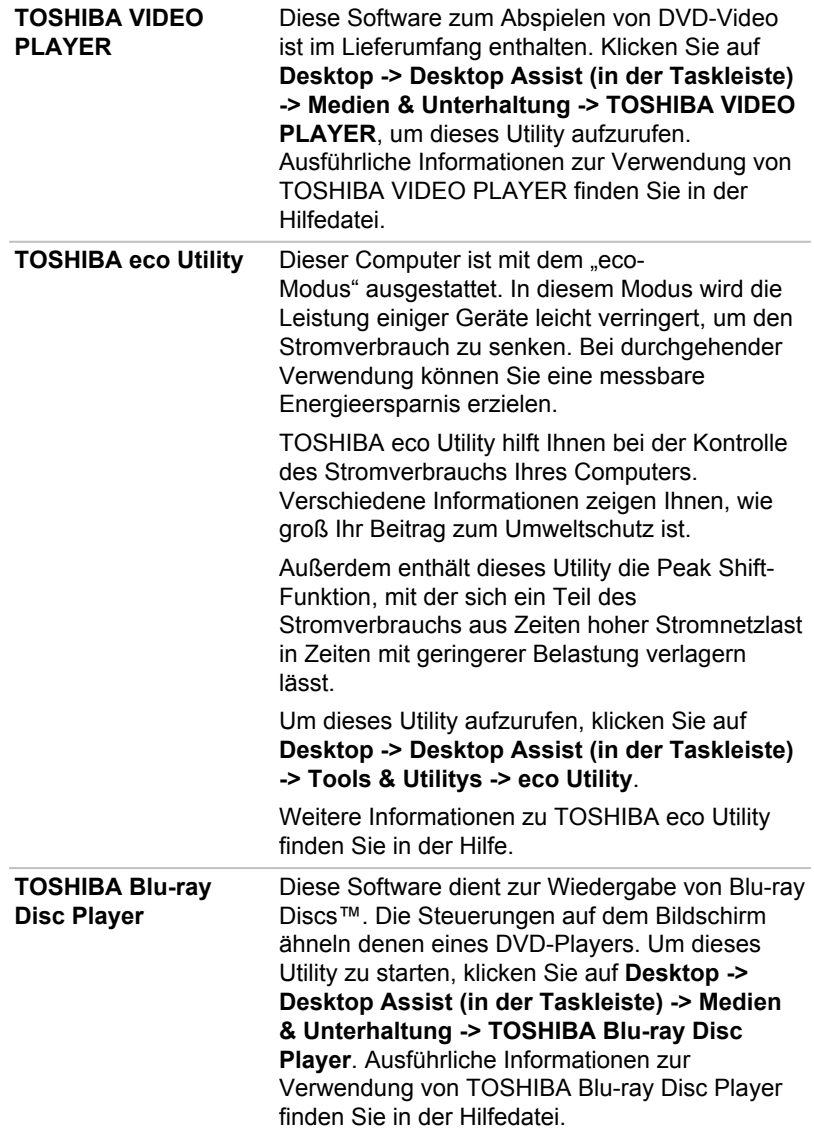

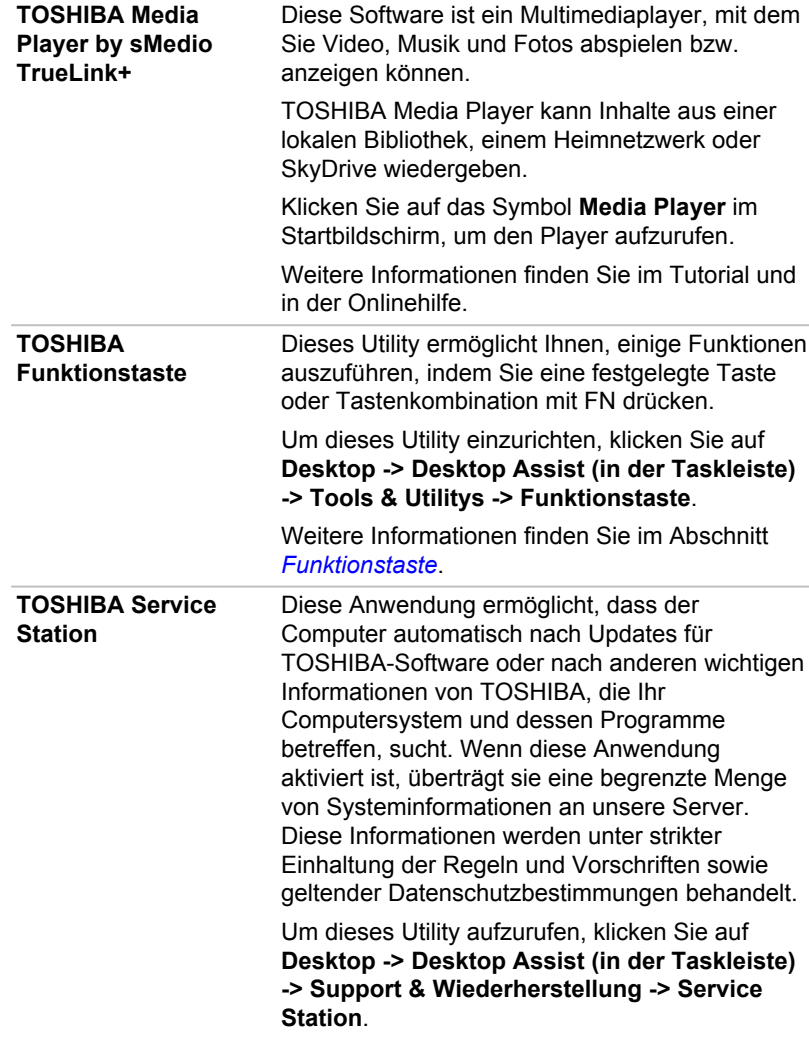

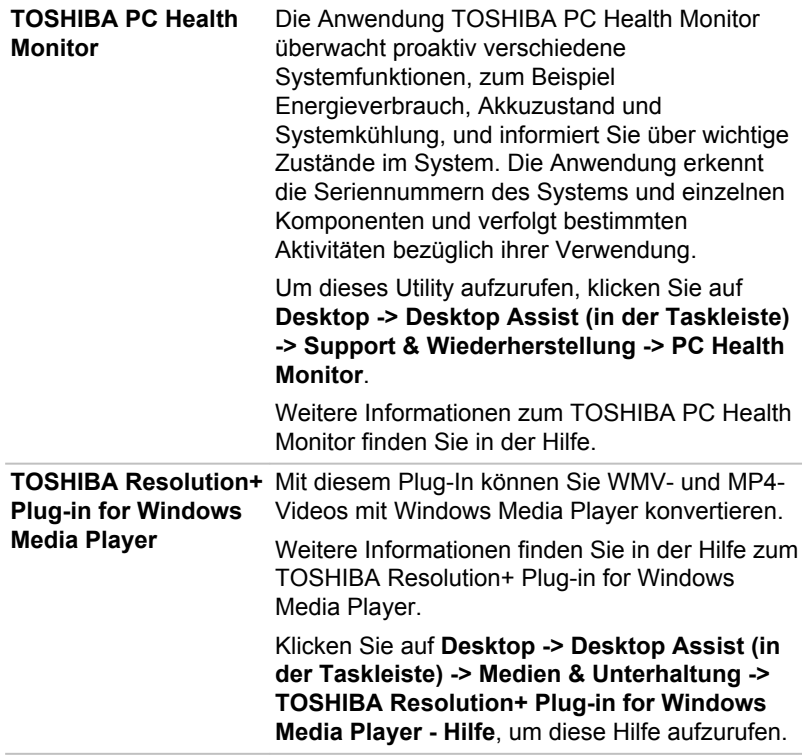

## Sonderfunktionen

Die folgenden Merkmale gibt es entweder nur bei TOSHIBA Computern, oder es sind Funktionen, die den Umgang mit dem Computer erleichtern.

Rufen Sie die einzelnen Funktionen wie nachstehend beschrieben auf.

\*1 Um die Energieoptionen aufzurufen, klicken Sie auf **Desktop -> Desktop Assist (in der Taskleiste) -> Systemsteuerung -> System und Sicherheit -> Energieoptionen**.

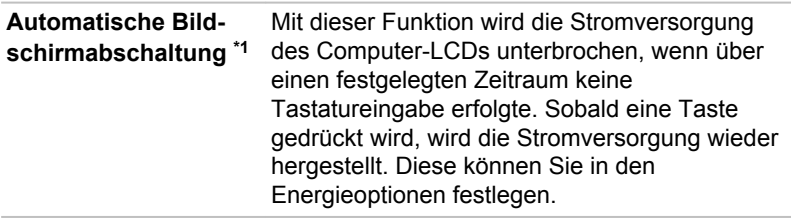

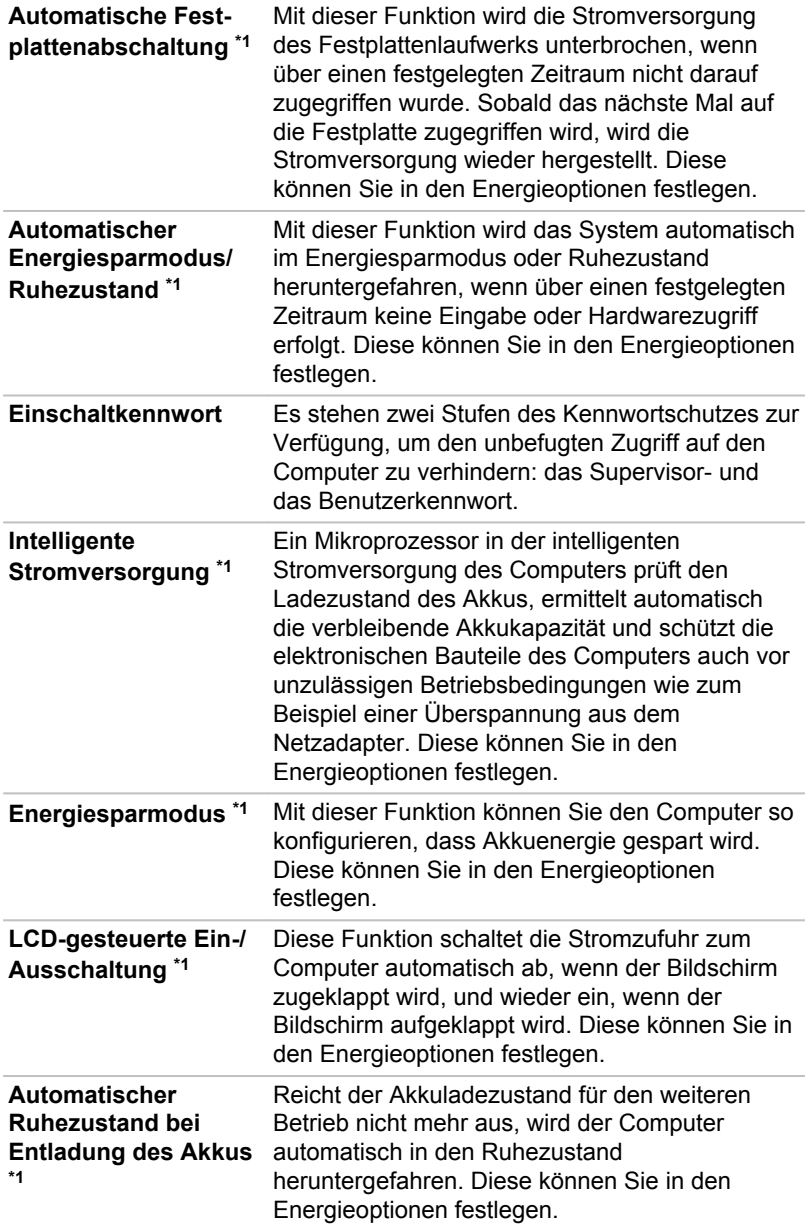

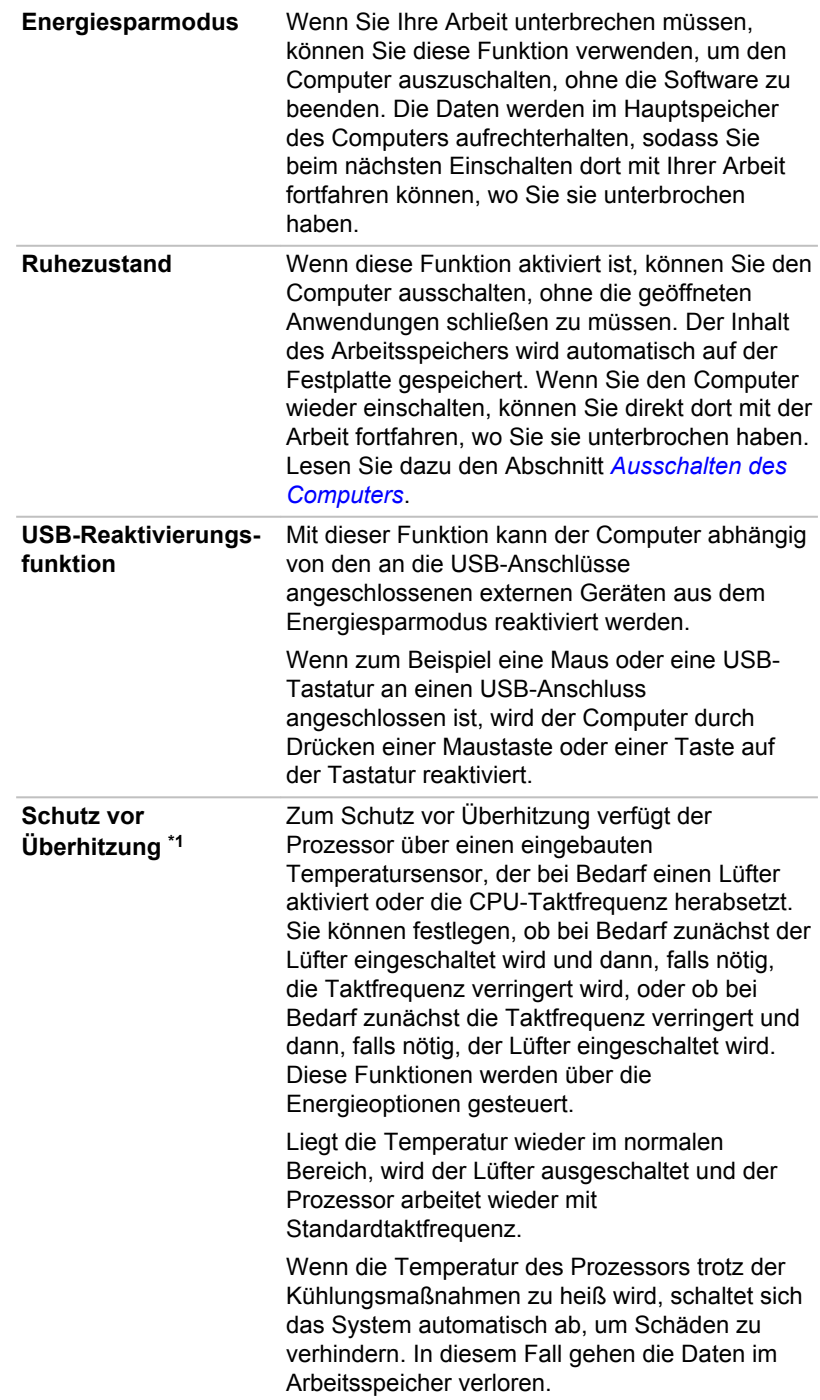

## TOSHIBA Kennwort-Utility

Das TOSHIBA Kennwort-Utility bietet zwei Stufen der Kennwortsicherheit: das Benutzer- und das Supervisorkennwort.

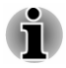

*Im TOSHIBA Kennwort-Utility eingerichtete Kennwörter unterscheiden sich vom Windows-Kennwort.*

## Benutzerkennwort

So rufen Sie das Utility auf:

#### **Desktop -> Desktop Assist (in der Taskleiste) -> Tools & Utilitys -> Kennwort-Utility -> Benutzerkennwort**

Die Benutzerauthentifizierung kann erforderlich sein, wenn Sie mit dem TOSHIBA Kennwort-Utility Kennwörter löschen oder ändern usw.

**Einrichten** (Schaltfläche) ш

> Klicken Sie auf diese Schaltfläche, um ein Kennwort zu registrieren. Nach der Einstellung eines Kennworts werden Sie bei jedem Start des Computers zur Eingabe dieses Kennworts aufgefordert.

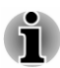

- *Nachdem Sie das Kennwort eingerichtet haben, wird ein Dialogfeld eingeblendet, in dem Sie die Möglichkeit haben, es auf einem anderen Speichermedium zu speichern. Wenn Sie das Kennwort einmal vergessen sollten, können Sie die Kennwortdatei auf einem anderen Computer öffnen. Bewahren Sie den Datenträger an einem sicheren Ort auf.*
- ш *Wenn Sie Zeichenfolge für das Kennwort eingeben, tippen Sie es Buchstabe für Buchstabe über die Tastatur ein. Geben Sie keinen ASCII-Code ein und kopieren Sie die Zeichenfolge nicht in das Feld. Vergewissern Sie sich, dass das eingetragene Kennwort korrekt ist, indem Sie die Zeichenfolge in die Kennwortdatei ausgeben.*
- ш *Wenn Sie ein Kennwort eingeben, verwenden Sie keine Zeichen (zum Beispiel "!" oder "#"), die Sie in Kombination mit der Umschalt-Taste oder der Alt-Taste erzeugen.*
- **Löschen** (Schaltfläche)  $\blacksquare$

Klicken Sie auf diese Schaltfläche, um ein registriertes Kennwort zu löschen. Bevor Sie ein Kennwort löschen können, müssen Sie zuerst das aktuelle Kennwort richtig eingeben.

**Ändern** (Schaltfläche) п.

> Klicken Sie auf diese Schaltfläche, um ein festgelegtes Kennwort zu ändern. Bevor Sie ein Kennwort ändern können, müssen Sie zuerst das aktuelle Kennwort richtig eingeben.

#### **Benutzerzeichenfolge** (Textfeld) п

Hier können Sie Text eingeben, der dem Kennwort zugeordnet wird. Klicken Sie nach der Eingabe auf **Übernehmen** oder **OK**. Der Text wird angezeigt, wenn Sie beim Starten des Computers zur Eingabe eines Kennworts aufgefordert werden.

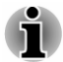

*Sie können das Festplattenkennwort oder das Master-Festplattenkennwort im BIOS Setup einrichten, ändern oder löschen.*

п *So starten Sie das BIOS-Setup.*

> *1. Klicken Sie im Charm Einstellungen auf Ein/Aus und wählen Sie dann Neu starten.*

> *2. Halten Sie die Taste F2 gedrückt und lassen Sie sie eine Sekunde nach dem Einschalten des Computers los. Das BIOS-Setup-Utility wird geladen.*

*Um das BIOS-Setup zu beenden, drücken Sie die Taste F10 und dann* ш *die Eingabetaste, um die Änderungen zu bestätigen. Der Computer wird neu gestartet.*

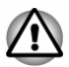

*Wenn Sie Ihr HDD-Kennwort vergessen, kann Ihnen TOSHIBA nicht helfen; in diesem Fall bleibt Ihr Festplattenlaufwerk VOLLSTÄNDIG und DAUERHAFT UNBRAUCHBAR. TOSHIBA ist NICHT haftbar für Datenverluste oder den nicht mehr möglichen Festplattenzugriff oder für jegliche andere Verluste oder Schäden, die Ihnen oder anderen aus dem Verlust des Festplattenzugriffs entstehen. Falls Ihnen dieses Risiko zu hoch ist, richten Sie kein Festplattenkennwort ein.*

*Wenn Sie das Festplatten-Benutzerkennwort speichern, fahren Sie den Computer herunter oder starten Sie ihn neu. Andernfalls werden die gespeicherten Daten möglicherweise nicht korrekt eingetragen. Weitere Informationen zum Herunterfahren oder Neustarten des Computers finden Sie unter[Einschalten des Computers.](#page-25-0)*

## Supervisorkennwort

Wenn Sie ein Supervisorkennwort einrichten, sind einige Funktionen für Benutzer, die sich mit dem Benutzerkennwort anmelden, unter Umständen nur eingeschränkt nutzbar. So legen Sie ein Supervisorkennwort fest:

#### **Desktop -> Desktop Assist (in der Taskleiste) -> Tools & Utilitys -> Kennwort-Utility -> Supervisorkennwort**

Mit diesem Utility haben Sie die folgenden Möglichkeiten:

- Supervisorkennwort registrieren oder löschen.
- Beschränkungen für allgemeine Benutzer festlegen.

## Computer mit einem Kennwort starten

Wenn Sie bereits ein Benutzerkennwort eingetragen haben, können Sie den Computer auf folgende Art starten:

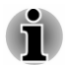

Geben Sie das Kennwort über die Tastatur ein.

*Das Kennwort muss nur eingegeben werden, wenn der Computer im Ruhezustand oder im Beenden-Modus (Bootmodus) ausgeschaltet wurde. Im Energiesparmodus und bei einem Neustart ist es nicht erforderlich.*

Um das Kennwort manuell einzugeben, gehen Sie wie nachstehend beschrieben vor:

1. Schalten Sie den Computer ein wie unter *[Erste Schritte](#page-20-0)* beschrieben. Es erscheint folgende Meldung auf dem Bildschirm:

#### **Enter Password**

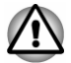

*Zu diesem Zeitpunkt funktionieren die Funktionstasten nicht. Sie können erst nach der Eingabe des Kennworts verwendet werden.*

- 2. Geben Sie das Kennwort ein.
- 3. Drücken Sie **ENTER**.

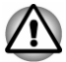

*Wenn Sie das Kennwort dreimal hintereinander falsch eingeben oder das Kennwort nicht innerhalb von 1 Minute eingeben, wird der Computer ausgeschaltet. In diesem Fall funktionieren einige Funktionen, die den Computer automatisch einschalten (Wakeup-on-LAN, Taskplaner usw.), möglicherweise nicht. Sie müssen den Computer wieder einschalten und erneut versuchen, das richtige Kennwort einzugeben.*

## TOSHIBA System Settings

TOSHIBA System Settings ist das Konfigurationstool von TOSHIBA, das über das Windows-Betriebssystem verfügbar ist.

Um TOSHIBA System Settings aufzurufen, klicken Sie auf **Desktop -> Desktop Assist (in der Taskleiste) -> Tools & Utilitys -> System Settings**.

Das Fenster "TOSHIBA System Settings" enthält mehrere Registerkarten, auf denen bestimmte Funktionen des Computers konfiguriert werden können.

Das Fenster enthält auch drei Schaltflächen: OK, Abbrechen und Übernehmen.

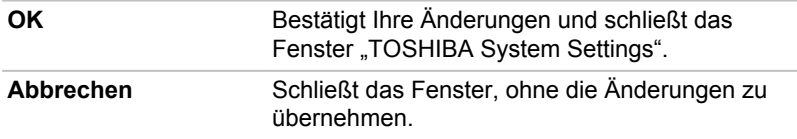

**Übernehmen** Bestätigt Ihre Änderungen, ohne das Fenster "TOSHIBA System Settings" zu schließen.

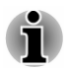

*Einige Optionen erscheinen in Grau und können nicht geändert werden.*

Der Bildschirm "TOSHIBA System Settings" kann die folgenden Registerkarten enthalten:

- п Allgemein – Hier können Sie die aktuelle BIOS-Version sehen oder bestimmte Einstellungen auf ihre Standardwerte zurücksetzen
- CPU Hier können Sie Bedingungen für die CPU festlegen ш
- Anzeige Hier können Sie das interne LCD und/oder einen externen п Monitor als aktives Anzeigegerät beim Einschalten des Computers auswählen
- Startoptionen Hier können Sie die Reihenfolge der Laufwerke ш ändern, auf denen der Computer nacheinander das Betriebssystem sucht
- Tastatur Hier haben Sie Zugriff auf die Reaktivierungsfunktion der ш Tastatur und die Konfiguration der Funktionstasten
- USB Hier können Sie USB-Einstellungen vornehmen ш
- SATA Hier können Sie SATA-Einstellungen vornehmen п
- п. LAN – Hier können Sie LAN-Einstellungen vornehmen

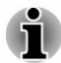

*Die hier beschriebenen Einstellungen oder Optionen können je nach Modell leicht abweichen.*

*Nachdem Sie die Einstellungen geändert haben, wird ggf. ein Dialogfeld angezeigt, das Sie darüber informiert, dass die Änderungen erst nach einem Neustart des Computers wirksam werden. Starten Sie den Computer sofort neu, um die Änderungen zu übernehmen.*

## TOSHIBA Media Player by sMedio TrueLink+

Beachten Sie die folgenden Einschränkungen bei der Verwendung von TOSHIBA Media Player by sMedio TrueLink+:

## Hinweise zur Verwendung

Diese Software ist ein Multimediaplayer, mit dem Sie Video, Musik und Fotos abspielen bzw. anzeigen können. Einige Dateien können jedoch unter Umständen nicht normal abgespielt werden.

Es wird empfohlen, den Netzadapter anzuschließen, wenn TOSHIBA п Media Player ausgeführt wird. Energiesparfunktionen können die reibungslose Wiedergabe beeinträchtigen. Wenn TOSHIBA Media Player im Akkubetrieb verwendet wird, legen Sie die Energieoptionen auf "Balance" (Ausgewogen) fest.

- Der Bildschirmschoner ist deaktiviert, wenn TOSHIBA Media Player ш. eine Videodatei oder eine Diashow mit Fotos abspielt.
- ш Während TOSHIBA Media Player ausgeführt wird, wechselt der Computer nicht automatisch in den Modus "Energie sparen" oder "Ruhezustand" und schaltet sich nicht aus.
- Die automatische Bildschirmausschaltung ist deaktiviert, wenn ш TOSHIBA Media Player eine Videodatei oder eine Diashow mit Fotos abspielt.
- ٠ Die Funktion Resolution+ wurde speziell an den eingebauten Bildschirm angepasst. Schalten Sie Resolution+ deshalb aus, wenn Sie einen externen Monitor verwenden.
- $\blacksquare$ Die Wiedergabe von High-Bitraten-Inhalten kann zum Auslassen von Einzelbildern, zu Sprüngen in der Audiowiedergabe und zu einer Verschlechterung der Computerleistung führen.

Die oben genannten Probleme können durch Ausschalten von Resolution+ behoben werden.

- $\blacksquare$ Tippen/Klicken Sie auf die Schaltfläche "Auffrischen", um den im Bildschirm "Bibliothek" angezeigten Inhalt zu aktualisieren. Die Aktualisierung erfolgt nicht automatisch.
- Wenn während des Hochladens von Dateien an SkyDrive der п. Energiesparmodus oder der Ruhezustand aktiviert bzw. der Computer ausgeschaltet oder neu gestartet wird, kann der Vorgang nicht korrekt abgeschlossen werden.
- Diese App unterstützt die Wiedergabe von DRM-geschützten Inhalten  $\blacksquare$ nicht. Wenn Sie versuchen, DRM-geschützte Inhalte abzuspielen, während Resolution+ eingeschaltet ist, wird diese App geschlossen.
- Es können nur Fotos mit einer Auflösung von höchstens 2048x2048 ш. Pixel an SkyDrive hochgeladen werden. Fotos mit einer höheren Auflösung werden proportional skaliert, bis sie nur noch 2048x2048 Pixel groß sind.
- ш. Diese App unterstützt DMS nicht.

## Verwendung von TOSHIBA Media Player by sMedio TrueLink+

So spielen Sie eine Videodatei aus einer lokalen Bibliothek ab:

- 1. Klicken Sie auf dem Startbildschirm von TOSHIBA Media Player auf **My Local Library** (Eigene lokale Bibliothek).
- 2. Klicken Sie auf eine Videodatei, die Sie abspielen möchten.

So spielen Sie eine Musikdatei aus einer lokalen Bibliothek ab:

- 1. Klicken Sie auf dem Startbildschirm von TOSHIBA Media Player auf **My Local Library** (Eigene lokale Bibliothek).
- 2. Klicken Sie oben links im Bildschirm auf **Musik**.
- 3. Wählen Sie ein Interpreten- oder Albumsymbol für die Wiedergabe aus.
- 4. Klicken Sie auf eine Musikdatei, die Sie abspielen möchten.

So spielen Sie eine Fotodatei aus einer lokalen Bibliothek ab:

- 1. Klicken Sie auf dem Startbildschirm von TOSHIBA Media Player auf **My Local Library** (Eigene lokale Bibliothek).
- 2. Klicken Sie oben links im Bildschirm auf **Fotos**.
- 3. Wählen Sie ein Ordner- oder Datumssymbol für die Wiedergabe aus.
- 4. Klicken Sie auf eine Fotodatei, die Sie abspielen möchten.

## Öffnen des Handbuchs zu TOSHIBA Media Player by sMedio TrueLink+

Die Funktionen und die Verwendungsweise von TOSHIBA Media Player sind im zugehörigen Handbuch beschrieben.

Führen Sie die folgenden Schritte aus, um das TOSHIBA Media Player-Handbuch aufzurufen:

Klicken Sie auf das Symbol **Tutorials** auf der Startseite von TOSHIBA Media Player.

Führen Sie die folgenden Schritte aus, um die TOSHIBA Media Player-Onlinehilfe aufzurufen:

Wenn TOSHIBA Media Player ausgeführt wird, klicken Sie im Charm "Einstellungen" auf **Hilfe**.

## TOSHIBA PC Health Monitor

Die Anwendung TOSHIBA PC Health Monitor überwacht proaktiv verschiedene Systemfunktionen wie Energieverbrauch, Akkuladezustand und Systemkühlung und informiert Sie über wichtige Systembedingungen. Die Anwendung erkennt die Seriennummern des Systems und der einzelnen Komponenten und verfolgt bestimmte Aktivitäten und ihre Verwendung.

Zu den gesammelten Informationen gehört Folgendes: Gerätebetriebszeit und Anzahl von Betätigungen oder Statusänderungen (d. h. wie häufig die Ein/Aus-Taste und **FN**-Tastenkombinationen verwendet wurden, Informationen zu Netzadapter, Akku, LCD, Lüfter Festplattenlaufwerk/SSD, Lautstärke, Funktionen für drahtlose Kommunikation, und USB), Datum der ersten Systemverwendung sowie Computer- und Gerätenutzung (d. h. Energieeinstellungen, Akkutemperatur und Wiederaufladung, CPU, Speicher, Hintergrundbeleuchtungszeit und Temperaturen verschiedener Geräte). Die gespeicherten Daten belegen nur einen sehr kleinen Teil der Festplattenkapazität, ungefähr 10 MB oder weniger pro Jahr.

Diese Informationen werden verwendet, um Systembedingungen, die sich negativ auf die Leistung des Toshiba-Computers auswirken können, zu identifizieren und eine entsprechende Meldung auszugeben. Die Informationen sind auch hilfreich bei der Diagnose von Problemen, falls der Computer von Toshiba oder einem autorisierten Service-Partner von Toshiba repariert werden muss. Toshiba kann diese Informationen auch zur Analyse bei der Qualitätssicherung verwenden.

Im Rahmen der oben genannten Einschränkungen können die auf der Festplatte gespeicherten Daten an Einrichtungen außerhalb Ihres Landes oder Gebietes (z. B. EU) übermittelt werden. In anderen Ländern gelten unter Umständen andere Datenschutzgesetze als in Ihrem Land oder Gebiet.

Nachdem der TOSHIBA PC Health Monitor aktiviert wurde, können Sie ihn jederzeit wieder deaktivieren, indem Sie die Software über **Programm deinstallieren** in der **Systemsteuerung** deinstallieren. Dabei werden alle gesammelten Informationen automatisch vom HDD/SSD-Laufwerk gelöscht.

Die TOSHIBA PC Health Monitor-Software verlängert oder ändert die Verpflichtungen von TOSHIBA im Rahmen der Standardgarantie in keiner Weise. Es gelten die Bedingungen und Einschränkungen der standardmäßigen eingeschränkten Garantie von TOSHIBA.

## Starten von TOSHIBA PC Health Monitor

Sie können TOSHIBA PC Health Monitor starten, indem Sie auf **Desktop - > Desktop Assist (in der Taskleiste) -> Support & Wiederherstellung -> PC Health Monitor** klicken.

Es wird der Hauptbildschirm von TOSHIBA PC Health Monitor angezeigt. Beim Klicken auf **Klicken Sie hier, um TOSHIBA PC Health Monitor zu aktivieren** wird der Bildschirm mit den Nutzungsbedingungen für PC Health Monitor Software eingeblendet. Lesen Sie die angezeigten Informationen sorgfältig durch. Wenn Sie **AKZEPTIEREN** wählen und auf **OK** klicken, wird das Programm aktiviert. Indem Sie die TOSHIBA PC Health Monitor-Software aktivieren, erklären Sie sich mit den Bedingungen und der Verwendung und Weitergabe der gesammelten Informationen einverstanden. Nachdem das Programm aktiviert wurde, wird der TOSHIBA PC Health Monitor-Bildschirm angezeigt, und das Programm beginnt mit der Überwachung der Systemfunktionen und dem Sammeln von Informationen.

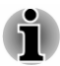

*Es wird eine Meldung angezeigt, wenn Änderungen erkannt werden, die den Betrieb des Programms stören könnten. Folgen Sie den Anweisungen, die auf dem Bildschirm angezeigt werden.*

## Systemwiederherstellung

Es gibt eine versteckte Partition für die Systemwiederherstellungsoptionen auf der Festplatte.

Sie können auch ein Wiederherstellungsmedium erstellen und das System wiederherstellen.

In diesem Abschnitt werden die folgenden Punkte beschrieben:

Erstellen von Wiederherstellungsmedien  $\mathbf{r}$ 

- Wiederherstellen der vorinstallierten Software von selbst erstellten ш Wiederherstellungsmedien
- ш Wiederherstellen der vorinstallierten Software vom Recovery-Festplattenlaufwerk

## Erstellen von Wiederherstellungsmedien

In diesem Abschnitt wird beschrieben, wie Sie Wiederherstellungsmedien erstellen können.

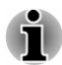

- *Schließen Sie den Netzadapter an, wenn Sie Wiederherstellungsmedien erstellen.*
- *Schließen Sie alle Softwareprogramme mit Ausnahme von Recovery*  $\blacksquare$ *Media Creator.*
- m. *Deaktivieren Sie Programme (zum Beispiel Bildschirmschoner), die die CPU stark beanspruchen.*
- ш *Betreiben Sie den Computer mit voller Leistung.*
- ш *Verwenden Sie keine Energiesparfunktionen.*
- *Beschreiben Sie keine Medien, während ein Antivirenprogramm* ш *ausgeführt wird. Warten Sie, bis das Programm beendet ist, und deaktivieren Sie dann alle Virenerkennungsprogramme (auch solche, die im Hintergrund automatisch ausgeführt werden).*
- *Verwenden Sie keine Festplatten-Utilitys, zum Beispiel Programme*  $\blacksquare$ *zur Beschleunigung des Festplattenzugriffs. Dies könnte zu Instabilität und Datenverlusten führen.*
- *Fahren Sie den Computer nicht herunter, melden Sie sich nicht ab und* ш *verwenden Sie nicht den Energiesparmodus oder Ruhezustand, wenn Sie Medien beschreiben oder wiederbeschreiben.*
- *Stellen Sie den Computer auf einer geraden Oberfläche ab, die keinen* ш *Vibrationen durch Flugzeuge, Züge oder Straßenverkehr ausgesetzt ist.*
- *Verwenden Sie eine stabile Abstellfläche für den PC.* ш

Ein Wiederherstellungs-Image der Software auf dem Computer wird auf dem Festplattenlaufwerk gespeichert und kann mit den folgenden Schritten entweder auf Disc oder USB-Flash-Speicher kopiert werden:

1. Wählen Sie eine leere Disc oder einen USB-Flash-Speicher. Sie können in der Anwendung auf einer Vielzahl von Medien wählen, auf die das Wiederherstellungs-Image kopiert werden kann, darunter Discs und USB-Flash-Speicher.

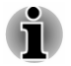

*Einige der oben genannten Medientypen sind eventuell nicht mit dem optischen Laufwerk, das Sie an den Computer angeschlossen haben, kompatibel. Vergewissern Sie sich, dass das optische Laufwerk den gewählten Medientyp unterstützt, bevor Sie fortfahren.*
- *USB-Flash-Speicher wird formatiert und alle Daten im USB-Flash-Speicher gehen verloren, wenn Sie den Vorgang fortsetzen.*
- 2. Schalten Sie den Computer ein. Der Computer lädt das Betriebssystem Windows wie gewohnt vom Festplattenlaufwerk aus.
- 3. Legen Sie die erste leere Disc in das optische Laufwerk ein oder schließen Sie den USB-Stick an einen freien USB-Anschluss an.
- 4. Klicken Sie auf **Desktop -> Desktop Assist (in der Taskleiste) -> Support & Wiederherstellung -> Recovery Media Creator**.
- 5. Nachdem Recovery Media Creator gestartet wurde, wählen Sie den Medientyp sowie den zu kopierenden Titel aus und klicken auf die Schaltfläche **Erstellen**.

# Wiederherstellen der vorinstallierten Software von selbst erstellten Wiederherstellungsmedien

Wenn die vorinstallierten Dateien beschädigt sind, können Sie das System mithilfe der Wiederherstellungsmedien, die Sie erstellt haben, wieder in den Zustand versetzen, in dem Sie es ursprünglich erhalten haben. Gehen Sie wie nachstehend beschrieben vor, um die Wiederherstellung auszuführen:

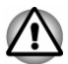

- *Wenn Sie das Windows-Betriebssystem neu installieren, wird die Festplatte neu formatiert, wobei alle darauf gespeicherten Daten gelöscht werden.*
- *Achten Sie darauf, dass die Startgeschwindigkeit auf Normal eingestellt ist. (Klicken Sie dazu auf Desktop -> Desktop Assist (in der Taskleiste) -> Tools & Utilitys -> System Settings -> Startoptionen.)*

*Achten Sie die darauf, die Standardbootmodusoption im BIOS Setup zu verwenden, bevor Sie die Wiederherstellung ausführen.*

*1. Klicken Sie im Charm Einstellungen auf Ein/Aus und wählen Sie dann Neu starten.*

*2. Halten Sie die Taste F2 gedrückt und lassen Sie sie eine Sekunde nach dem Einschalten des Computers los. Das BIOS-Setup-Utility wird geladen.*

*Wählen Sie im BIOS Setup-Bildschirm Erweitert -> Systemkonfiguration -> Bootmodus -> UEFI Boot (Standard).*

*Wenn Sie den Bootmodus CSM Boot festlegen, können die von Recovery Media Creator erstellten Wiederherstellungsmedien die Wiederherstellung NICHT ausführen.*

*Wenn Sie ein Wiederherstellungsabbild mit erweiterten Wiederherstellungstools aus der Systemsteuerung erstellen, denken Sie bitte ebenfalls daran, die Standardbootmodusoption (UEFI Boot) im BIOS Setup zu verwenden, bevor Sie die Wiederherstellung ausführen.*

- 1. Legen Sie das Wiederherstellungsmedium in das optische Laufwerk ein oder schließen Sie den Recovery-USB-Stick an einen der verfügbaren USB-Anschlüsse an.
- 2. Klicken Sie im Charm **Einstellungen** auf **Ein/Aus** und wählen Sie dann **Neu starten**.
- 3. Halten Sie die Taste **F2** gedrückt und lassen Sie sie eine Sekunde nach dem Einschalten des Computers los.
- 4. Wählen Sie mithilfe der Pfeiltasten nach oben und nach unten die entsprechende Option für Ihr Wiederherstellungsmedium aus.
- 5. Es wird ein Menü angezeigt. Befolgen Sie die Anweisungen auf dem Bildschirm.

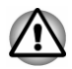

*Wenn Sie sich zuvor entschieden haben, die Wiederherstellungspartition zu entfernen und versuchen, ein Wiederherstellungsmedium zu erstellen, wird die folgende Meldung angezeigt: "The Recovery Media Creator can not be launched because there is no recovery partition." (Recovery Media Creator kann nicht gestartet werden, da keine Wiederherstellungspartition vorhanden ist).*

*Wenn keine Wiederherstellungspartition vorhanden ist, kann Recovery Media Creator kein Wiederherstellungsmedium erstellen.*

*Wenn Sie jedoch bereits ein Wiederherstellungsmedium erstellt haben, können Sie es zur Wiederherstellung der Wiederherstellungspartition verwenden.*

*Wenn Sie kein Wiederherstellungsmedium erstellt haben, wenden Sie sich bitte an den TOSHIBA-Support, um Hilfe zu erhalten.*

# Wiederherstellen der vorinstallierten Software vom Recovery-Festplattenlaufwerk

Ein Teil des Festplattenspeichers ist als verborgene Wiederherstellungspartition konfiguriert. In dieser Partition sind Dateien gespeichert, mit denen sich die vorinstallierte Software bei Problemen reparieren lässt.

Wenn Sie das Festplattenlaufwerk später wieder einrichten, sollten Sie Partitionen nur wie im vorliegenden Handbuch beschrieben ändern, hinzufügen oder löschen, andernfalls ist möglicherweise nicht genügend Platz für die Software vorhanden.

Wenn Sie Partitionen auf der Festplatte darüber hinaus mit dem Partitionierungsprogramm eines Drittanbieters neu konfigurieren, kann ein Einrichten des Computers unter Umständen nicht mehr möglich sein.

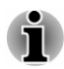

*Achten Sie darauf, dass während der Wiederherstellung der Netzadapter angeschlossen ist.*

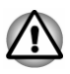

*Wenn Sie das Windows-Betriebssystem neu installieren, wird die Festplatte neu formatiert, wobei alle darauf gespeicherten Daten gelöscht werden.*

- 1. Klicken Sie im Charm **Einstellungen** auf **Ein/Aus** und wählen Sie dann **Neu starten**.
- 2. Halten Sie die Taste **0** (Null) gedrückt und lassen Sie sie eine Sekunde nach dem Einschalten des Computers los.
- 3. Wählen Sie **Problembehandlung**.
- 4. Wählen Sie **PC auf Originaleinstellung zurücksetzen**.
- 5. Befolgen Sie die Anweisungen auf dem Bildschirm, um die Wiederherstellung abzuschließen.

Sie können die Wiederherstellung auch über die PC-Einstellungen im Betriebssystem ausführen:

- 1. Klicken Sie auf das Charm **Einstellungen** und dann auf **PC-Einstellungen ändern**.
- 2. Klicken Sie unter "PC-Einstellungen" auf **Allgemein**.
- 3. Gehen Sie nach unten zu **Alles entfernen und Windows neu installieren** und klicken Sie auf **Los geht's**.
- 4. Befolgen Sie die Anweisungen auf dem Bildschirm, um die Wiederherstellung abzuschließen.

# Bestellen von Recovery-Discs bei TOSHIBA\*

Sie können Produkt-Wiederherstellungsdiscs für Ihr Notebook im Online-Shop für Backup-Medien von TOSHIBA Europe bestellen.

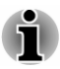

*\* Bitte beachten Sie, dass dieser Service nicht kostenlos ist.*

- 1. Besuchen Sie https://backupmedia.toshiba.eu im Internet.
- 2. Befolgen Sie die Anweisungen auf dem Bildschirm. Sie erhalten Ihre Recovery-Discs innerhalb von zwei Wochen nach Bestellung.

# Kapitel 6

# Fehlerbehebung

TOSHIBA-Computer sind für den Langzeiteinsatz konzipiert. Sollten trotzdem einmal Probleme auftreten, können Ihnen die in diesem Kapitel beschriebenen Vorgehensweisen bei der Fehleranalyse helfen.

Jeder Benutzer sollte sich mit diesem Kapitel vertraut machen. Indem Sie sich potenzielle Probleme bewusst machen, können Sie sie leichter vermeiden.

# Vorgehen bei der Problemlösung

Die folgenden Richtlinien erleichtern die Fehlerbehebung:

- ш Stellen Sie Ihre Arbeit unverzüglich ein, wenn Sie ein Problem bemerkt haben, da es ansonsten zu Datenverlust oder Schäden kommen kann oder Sie Informationen vernichten könnten, die wertvolle Hinweise für die Lösung des Problems geben könnten.
- Notieren Sie, was passiert und welche Aktionen Sie unmittelbar vor ш Auftreten des Problems durchgeführt haben. Erfassen Sie einen Screenshot der aktuellen Anzeige.

Die Fragen und Vorgehensweisen in diesem Kapitel sollen als Leitfaden dienen. Sie sind keine immer gültigen Techniken zur Problemlösung. Viele Probleme sind einfach zu lösen, bei manchen müssen Sie sich jedoch an den TOSHIBA-Support wenden. Benötigen Sie die Unterstützung anderer, sollten Sie das Problem so detailliert wie möglich beschreiben können.

# Erste Überprüfung im Fehlerfall

Ziehen Sie zunächst die einfachste Lösung in Betracht. Die hier genannten Punkte sind leicht zu überprüfen; trotzdem können sie zu scheinbar ernsten Problemen führen.

- Achten Sie darauf, dass vor dem Einschalten des Computers alle Peripheriegeräte eingeschaltet sind. Dazu gehören z. B. Ihr Drucker sowie alle anderen angeschlossenen externen Geräte, die Sie verwenden.
- Schalten Sie den Computer aus, bevor Sie ein externes Gerät **The State** anschließen. Wenn Sie den Computer wieder einschalten, erkennt er das neue Gerät.
- Überprüfen Sie, ob im Setup-Programm des Computers alle ш optionalen Zusatzeinrichtungen richtig konfiguriert sind und das alle erforderlichen Treiber geladen sind (bitte sehen Sie in der jeweils mitgelieferten Dokumentation nach, wenn Sie weitere Informationen zur Installation und Konfiguration benötigen).
- $\blacksquare$ Überprüfen Sie, ob alle Kabel richtig und fest am Computer angeschlossen sind. Lockere Kabel können zu Signalfehlern führen.
- $\blacksquare$ Überprüfen Sie alle Kabel auf lose Drähte und alle Anschlüsse auf lose Anschlussstifte.
- Überprüfen Sie, ob die Disc richtig eingelegt wurde п

Notieren Sie Ihre Beobachtungen in einem Fehlerbericht. Dies hilft Ihnen, den Fehler beim TOSHIBA-Support zu beschreiben Falls ein Problem erneut auftritt, kann der von Ihnen erstellte Bericht außerdem dazu beitragen, dass das Problem schneller gefunden wird.

# Problemanalyse

Manchmal gibt der Computer Hinweise, die Ihnen bei der Identifikation des Problems helfen. Daher sollten Sie immer an Folgendes beachten:

- Welcher Teil des Computers funktioniert nicht richtig. Tastatur, ш Festplattenlaufwerk, Bildschirm, Touchpad, Touchpad-Klicktasten jedes Geräte produziert andere Symptome.
- Sehen Sie in den Optionen des Betriebssystems nach, um ш sicherzustellen, dass es richtig konfiguriert ist.
- Was erscheint auf dem Bildschirm? Werden auf dem Bildschirm ш Meldungen oder unverständliche Zeichen angezeigt? Erfassen Sie einen Screenshot der aktuellen Anzeige und schlagen Sie die Meldung nach Möglichkeit in der Dokumentation zum Computer, zur Software oder zum Betriebssystem nach.
- m. Überprüfen Sie, ob alle Verbindungskabel richtig und fest angeschlossen sind. Lockere Kabel können zu fehlerhaften oder unterbrochenen Signalen führen.
- Leuchten Anzeigen auf? Falls ja, welche, in welcher Farbe und ш leuchten sie ständig oder blinken sie? Notieren Sie, was Sie sehen.
- $\blacksquare$ Werden akustische Signale ausgegeben? Falls ja, wie viele, wie lang oder kurz und sind sie hoch oder tief? Verursacht der Computer ungewöhnliche Geräusche? Notieren Sie, was Sie hören.

Zeichnen Sie Ihre Beobachtungen auf, damit Sie sie dem Toshiba-Support beschreiben können.

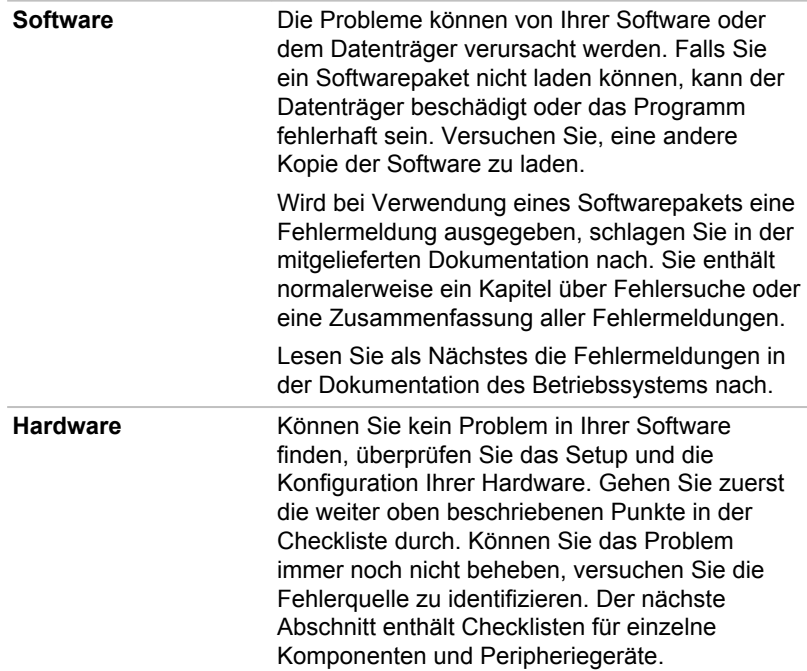

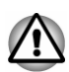

*Bevor Sie Peripheriegeräte oder ein Softwareprogramme verwenden, bei denen es sich nicht um autorisierte Toshiba-Teile oder Produkte handelt, überprüfen Sie, ob die Hardware oder Software mit dem Computer kompatibel ist. Nicht kompatible Geräte können Verletzungen verursachen oder Schäden am Computer verursachen.*

# Fehlerbehebung

#### Der Computer reagiert nicht auf Tastaturbefehle

Wenn ein Fehler auftritt und der Computer nicht mehr auf Tastatureingaben reagiert, gehen Sie folgendermaßen vor:

Halten Sie die Ein/Aus-Taste fünf Sekunden gedrückt. Sobald der Computer ausgeschaltet ist, warten Sie zwischen zehn und fünfzehn Sekunden, bevor Sie ihn durch drücken der Ein/Aus-Taste erneut einschalten.

#### Ein Programm reagiert nicht mehr

Wenn während der Arbeit in einem Programm plötzlich alle Funktionen gestoppt werden, reagiert das Programm in den meisten Fällen gar nicht mehr. Sie können das betroffene Programm schließen, ohne das Betriebssystem oder andere Anwendungen zu beenden.

So schließen Sie ein Programm, das nicht mehr reagiert:

- 1. Drücken Sie gleichzeitig **CTRL**, **ALT** und **DEL** (einmal) und klicken Sie dann auf **Task-Manager**. Das Fenster des Windows Task-Managers wird angezeigt.
- 2. Wählen Sie das zu schließende Programm und klicken Sie auf **Task beenden**. Das Schließen des fehlerhaften Programms ermöglicht es normalerweise, die Arbeit fortzusetzen. Andernfalls fahren Sie mit dem nächsten Schritt fort.
- 3. Schließen Sie alle noch geöffneten Programme, indem Sie sie nacheinander auswählen und jeweils auf **Task beenden** klicken. Nachdem Sie alle Programme geschlossen haben, sollten Sie Ihre Arbeit fortsetzen können. Andernfalls schalten Sie den Computer aus und dann wieder ein.

#### Der Computer startet nicht

Achten Sie darauf, den Netzadapter und das Netzkabel korrekt anzuschließen.

Wenn Sie den Netzadapter verwenden, überprüfen Sie die Steckdose, indem Sie ein anderes Gerät, zum Beispiel eine Lampe, an die Steckdose anschließen.

Überprüfen Sie anhand der Anzeige **Power**, ob der Computer eingeschaltet ist.

Wenn die Anzeige leuchtet, ist der Computer eingeschaltet. Versuchen Sie, den Computer aus-, dann wieder einzuschalten.

Wenn Sie den Netzadapter verwenden, überprüfen Sie die Stromversorgung des Computers anhand der Anzeige **DC IN/Akku**. Wenn die Anzeige leuchtet, ist der Computer mit einer funktionierenden externen Stromquelle verbunden.

#### Der Computer lädt die erweiterten Optionen beim Starten nicht

Halten Sie beim Einschalten eine der folgenden Tasten gedrückt, damit der Computer die erweiterten Optionen lädt.

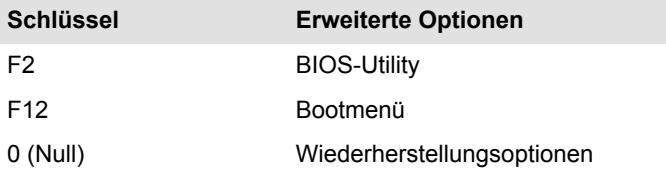

Wenn der Computer das Betriebssystem anstelle der gewünschten erweiterten Optionen lädt, gehen Sie folgendermaßen vor:

- 1. Klicken Sie im Charm **Einstellungen** auf **Ein/Aus** und wählen Sie dann **Neu starten**.
- 2. Halten Sie die entsprechende Taste gedrückt und lassen Sie sie eine Sekunde nach dem Einschalten des Computers los.

3. Folgen Sie den Anweisungen auf dem Bildschirm.

# Hardware- und System-Checkliste

Dieser Abschnitt behandelt Probleme der Computerhardware und der angeschlossenen Peripheriegeräte. In folgenden Bereichen können Fehler auftreten:

- ш **Stromversorgung**
- $\blacksquare$ Tastatur
- п. Interner Bildschirm
- **HDD** ш.
- Optisches Laufwerk п.
- $\blacksquare$ Speichermedien
- ш Zeigegerät
- USB-Gerät п.
- п. Zusätzliche Speichermodule
- m. Audiosystem
- Externer Monitor  $\blacksquare$
- LAN  $\blacksquare$
- . Wireless LAN
- Bluetooth .

#### Stromversorgung

Wenn der Computer nicht an eine Steckdose angeschlossen ist, ist der Akku die Hauptstromquelle. Ihr Computer verfügt jedoch auch über eine Reihe anderer Stromquellen, etwa die intelligente Stromversorgung und den Echtzeitakku (RTC-Akku), die alle miteinander verbunden sind und bei offensichtlichen Problemen mit der Stromversorgung einspringen können.

#### Systemabschaltung wegen Überhitzung

Wenn die Temperatur des Prozessors trotz der Kühlungsmaßnahmen zu heiß wird, schaltet sich das System automatisch ab, um Schäden zu verhindern. Die Daten im Arbeitsspeicher gehen verloren.

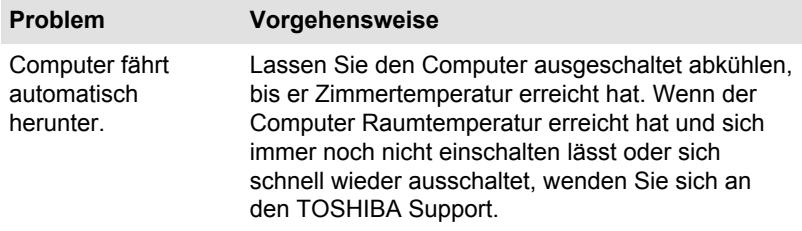

#### Netzstrom

Wenn sich der Computer bei angeschlossenem Netzadapter nicht einschalten lässt, überprüfen Sie den Status der Anzeige "DC IN/Akku". Weitere Informationen finden Sie unter *[Beschreibung der](#page-46-0) [Stromversorgungsbedingungen](#page-46-0)*.

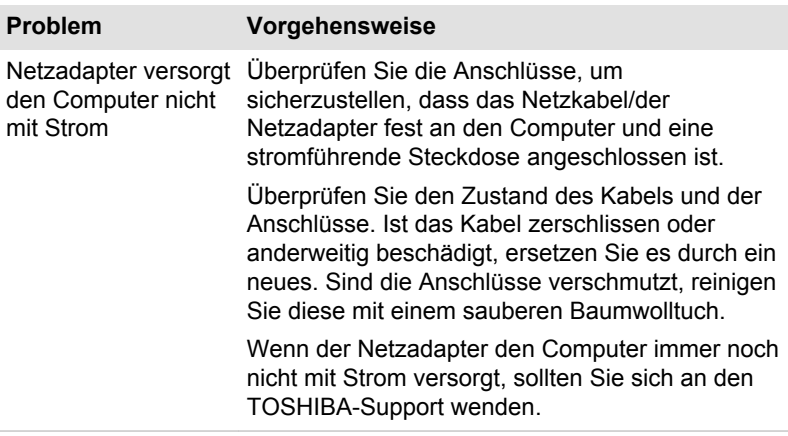

#### Akku

Wenn Sie vermuten, dass ein Problem mit dem Akku vorliegt, sollten Sie den Status der Anzeige **DC IN/Akku** überprüfen.

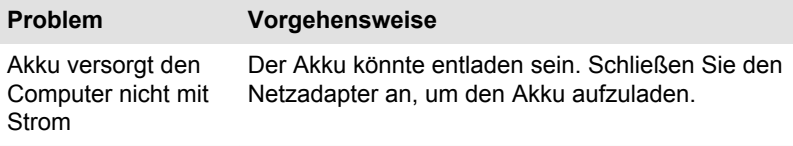

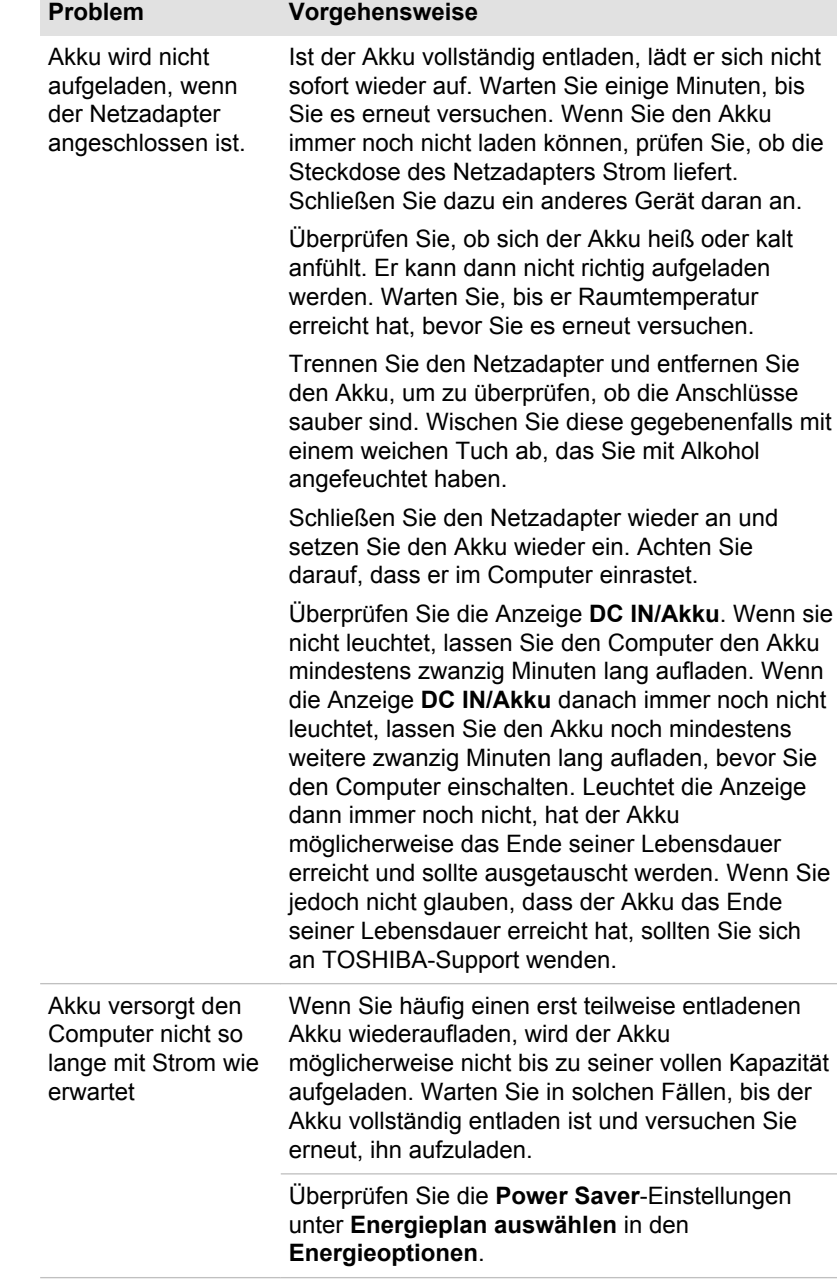

#### RTC (Echtzeituhr)

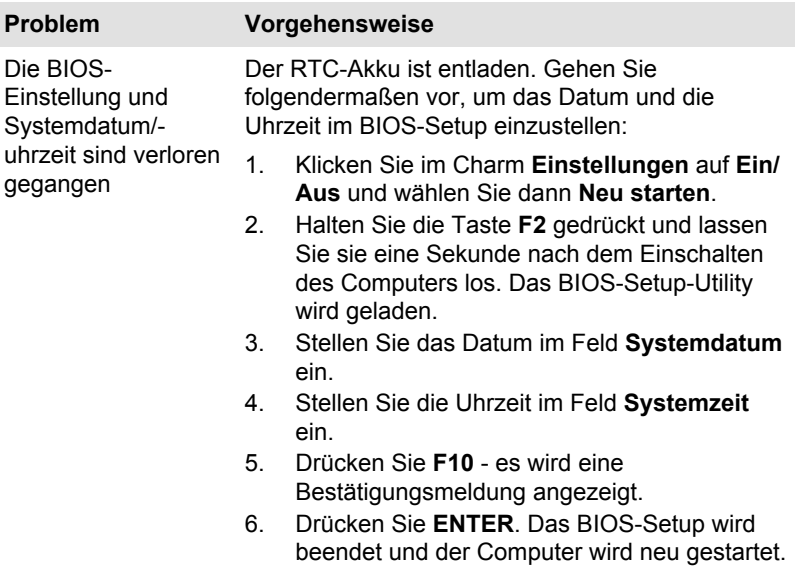

# Tastatur

Probleme mit der Tastatur können durch das Setup und die Konfiguration des Computers verursacht werden. Nähere Informationen finden Sie im Abschnitt *[Tastatur](#page-49-0)*.

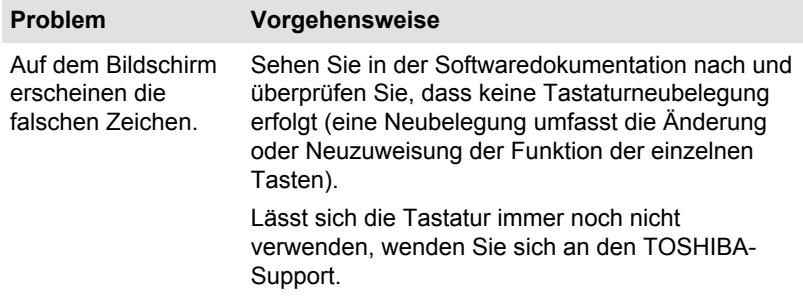

# Interner Bildschirm

Offensichtliche Probleme mit dem Bildschirm des Computers können mit dem Setup und der Konfiguration des Computers zusammenhängen.

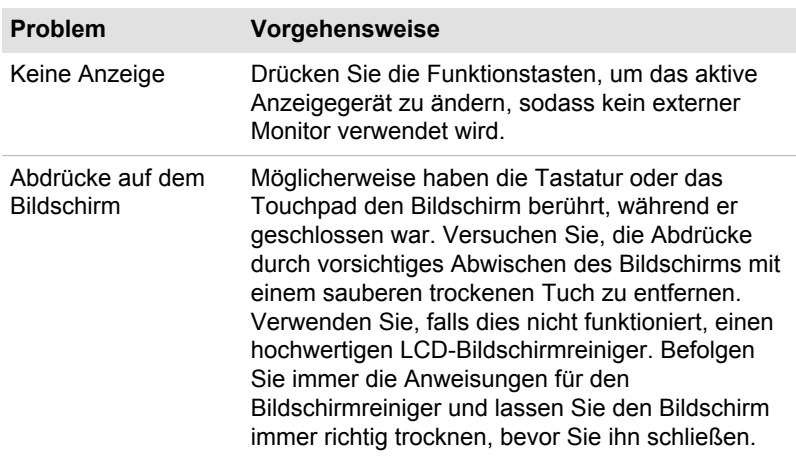

# **HDD**

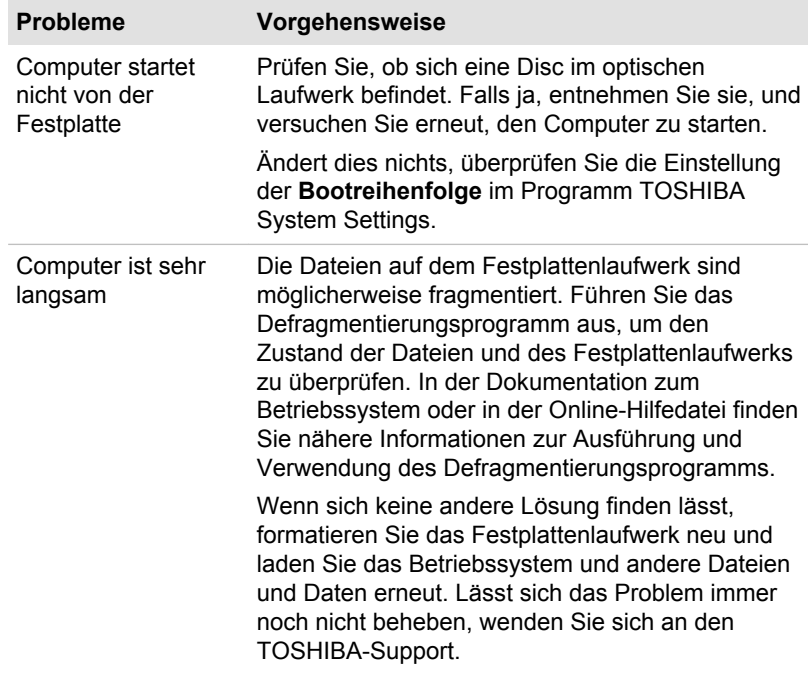

# Optisches Laufwerk

Weitere Informationen finden Sie unter *[Grundlagen der Bedienung](#page-48-0)*.

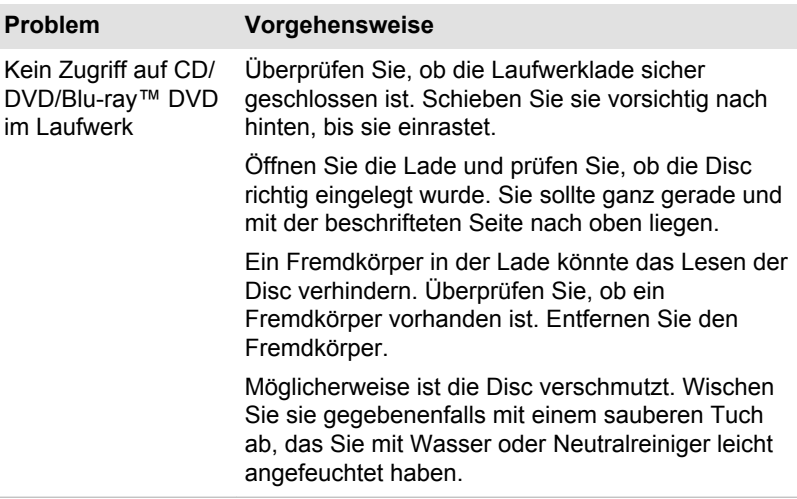

# Speichermedien

Weitere Informationen finden Sie unter *[Grundlagen der Bedienung](#page-48-0)*.

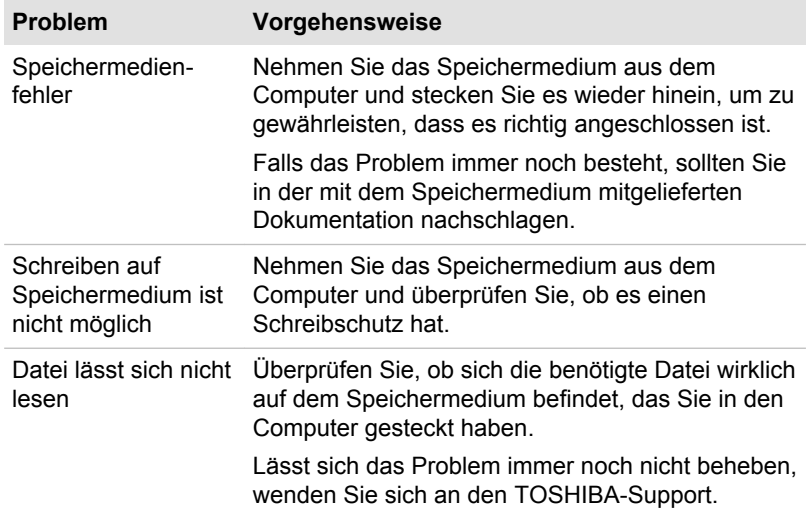

# Zeigegeräte

Wenn Sie eine USB-Maus verwenden, lesen Sie bitte auch den Abschnitt *[USB-Maus](#page-123-0)* sowie die mit der Maus mitgelieferte Dokumentation.

# **Touchpad**

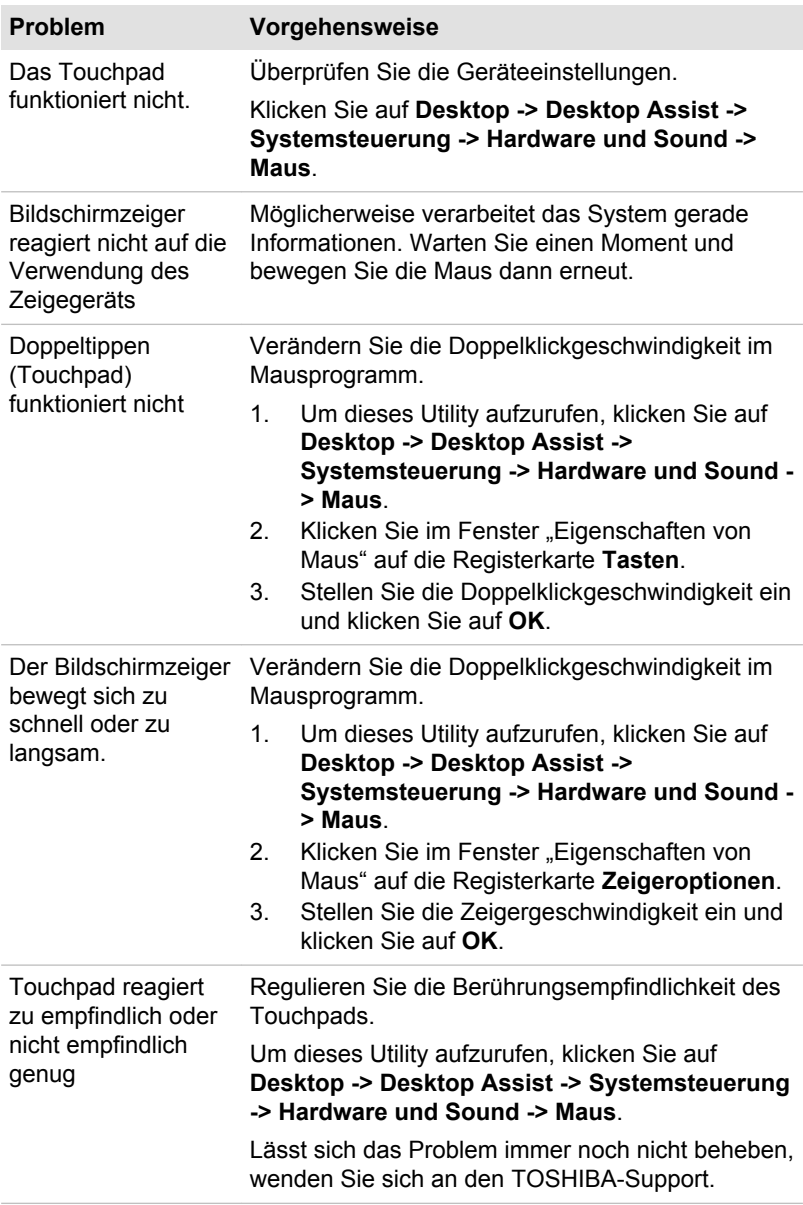

#### <span id="page-123-0"></span>USB-Maus

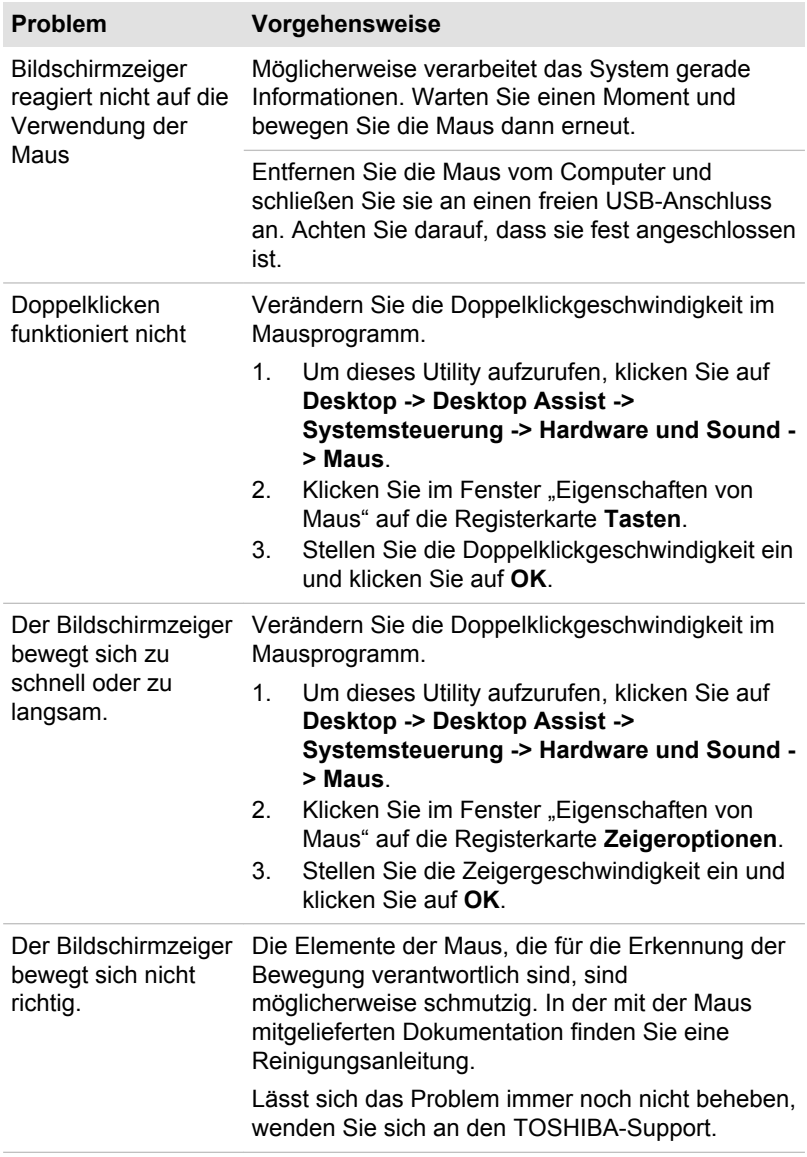

# USB-Gerät

Lesen Sie zusätzlich zu diesem Abschnitt auch die Dokumentation, die Sie mit dem USB-Gerät erhalten haben.

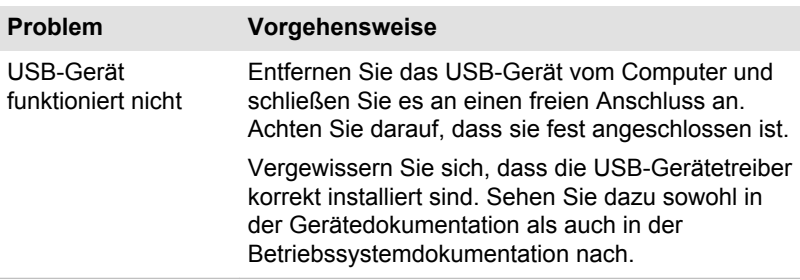

# Audiosystem

Lesen Sie neben den Informationen in diesem Abschnitt auch die Dokumentation, die Sie mit dem Audiogerät erhalten haben.

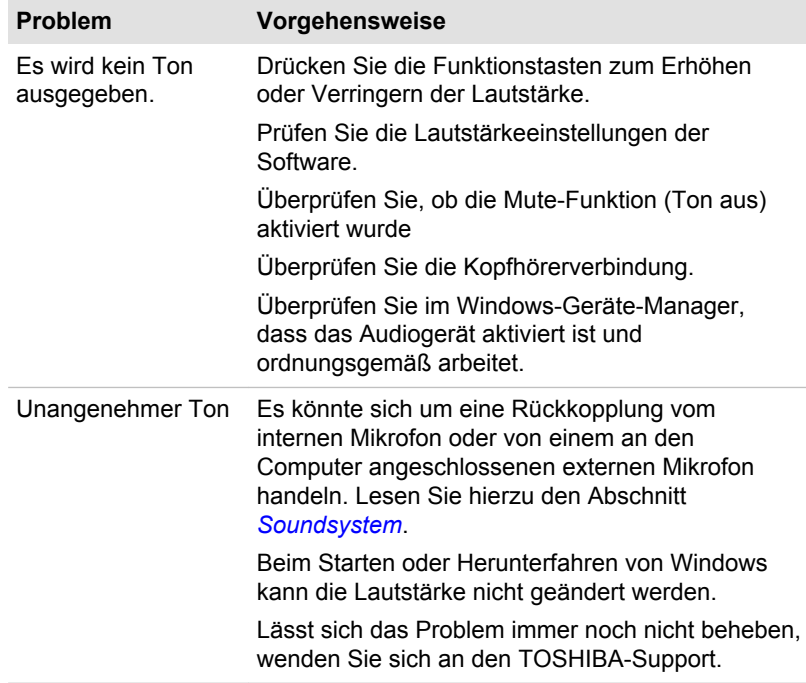

# Externer Monitor

Weitere Informationen finden Sie auch unter *[Grundlagen der Bedienung](#page-48-0)* sowie in der mit dem Monitor mitgelieferten Dokumentation.

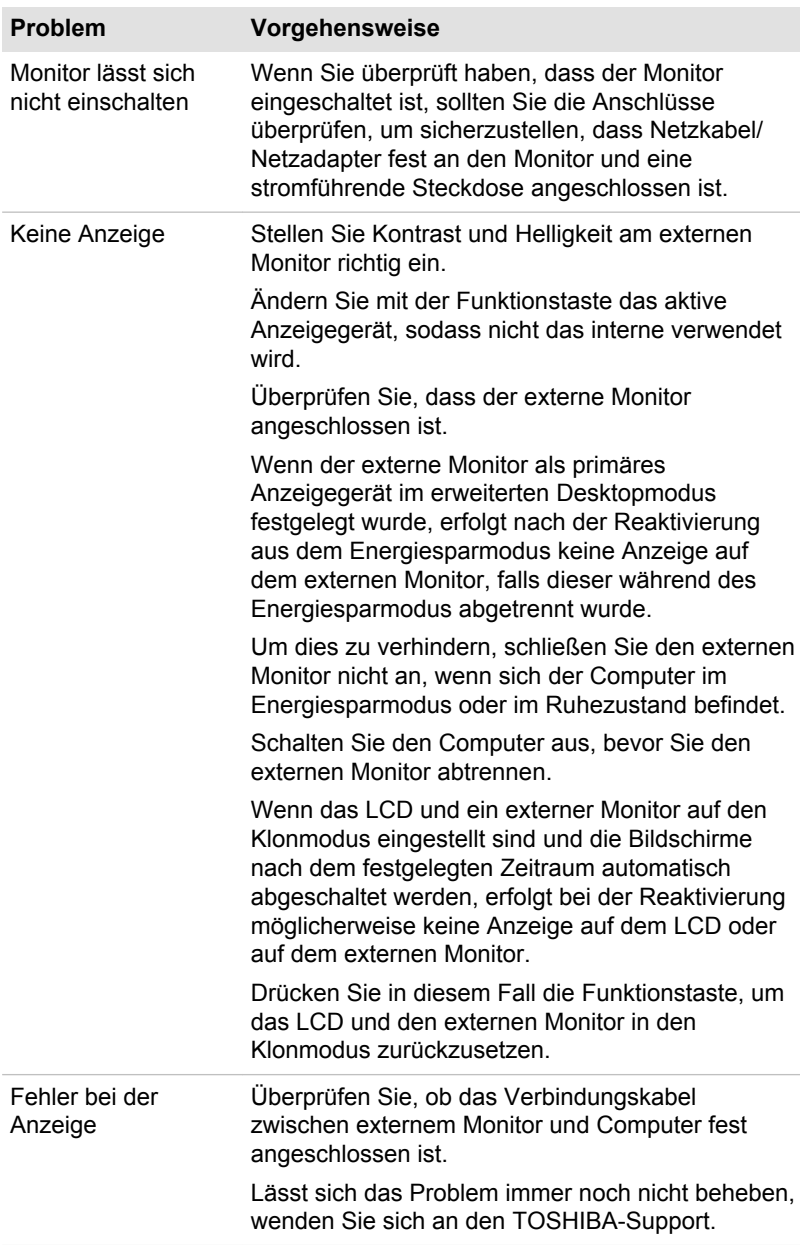

# <span id="page-126-0"></span>LAN

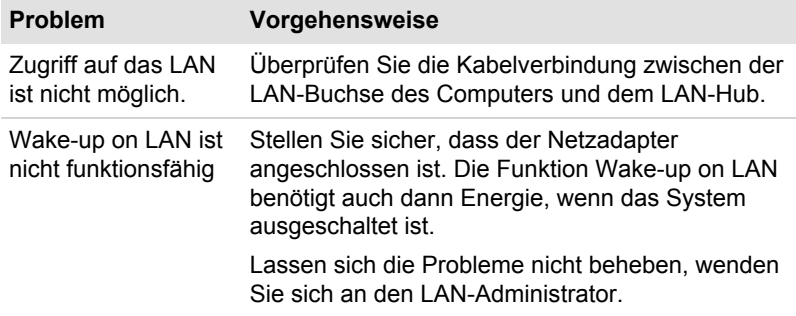

# Wireless LAN

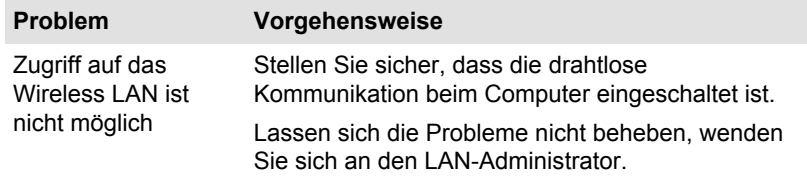

# **Bluetooth**

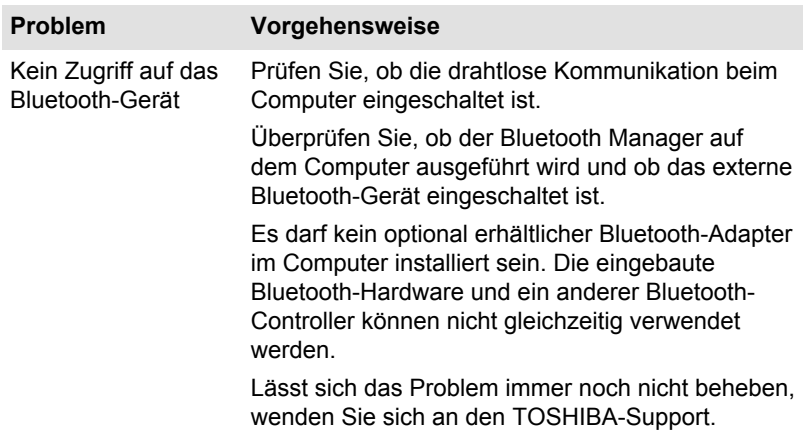

# Unterstützung von TOSHIBA

Wenn Sie zusätzliche technische Unterstützung benötigen oder Probleme bei der Verwendung des Computers haben, wenden Sie sich an TOSHIBA.

# Bevor Sie anrufen

Da die Probleme vom Betriebssystem oder von der Software, die Sie verwenden, verursacht werden können, sollten Sie zuerst andere Hilfequellen konsultieren. Bevor Sie sich an TOSHIBA wenden, sollten Sie Folgendes versuchen:

- $\blacksquare$ Sehen Sie sich die Abschnitte zur Fehlerbehebung in den Dokumentationen zu Ihrer Software und zu den Peripheriegeräten an.
- $\blacksquare$ Treten Fehler bei der Ausführung von Softwareanwendungen auf, lesen Sie die Abschnitte zur Fehlerbehebung in der Softwaredokumentation. Sie können sich auch an den technischen Support des Softwareherstellers wenden.
- Wenden Sie sich an den Wiederverkäufer oder Fachhändler, bei dem п. Sie Ihren Computer bzw. Ihre Anwendungsprogramme erworben haben. Sie sind die beste Quelle für aktuelle Informationen.

# Unterstützung von TOSHIBA

Wenn Sie das Problem nicht lösen können und glauben, dass es sich um einen Hardwarefehler handelt, wenden Sie sich an TOSHIBA. Die Adresse finden Sie in den beiliegenden Garantieinformationen. Hilfreiche Tipps finden Sie auch im Internet auf der TOSHIBA-Website unter www.toshibaeurope.com.

# Kapitel 7

# Anhang

# Technische Daten

In diesem Abschnitt werden die technischen Daten des Computers zusammengefasst.

# Maße und Gewicht

Bei den unten aufgeführten Abmessungen sind Teile, die über die Grundform des Gehäuses hinausragen, nicht berücksichtigt. Die physischen Abmessungen sind modellabhängig.

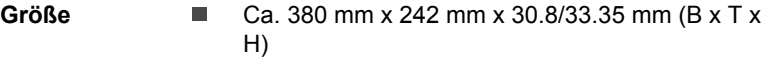

(überstehende Teile nicht eingeschlossen).

# Umgebungsbedingungen

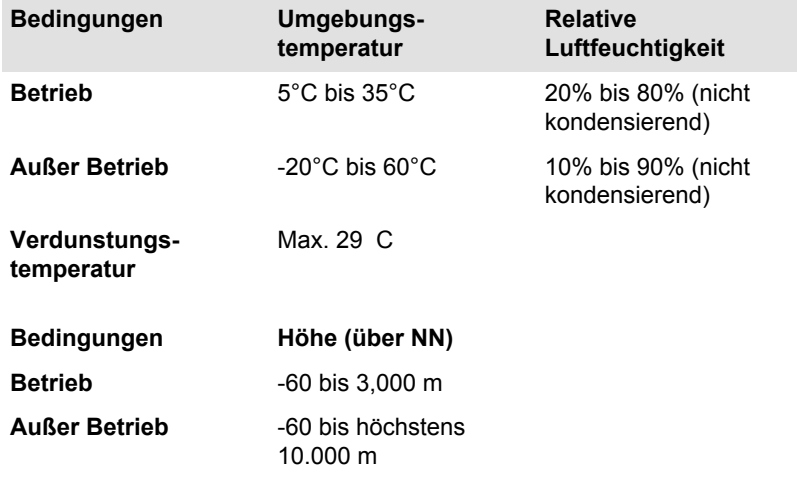

#### Stromversorgung

**Netzadapter** 100-240 V Wechselstrom 50 oder 60 Hertz

# Pinbelegung beim Anschluss für einen externen RGB-Monitor

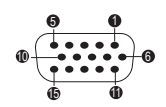

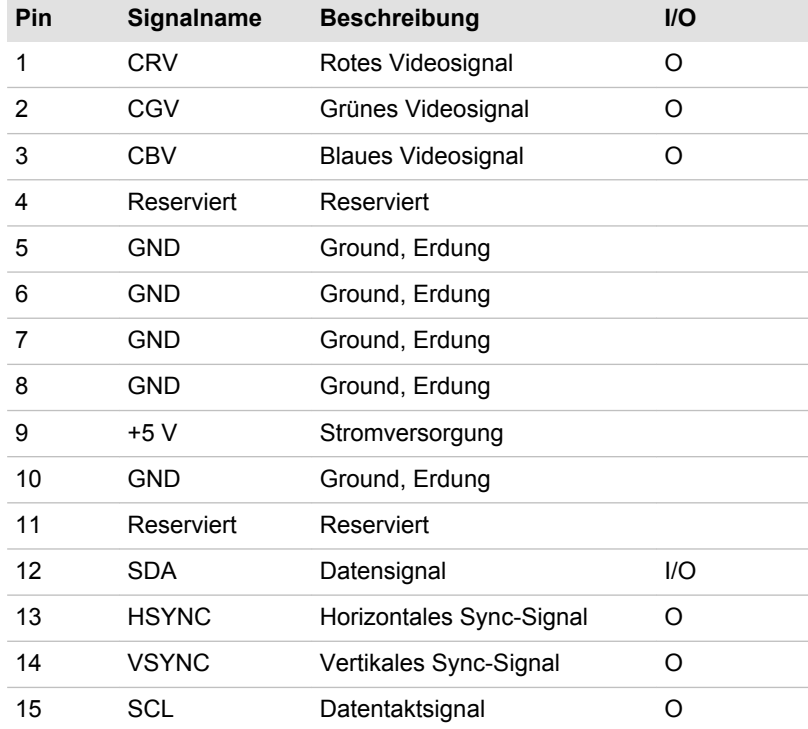

I/O (I): Eingang an den Computer

I/O (O): Ausgang vom Computer

# Netzkabel und Netzstecker

Der Stecker des Netzkabels muss mit dem Steckdosentyp des jeweiligen Landes/Gebietes kompatibel sein. Das Netzkabel muss die Normen des Landes/Gebietes erfüllen, in dem es verwendet wird. Alle Netzkabel müssen folgenden Spezifikationen entsprechen:

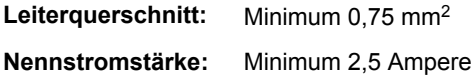

#### Sicherheitsstandards

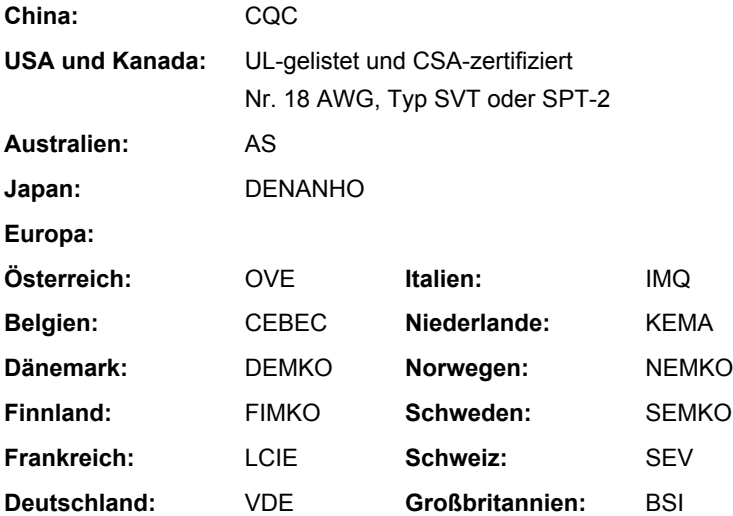

In Europa müssen zweiadrige Netzkabel des Typs VDE, H05VVH2-F oder H03VVH2-F bzw. dreiadrige Netzkabel des Typs VDE, H05VV-F verwendet werden.

Für die USA und Kanada müssen Konfigurationen mit zwei Kontakten dem Typ 2-15P (250 V) oder 1-15P (125 V) und Konfigurationen mit drei Kontakten dem Typ 6-15P (250 V) oder 5-15P (125 V) entsprechen wie in U.S. National Electrical Code Handbook und Canadian Electrical Code Part II definiert.

Die folgenden Abbildungen zeigen die Steckerformen für die USA und Kanada, Großbritannien, Australien, Europa und China.

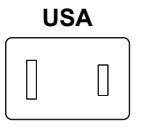

UL-zertifiziert

**Großbritannien**

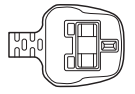

BS-zertifiziert

**Australien**

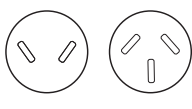

AS-zertifiziert

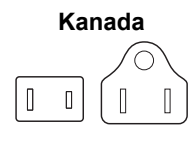

CSA-zertifiziert

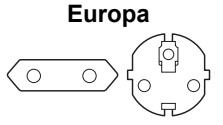

Von der entsprechenden Behörde zertifiziert

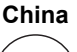

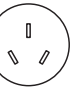

CCC-zertifiziert

# Informationen zu drahtlosen Geräten

# Übergreifende Funktionalität der Drahtlostechnologie

Die Wireless-LAN-Funktion ist mit anderen LAN-Systemen kompatibel, die auf der Direct Sequence Spread Spectrum/Orthogonal Frequency Division Multiplexing-Funktechnik basieren, und erfüllt die folgenden Standards:

IEEE 802.11 Standard für Wireless LANs (Revision a/b/g/n oder b/g/n)  $\blacksquare$ wie vom Institute of Electrical and Electronics Engineers definiert und genehmigt.

Bluetooth®-Karten sind so entwickelt, dass sie mit beliebigen Bluetooth-Geräten zusammenarbeiten, die auf der Funktechnologie Frequency Hopping Spread Spectrum (FHSS) basieren, und entsprechen:

- ш Bluetooth-Spezifikation (je nach Modell) wie von der Bluetooth® Special Interest Group definiert und zugelassen.
- Logo-Zertifizierung mit Bluetooth-Drahtlostechnologie wie von der п Bluetooth Special Interest Group definiert.

Dieses Bluetooth-Produkt ist nicht mit Geräten kompatibel, die Bluetooth-Spezifikationen Version 1.0B verwenden.

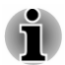

*Es konnten noch nicht alle drahtlosen Geräte, die die WLAN- oder Bluetooth-Technologie verwenden, bezüglich ihrer Anschluss- und Verwendungsfähigkeit getestet werden.*

*Bluetooth- und Wireless LAN-Geräte arbeiten im selben Funkfrequenzbereich und können sich deshalb gegenseitig stören. Wenn Sie Bluetooth- und Wireless LAN-Geräte gleichzeitig verwenden, kann die Netzwerkleistung möglicherweise beeinträchtigt werden; unter Umständen wird die Netzwerkverbindung sogar getrennt.*

*Schalten Sie in diesem Fall umgehend eines der Geräte ab.*

*Wenn Sie Fragen zur Verwendung der Wireless-LAN- oder Bluetooth-Module von TOSHIBA haben, besuchen Sie http:// www.pc.support.global.toshiba.com.*

*In Europa können Sie die Website http://www.toshiba-europe.com/ computers/tnt/bluetooth.htm konsultieren.*

#### Drahtlose Geräte und Ihre Gesundheit

Wie andere Produkte auch geben drahtlose Produkte hochfrequente elektromagnetische Strahlung ab. Die Menge der von drahtlosen Produkten abgegebenen Strahlung ist jedoch erheblich niedriger als die von anderen drahtlosen Geräten, zum Beispiel von Mobiltelefonen, abgegebene elektromagnetische Energie.

Da drahtlose Produkte den in Hochfrequenz-Sicherheitsstandards und Empfehlungen definierten Richtlinien entsprechen, geht TOSHIBA davon aus, dass die Drahtlostechnologie kein Risiko für die Verbraucher darstellt. Diese Standards und Empfehlungen geben die vorherrschende Meinung aus der Forschung wieder und sind das Ergebnis von wissenschaftlichen Komitees, in denen die umfangreiche Forschungsliteratur ständig ausgewertet und interpretiert wird.

In einigen Situationen oder Umgebungen ist die Verwendung von drahtlosen Geräten durch den Eigentümer eines Gebäudes oder durch einen Unternehmensrepräsentanten möglicherweise untersagt oder eingeschränkt. Beispiel:

- An Bord von Flugzeugen, oder ш
- п. In anderen Umgebungen, in denen es zu Interferenzen mit anderen Geräten oder Diensten kommen kann.

Wenn Sie nicht sicher sind, ob Sie drahtlose Geräte in einer bestimmten Umgebung verwenden dürfen (z. B. auf Flughäfen), sollten Sie sich bei den zuständigen Stellen erkundigen, bevor Sie die drahtlosen Geräte einschalten.

# WLAN-Technologie

Die Funktion für drahtlose Kommunikation unterstützt verschiedene drahtlose Kommunikationsgeräte.

Einige Modelle verfügen über Wireless LAN- und Bluetooth-Funktionen.

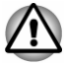

*Verwenden Sie die Wireless LAN- (Wi-Fi) oder Bluetooth-Funktionen nicht in der Nähe von Mikrowellengeräten oder in Gebieten, die Funkstörungen oder magnetischen Feldern ausgesetzt sind. Störungen durch Mikrowellengeräte oder andere Quellen können den Wi-Fi- oder Bluetooth-Betrieb unterbrechen.*

- *Schalten Sie alle Drahtlosfunktionen aus, wenn sich eine Person mit einem Herzschrittmacher oder einem anderen medizinischen elektrischen Gerät in der Nähe befindet. Die Funkwellen können die Funktion des Herzschrittmachers oder Geräts beeinträchtigen und zu schweren Verletzungen führen. Beachten Sie ggf. die Anweisungen zu Ihrem medizinischen Gerät, wenn Sie Drahtlosfunktionen nutzen.*
- ш. *Schalten Sie die Drahtlosfunktionen immer aus, wenn sich der Computer in der Nähe von automatischen Steuervorrichtungen oder Geräten, zum Beispiel automatische Türen oder Feuermelder, befindet. Funkwellen können bei diesen Einrichtungen zu Fehlfunktionen führen und möglicherweise schwere Verletzungen verursachen.*
- *Es ist u. U. nicht möglich, eine Netzwerkverbindung zu einem bestimmten Netzwerk mithilfe der Adhoc-Netzwerkfunktion herzustellen. In diesem Fall muss das neue Netzwerk(\*) für alle Computer konfiguriert werden, die mit demselben Netzwerk verbunden sind, um Netzwerkverbindungen wieder zu aktivieren. \* Bitte verwenden Sie den neuen Netzwerknamen.*

#### **Sicherheit**

- TOSHIBA empfiehlt dringend, die Verschlüsselungsfunktion zu  $\blacksquare$ aktivieren, andernfalls ist Ihr Computer nicht vor unberechtigten Zugriffen über das Wireless LAN geschützt. Wenn dies geschieht, können Unbefugte in Ihr System eindringen, Sie "belauschen", Daten stehlen oder Daten zerstören.
- $\blacksquare$ TOSHIBA ist nicht haftbar für Datenverluste und Schäden aufgrund von Datenspionage oder unberechtigtem Zugriff mithilfe der Wireless LAN-Funktion.

#### Kartenspezifikationen

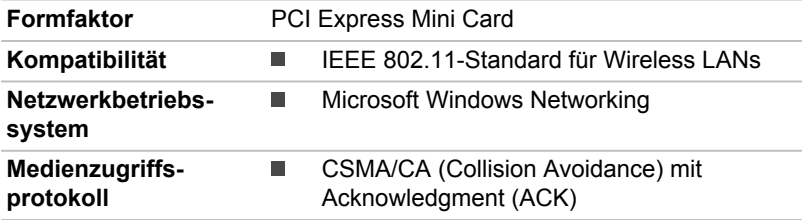

#### Funkmerkmale

Die Funkeigenschaften von Wireless LAN-Modulen können in Abhängigkeit von den folgenden Punkten variieren:

- Land/Vertriebsgebiet, in dem das Produkt erworben wurde  $\blacksquare$
- Produkttyp ш

Die drahtlose Kommunikation unterliegt häufig den nationalen Vorschriften für den Funkverkehr. Obwohl die drahtlosen Wireless LAN-Netzwerkprodukte für den Betrieb im lizenzfreien 2,4-GHz- und 5-GHz-Band konzipiert sind, können nationale Vorschriften für den Funkverkehr eine Reihe von Einschränkungen für die Verwendung drahtloser Kommunikationseinrichtungen begründen.

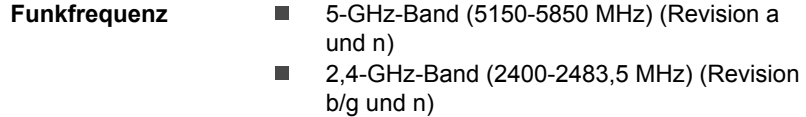

Die Reichweite des Funksignals hängt von der Übertragungsrate für die drahtlose Kommunikation ab. Je kleiner die Übertragungsraten, desto größer die Reichweite der Übertragungen.

- $\blacksquare$ Die Reichweite der drahtlosen Geräte kann beeinträchtigt werden, wenn die Antennen in der Nähe metallener Oberflächen und fester Materialien hoher Dichte platziert werden.
- Die Reichweite wird auch durch Hindernisse auf dem Signalweg ш beeinträchtigt, die das Funksignal absorbieren oder reflektieren können.

# Bluetooth-Drahtlostechnologie

Einige Computer in dieser Serie bieten drahtlose Bluetooth-Kommunikation, die Kabel zwischen elektronischen Geräten wie Computern, Druckern und Mobiltelefonen überflüssig macht. Wenn diese Funktion aktiviert ist, bietet Bluetooth eine drahtlose persönliche Netzwerkumgebung, die schnell und einfach einzurichten und sicher und vertrauenswürdig ist.

Die in den Computer integrierten Bluetooth-Funktionen und ein externer Bluetooth-Adapter können nicht gleichzeitig verwendet werden. Die Bluetooth-Drahtlostechnologie verfügt über die folgenden Merkmale:

#### **Sicherheit**

Zwei moderne Sicherheitsmechanismen gewährleisten eine hohe Sicherheitsstufe:

- ٠ Die Authentifizierung verhindert den Zugriff auf kritische Daten und die Vertuschung der Herkunft einer Nachricht.
- Die Verschlüsselung verhindert das "Abhören" und gewährleistet die  $\blacksquare$ Vertraulichkeit der Verbindung.

#### Weltweiter Einsatz

Der Bluetooth-Funksender und -empfänger operieren im 2,4-GHz-Frequenzband. Dieses Band kann lizenzfrei verwendet werden und ist mit den Funksystemen in den meisten Ländern/Gebieten kompatibel.

#### Funkverbindungen

Verbindungen zwischen zwei oder mehr Geräten lassen sich unkompliziert herstellen und werden auch dann aufrechterhalten, wenn sich Hindernisse zwischen den Geräten befinden.

#### Bestimmungen bezüglich Störungen durch hochfrequente Felder

Wegen der Verwendung des Frequenzbereichs zwischen 5,15 und 5.25 GHz darf dieses Gerät nur im Indoor-Bereich (d. h. in Gebäuden) benutzt werden.

#### Funk-Zulassungsbestimmungen

Das drahtlose Gerät muss entsprechend den Anweisungen des Herstellers, die Sie mit dem Gerät erhalten haben, installiert und verwendet werden. Dieses Produkt erfüllt die folgenden Hochfrequenz- und Sicherheitsstandards.

#### Europa

Eingeschränkte Verwendung der 2400,0-2483,5-MHz-Frequenzen in Europa

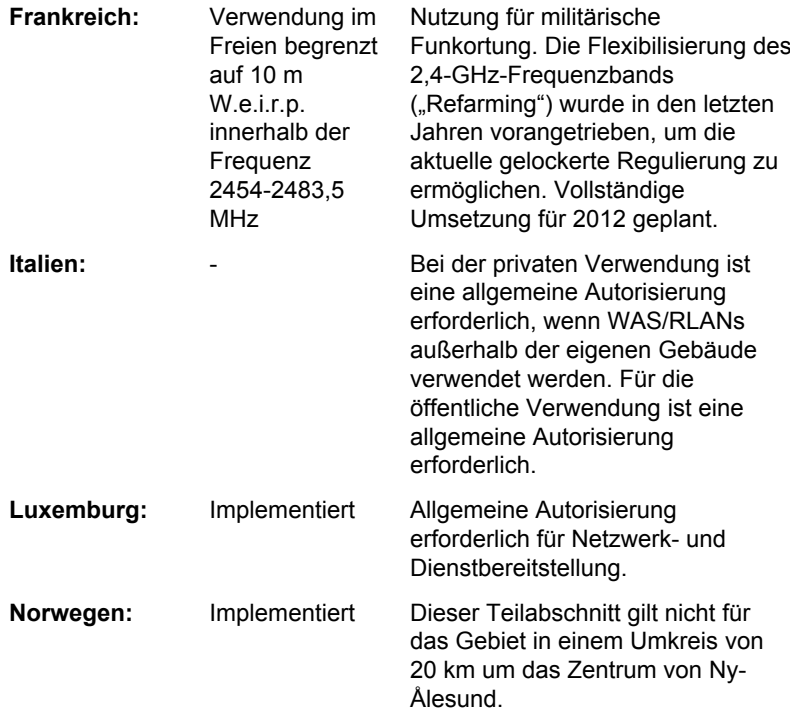

#### **Russische Föderation:**

- Nur für den Betrieb in Gebäuden.

#### Eingeschränkte Verwendung der 5150-5350-MHz-Frequenzen in Europa

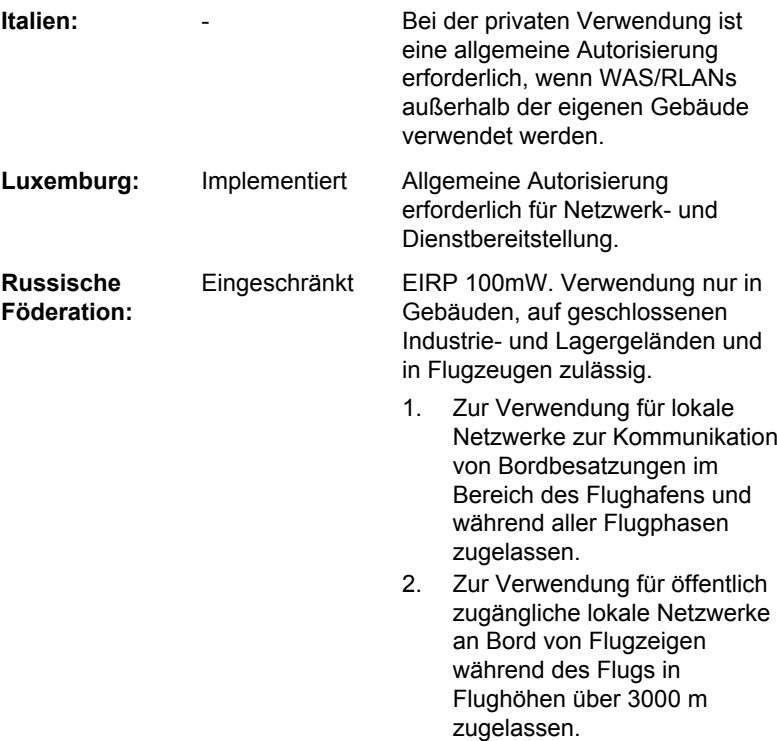

#### Eingeschränkte Verwendung der 5470-5725-MHz-Frequenzen in Europa

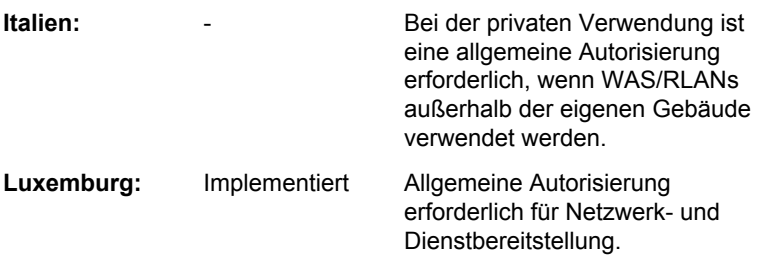

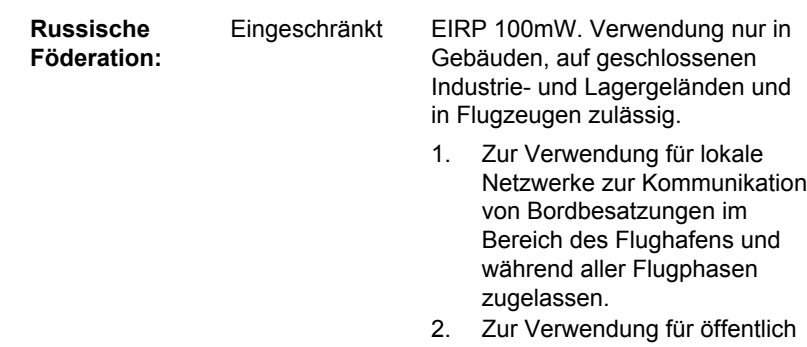

zugängliche lokale Netzwerke an Bord von Flugzeigen während des Flugs in Flughöhen über 3000 m zugelassen.

Um den europäischen Gesetzen zum Betrieb von Wireless LANs zu entsprechen, gelten die obigen Einschränkungen für die Verwendung der 2,4- und 5-GHz-Kanäle nur für den Betrieb im Freien. Überprüfen Sie bitte mithilfe der Wireless LAN Utility, welcher Kanale jeweils für den Betrieb verwendet wird. Wenn der Betrieb außerhalb der oben genannten zulässigen Frequenzen für den Betrieb im Freien erfolgt, muss der Benutzer sich an die zuständigen Behörden des jeweiligen Landes wenden, um eine Lizenz für den Betrieb im Freien zu beantragen.

#### Canada – Industry Canada(IC)

Dieses Gerät entspricht RSS 210 von Industry Canada. Der Betrieb unterliegt den folgenden Bedingungen: (1) Dieses Gerät darf keine Interferenzen verursachen, und (2) Dieses Gerät muss Störungen durch andere Geräte oder Einrichtungen akzeptieren, selbst wenn der erwünschte Betrieb dann nicht mehr gewährleistet ist.

Die Kennzeichnung "IC" vor der Gerätezertifizierung zeigt lediglich an, dass die technischen Spezifikationen von Industry Canada eingehalten werden.

#### USA – Federal Communications Commission (FCC)

Dieses Gerät wurde erfolgreich bezüglich der Erfüllung der Klasse B-Normen für digitale Geräte, Abschnitt 15 der FCC-Bestimmungen, getestet. Diese Grenzwerte sollen einen angemessenen Schutz vor störenden Interferenzen in einer Wohnumgebung gewährleisten.

Ausführliche Informationen finden Sie im Abschnitt über die FCC-Bestimmungen.

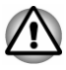

*Die abgegebene Strahlung des drahtlosen Geräts liegt weit unter den entsprechenden Grenzwerten der FCC. Trotzdem sollte das drahtlose Gerät so verwendet werden, dass beim normalen Betrieb das Risiko des Kontakts mit der Strahlung minimiert wird.*

*Bei normaler Betriebskonfiguration sollte der Abstand zwischen der Antenne und dem Benutzer mindestens 20 cm betragen. Die genaue Position der Antenne können Sie den Benutzerhandbuch entnehmen.*

*Die Person, die diese Funkeinrichtung installiert, muss sicherstellen, dass die Antenne so ausgerichtet ist, dass keine Hochfrequenzfelder erzeugt werden, die über die von Health Canada festgelegten allgemeinen Grenzwerte hinausgehen. Siehe dazu Safety Code , verfügbar auf der Website von Health Canada unter www.hc-sc.gc.ca/237*

#### Taiwan

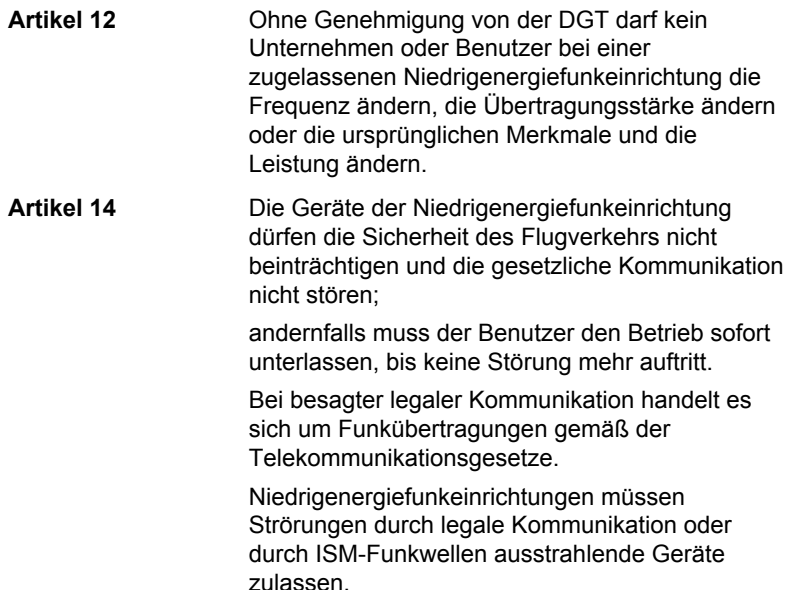

#### Verwendung dieses Geräts in Japan

In Japan überschneidet sich die Frequenzbandbreite von 2.400 bis 2.483 MHz für Niedrigenergiekommunikationsgeräte der zweiten Generation (wozu dieses Gerät zählt) mit der von mobilen Objektidentifikationssystemen (Gebäudefunkstationen und bestimmte Niedrigenergiefunkstationen).

#### 1. Wichtiger Hinweis

Dieses Gerät kann in derselben Frequenzbandbreite arbeiten wie industrielle, wissenschaftliche oder medizinische Geräte, Mikrowellengeräte, lizenzierte Funkstationen und nicht lizenzierte Niedrigenergiefunkstationen zur mobilen Objekterkennung (RFID), die in Fertigungsanlagen verwendet werden ( = Sonstige Funkstationen).

- 1. Vergewissern Sie sich vor der Verwendung dieses Geräts, dass es keine Störungen der oben genannten Einrichtungen verursacht.
- 2. Falls es durch dieses Gerät zu Störungen anderer Funkstationen kommt, ändern Sie sofort die verwendete Frequenz, wechseln Sie den Standort oder schalten Sie das Gerät aus
- 3. Wenden Sie sich an einen autorisierten TOSHIBA-Serviceanbieter, wenn es durch dieses Gerät zu Problemen mit sonstigen Funkstationen kommt.

#### 2. Angaben für Wireless LAN

Folgende Angaben sind für dieses Gerät zutreffend.

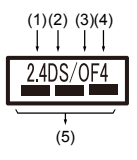

- 1. 2.4 : Dieses Gerät verwendet eine Frequenz von 2,4 GHz.
- 2. DS: Dieses Gerät verwendet DS-SS-Modulation.
- 3. OF: Dieses Gerät verwendet OFDM-Modulation.
- 4. 4: Der Interferenzbereich dieses Geräts liegt unter 40m.
- 5.  $\equiv$   $\equiv$   $\equiv$  : Dieses Gerät verwendet eine Frequenzbandbreite von 2.400MHz bis 2.483,5 MHz. Es ist möglich, das Frequenzband von mobilen Objektidentifikationssystemen zu vermeiden.

#### 3. Angaben für Bluetooth

Folgende Angaben sind für dieses Gerät zutreffend.

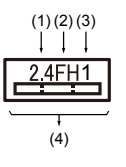

- 1. 2.4 : Dieses Gerät verwendet eine Frequenz von 2,4 GHz.
- 2. FH: Dieses Gerät verwendet FH-SS-Modulation.
- 3. 1: Der Interferenzbereich dieses Geräts liegt unter 10 m.

4.  $\equiv$ : Dieses Gerät verwendet eine Frequenzbandbreite von 2.400MHz bis 2.483,5 MHz. Es ist nicht möglich, das Frequenzband von mobilen Objektidentifikationssystemen zu vermeiden.

#### 4. Informationen zur JEITA

5 GHz Wireless LAN unterstützt den Kanal W52/W53/W56.

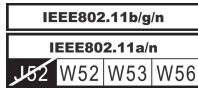

# Geräteautorisierung

Dieses Gerät trägt die Technical Regulation Conformity Certification und gehört zur Geräteklasse von Funkeinrichtungen von Niedrigenergie-Datenkommunikationssystemen gemäß den entsprechenden japanischen Gesetzen.

ш Realtek® RTL8188EE 802.11n Wireless LAN

Name der Funkeinrichtung: RTL8188EE

DSP Research, Inc.

Zulassungsnummer: D120135003

Atheros QCWB335 Wireless Network Adapter b/g/n(b/g) und  $\blacksquare$ Bluetooth

Name der Funkeinrichtung: QCWB335

DSP Research, Inc.

Zulassungsnummer: D120156003

Es gelten folgende Einschränkungen:

- $\blacksquare$ Das Gerät darf nicht auseinander gebaut oder verändert werden.
- п. Installieren Sie das Drahtlosmodul nicht in ein anderes Gerät.

#### Funkzulassungen für drahtlose Geräte

Dieses Gerät ist gemäß den Funkstandards der in der folgenden Tabelle aufgeführten Länder/Gebiete zugelassen.

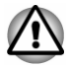

*Wenn Sie dieses Gerät in Ländern/Regionen verwenden, die in der folgenden Tabelle nicht aufgeführt sind, wenden Sie sich an den TOSHIBA-Support.*

Stand März 2013

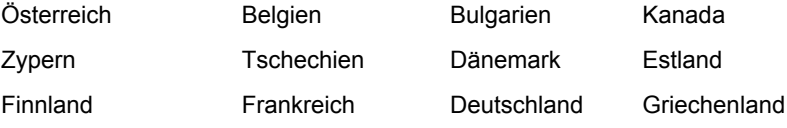

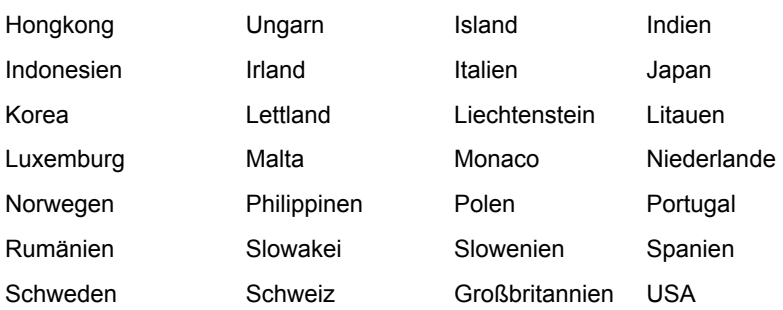

# Rechtliche Hinweise

# Nicht verwendete Symbole

Die Gehäuse von Computern sind häufig so konstruiert, dass alle innerhalb einer Produktserie möglichen Konfigurationen darin untergebracht werden können. Das Modell Ihrer Wahl bietet deshalb unter Umständen nicht alle Funktionen und Spezifikationen, für die sich Symbole oder Schalter am Computer-Gehäuse befinden.

# CPU

Rechtliche Hinweise zur Leistung der zentralen Recheneinheit (CPU, Central Processing Unit)

Die Leistung der CPU des Computers kann unter den folgenden Bedingungen von den Spezifikationen abweichen:

- $\blacksquare$ bei Verwendung bestimmter externer Peripherieprodukte
- bei Akku- statt Netzbetrieb ш.
- bei Verwendung bestimmter vom Computer erzeugter Multimediaш. Grafiken oder -Videoanwendungen
- bei Verwendung von Standard-Telefonleitungen oder langsamen ш Netzwerkverbindungen
- bei Verwendung komplexer Design-Software, zum Beispiel CADш. Programme
- bei gleichzeitiger Verwendung mehrerer Anwendungen oder . Funktionalitäten
- $\blacksquare$ bei Verwendung des Computers in Gebieten mit niedrigem Luftdruck (zum Beispiel über 1000 m über NN)
- $\blacksquare$ bei Verwendung des Computers unter Temperaturbedingungen außerhalb des Bereichs von 5°C und 30°C bzw. über 25°C in großen Höhen (Alle Werte sind ungefähr und variieren je nach Computermodell. Weitere Informationen finden Sie im Benutzerhandbuch oder auf der Toshiba-Website unter :// www.pcsupport.toshiba.com.)

Auch Änderungen der Gerätekonfiguration können dazu führen, dass die CPU-Leistung von den Spezifikationen abweicht.

Unter bestimmten Bedingungen schaltet sich der Computer möglicherweise automatisch ab. Dabei handelt es sich um eine normale Schutzfunktion, die das Risiko von Datenverlusten oder Geräteschäden bei Verwendung des Computers außerhalb der empfohlenen Bedingungen verringern soll. Um Datenverlust zu vermeiden, sollten Sie in regelmäßigen Abständen Sicherungskopien (Backups) Ihrer Daten erstellen und auf einem externen Speichermedium speichern. Die optimale Leistung erzielen Sie, wenn Sie den Computer unter den empfohlenen Betriebsbedingungen verwenden. Lesen Sie auch die weiteren Informationen, die Sie mit dem Computer erhalten haben. Wenn Sie sich an den technischen Service und Support von TOSHIBA wenden möchten, lesen Sie bitte den Abschnitt *[TOSHIBA Kundendienst](#page-126-0)*.

#### 64-Bit-Computing

Bestimmte 32-Bit-Gerätetreiber und/oder Anwendungen sind möglicherweise nicht mit 64-Bit-CPUs/Betriebssystemen kompatibel und funktionieren deshalb nicht korrekt.

# Speicher (Hauptsystem)

Ein Teil des Systemspeichers kann vom Grafiksystem für die Grafikleistung verwendet werden, wodurch sich der für andere Computerprozesse verfügbare Systemspeicher verringert. Die Größe des Systemspeichers, der für die Grafikunterstützung verwendet wird, richtet sich nach der Grafikkarte, den verwendeten Anwendungen, der Größe des Systemspeichers und anderen Faktoren.

Wenn Ihr Computer mit mehr als 3 GB Speicher konfiguriert ist, wird der Speicher möglicherweise nur als ca. 3 GB angezeigt (je nach Hardwarespezifikation des Computers).

Dies ist korrekt, da das Betriebssystem normalerweise den verfügbaren Speicher anstatt des im Computer installierten physischen Speichers (RAM) anzeigt.

Verschiedene Systemkomponenten (z. B. die GPU des Grafikadapters und PCI-Geräte wie Wireless LAN) benötigen ihren eigenen Speicher. Da ein 32-Bit-Betriebssystem nicht mehr als 4 GB Speicher adressieren kann, überschneiden diese Systemressourcen sich mit dem physischen Speicher. Es ist eine technische Einschränkung, dass der sich überschneidende Speicher dem Betriebssystem nicht zur Verfügung steht. Auch wenn bestimmte Tools möglicherweise den tatsächlichen, physischen Speicher anzeigen, stehen dem Betriebssystem trotzdem nur ca. 3 GB Speicher zur Verfügung.

Computer mit einem 64-Bit-Betriebssystem können 4 GB oder mehr Systemspeicher ansprechen.

# **Akkulaufzeit**

Die Akkulaufzeit kann je nach Modell, Konfiguration, Anwendungen, Energieverwaltungseinstellungen und verwendeten Funktionen erheblich variieren, dazu tragen auch die normalen Leistungsschwankungen aufgrund der Bauweise einzelner Komponenten bei. Die angegebenen Zeiten für die Akkulaufzeit wurden bei Tests von TOSHIBA zum Zeitpunkt der Veröffentlichung auf bestimmten Modellen unter bestimmten Konfigurationen erzielt. Die Aufladezeit variiert je nach Verwendung. Wenn der Computer viel Energie verbraucht, wird der Akku möglicherweise nicht aufgeladen.

Nach einer gewissen Zeit kann der Akku nicht mehr bis zur vollen Kapazität aufgeladen werden und muss ersetzt werden. Dies gilt für alle Akkus. Wenn Sie einen neuen Akku benötigen, lesen Sie bitte die Informationen zu Zubehörteilen, die Sie mit dem Computer erhalten haben.

# Kapazität des Festplattenlaufwerks

1 Gigabyte (GB) entspricht  $10^9$  = 1.000.000.000 Byte hoch 10. Das Computer-Betriebssystem hat jedoch eine geringere Speicherkapazität von 1 GB =  $2^{30}$  = 1.073.741.824 Byte (Zweierpotenz). Die frei verfügbare Speicherkapazität ist zudem geringer, wenn auf dem Computer ein oder mehrere Betriebssysteme, Anwendungen und/oder Medien-Dateien vorinstalliert sind. Die tatsächlich formatierte Kapazität kann variieren.

#### LCD

Nach einem bestimmten Zeitraum kommt es abhängig von der Verwendung des Computers zu einer Beeinträchtigung der Helligkeit des LCDs. Dies ist ein spezifisches Merkmal der LCD-Technologie.

Die maximale Helligkeit wird nur im Netzbetrieb erreicht. Die Anzeige wird dunkler, wenn der Computer mit Akkuenergie betrieben wird; und die Helligkeit lässt sich dann nicht weiter erhöhen.

# Grafikchip (Graphics Processing Unit, GPU)

Die Leistung des Grafikchips (GPU) variiert je nach Modell, Konfiguration, Anwendungen, Energieverwaltungseinstellungen und verwendeten Funktionen. Die GPU-Leistung ist nur im Netzbetrieb optimal und kann im Akkubetrieb erheblich absinken.

Der gesamte verfügbare Grafikspeicher ist die Summe des dedizierten Grafikspeichers, des Systemgrafikspeichers und des gemeinsam genutzten Systemspeichers. Der gemeinsam genutzte Systemspeicher variiert in Abhängigkeit von der Größe des Systemspeichers und anderen Faktoren.
#### Wireless LAN

Die Übertragungsgeschwindigkeit und die Reichweite des Wireless LAN kann variieren. Sie hängt von folgenden Faktoren ab: elektromagnetische Umgebung, Hindernissen, Aufbau und Konfiguration des Zugangspunktes sowie Aufbau des Clients und Software/Hardware-Konfiguration.

Die tatsächliche Übertragungsgeschwindigkeit wird unter dem theoretischen Maximum liegen.

#### Kopierschutz

Die auf einigen Datenträgern enthaltene Kopierschutztechnologie kann eventuell dazu führen, dass Sie auf diesen nicht aufnehmen oder diese nicht anzeigen können.

# Stichwortverzeichnis

## A

Akku Echtzeituhr [4-23](#page-70-0) Energiesparmodus [5-6](#page-98-0) ersetzen [4-27](#page-74-0) Kapazität überwachen [4-25](#page-72-0) Lebensdauer verlängern [4-27](#page-74-0) RTC-Akku [3-10](#page-42-0) Typen [4-22](#page-69-0)

Dokumentationsliste [2-1](#page-20-0)

Drahtlose Kommunikation [7-5](#page-132-0)

Duales Zeigegerät Touchpad [6-11](#page-122-0)

DVD-Super-Multi-Laufwerk schreiben [4-9](#page-56-0) verwenden [4-6](#page-53-0)

#### E

Akku-Anzeige [3-14](#page-46-0)

Anzeige "DC IN/Akku" [3-14](#page-46-0)

Anzeigemodus [4-45](#page-92-0)

ASCII-Zeichen [4-5](#page-52-0)

Audiosystem Probleme [6-13](#page-124-0)

#### **Energiesparmodus** automatisch [5-6](#page-98-0) einstellen [2-9](#page-28-0)

Externer Monitor Probleme [6-14](#page-125-0)

#### B

Bildschirm Anzeige [3-8](#page-40-0) automatische Abschaltung [5-5](#page-97-0) öffnen [2-5](#page-24-0)

Bluetooth [7-7](#page-134-0)

## D

Datenträger für die Software-Wiederherstellung [5-18](#page-110-0)

DC IN Anzeige [3-1](#page-33-0) Festplatte automatische Abschaltung [5-6](#page-98-0)

#### G

F

Grafikadapter [3-11](#page-43-0)

# H

HDMI-Ausgang [3-5](#page-37-0)

#### K

Kennwort beim Einschalten [5-6](#page-98-0) Benutzer [5-8](#page-100-0) Starten des Computers mit Kennwort [5-10](#page-102-0) Supervisor [5-9](#page-101-0)

#### L

LAN anschließen [4-30](#page-77-0) Kabeltypen [4-30](#page-77-0)

LCD Scharniere [3-8](#page-40-0)

Lüftungsschlitze [3-5,](#page-37-0) [3-6](#page-38-0)

### M

MultiMediaCard entfernen [4-39](#page-86-0)

# N

**Netzadapter** anschließen [2-3](#page-22-0) DC IN 19V-Buchse [3-3](#page-35-0) zusätzlicher [4-43](#page-90-0)

Neustarten des Computers [2-9](#page-28-0)

#### P

Probleme Abschaltung bei Überhitzung [6-5](#page-116-0) Akku [6-6](#page-117-0) Audiosystem [6-13](#page-124-0) duales Zeigegerät [6-10](#page-121-0) Echtzeituhr [6-8](#page-119-0) externer Monitor [6-13](#page-124-0) Festplatte [6-9](#page-120-0)

Hardware- und System-Checkliste [6-5](#page-116-0) Interner Bildschirm [6-8](#page-119-0) Netzstrom [6-5](#page-116-0) Problem analysieren [6-2](#page-113-0) Speichermedien [6-10](#page-121-0) Stromversorgung [6-5](#page-116-0) Tastatur [6-8](#page-119-0) Touchpad [6-11](#page-122-0) Unterstützung von TOSHIBA [6-15](#page-126-0) USB-Gerät [6-12](#page-123-0) USB-Maus [6-12](#page-123-0)

#### R

Recovery-Festplattenlaufwerk [5-18](#page-110-0)

Reinigen des Computers [1-15](#page-17-0)

#### S

SD/SDHC/SDXC-Karten formatieren [4-37](#page-84-0) Hinweis [4-36](#page-83-0)

Sicherheitsschloss [4-42](#page-89-0)

Speicher einsetzen [4-32](#page-79-0) entfernen [4-34](#page-81-0)

Speichermedienkarte einsetzen [4-38](#page-85-0) entfernen [4-39](#page-86-0)

Speichermediensteckplatz [4-35](#page-82-0)

**Stromversorgung** ausschalten [2-8](#page-27-0) Bedingungen [3-14](#page-46-0) Beenden-Modus [2-8](#page-27-0) einschalten [2-6](#page-25-0)

Energiesparmodus [2-9](#page-28-0) LCD-gesteuerte Ein-/ Ausschaltung [5-6](#page-98-0) Ruhezustand [2-11](#page-30-0)

## $\overline{Z}$

Zeigegerät Touchpad [3-9](#page-41-0)

#### T

Tastatur Funktionstaste [4-3](#page-50-0) Funktionstasten F1...F12 [4-3](#page-50-0) Probleme [6-8](#page-119-0) Windows-Sondertasten [4-5](#page-52-0)

Teileprüfliste [2-1](#page-20-0)

TOSHIBA Desktop Assist [5-1](#page-93-0)

Transport des Computers [1-15](#page-17-0)

#### U

Umgang mit Datenträgern Speicherkarte [4-37](#page-84-0) Umgang mit Karten [4-37](#page-84-0)

USB-Gerät Probleme [6-12](#page-123-0)

### V

Video-RAM [3-10](#page-42-0)

### W

Webcam [3-8](#page-40-0)

Wiederherstellungsmedien [5-16](#page-108-0)